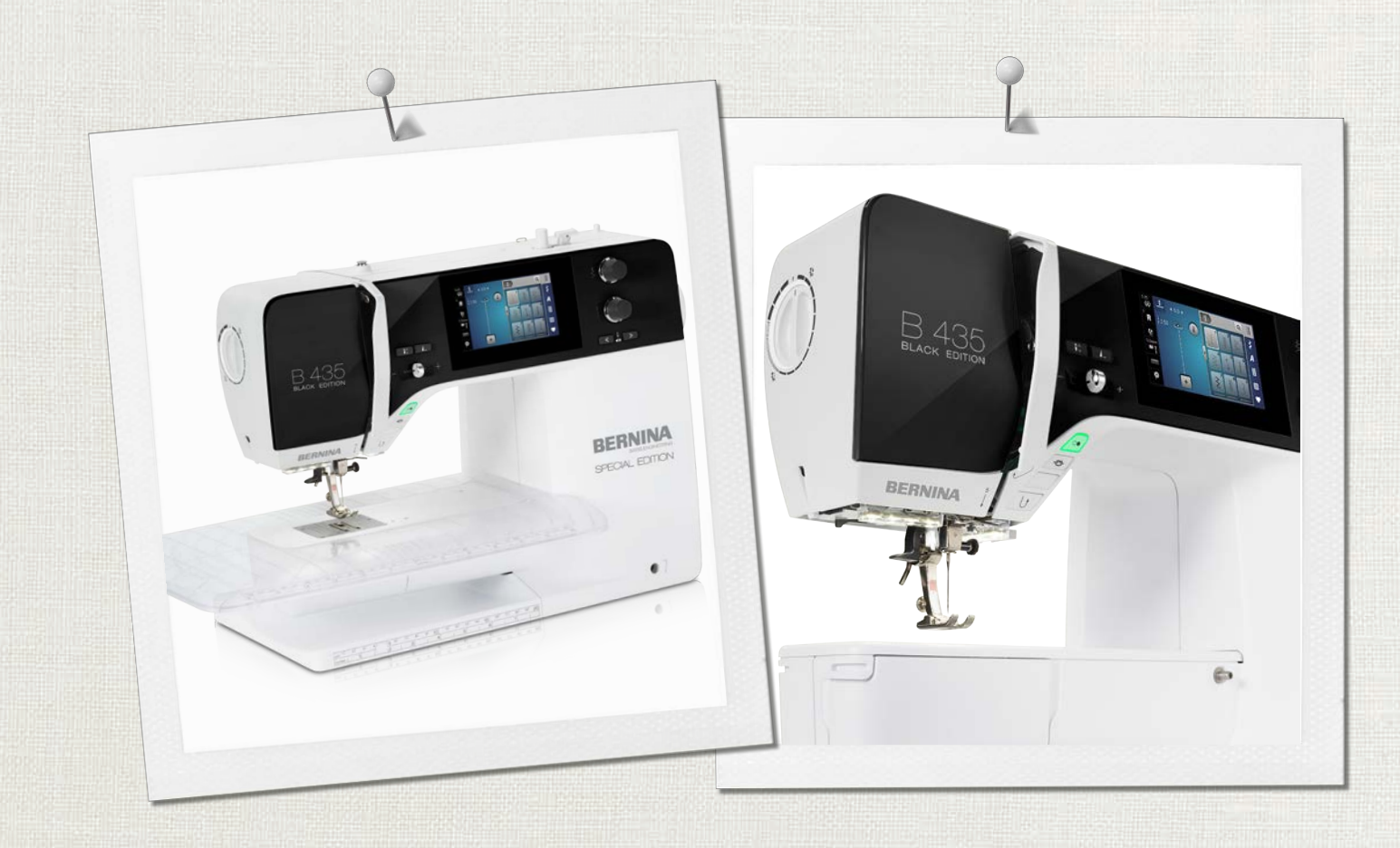

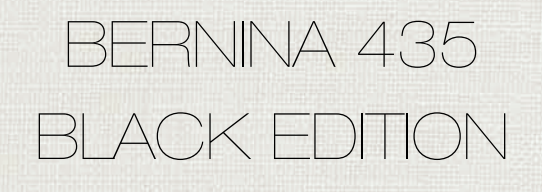

Mode d'emploi

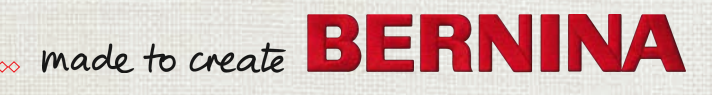

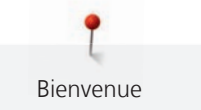

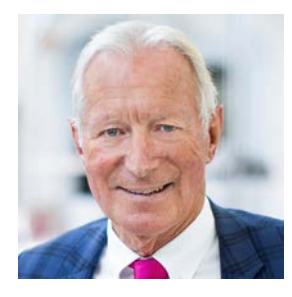

# **Chère cliente BERNINA, cher client BERNINA,**

Toutes nos félicitations ! Vous venez d'acquérir une BERNINA, un produit de valeur destiné à vous accompagner durant des années. Depuis plus de 100 ans, l'objectif premier de notre entreprise familiale est sans conteste la satisfaction de notre clientèle. J'attache moi-même une énorme importance à la précision suisse dans sa finalité, aux développements techniques ciblés, aux technologies de couture avant-gardistes et aux prestations de services holistiques.

La série 4 de BERNINA comprend plusieurs modèles très évolués, qui ont été développés selon des critères les plus exigeants en termes de technicité, de praticité mais aussi de design produit. Car nous commercialisons nos produits à des personnes créatives, comme vous, qui apprécient non seulement une qualité élevée, mais aussi l'esthétique et la fonctionnalité du design.

Prenez plaisir à réaliser des coutures créatives avec votre nouvelle BERNINA 435 et informez-vous sur les nombreux accessoires sur www.bernina.com. Venez également nous rendre visite sur notre site qui vous propose des directives de couture inspirantes à télécharger gratuitement.

Nos commerciaux BERNINA spécialement formés vous informeront volontiers sur les autres offres de prestations et de services proposées.

Je vous souhaite des merveilleux instants créatifs avec votre nouvelle BERNINA.

H.P. Juniol.

H.P. Ueltschi Propriétaire BERNINA International AG CH-8266 Steckborn

# **Sommaire**

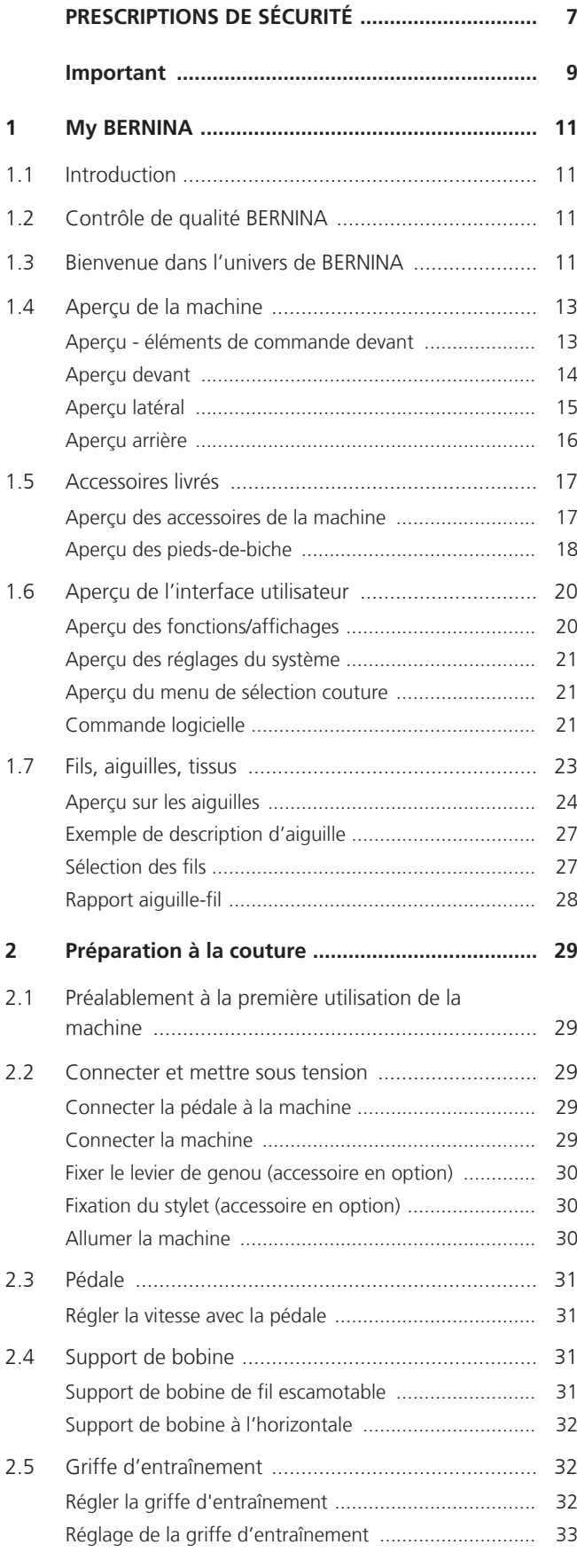

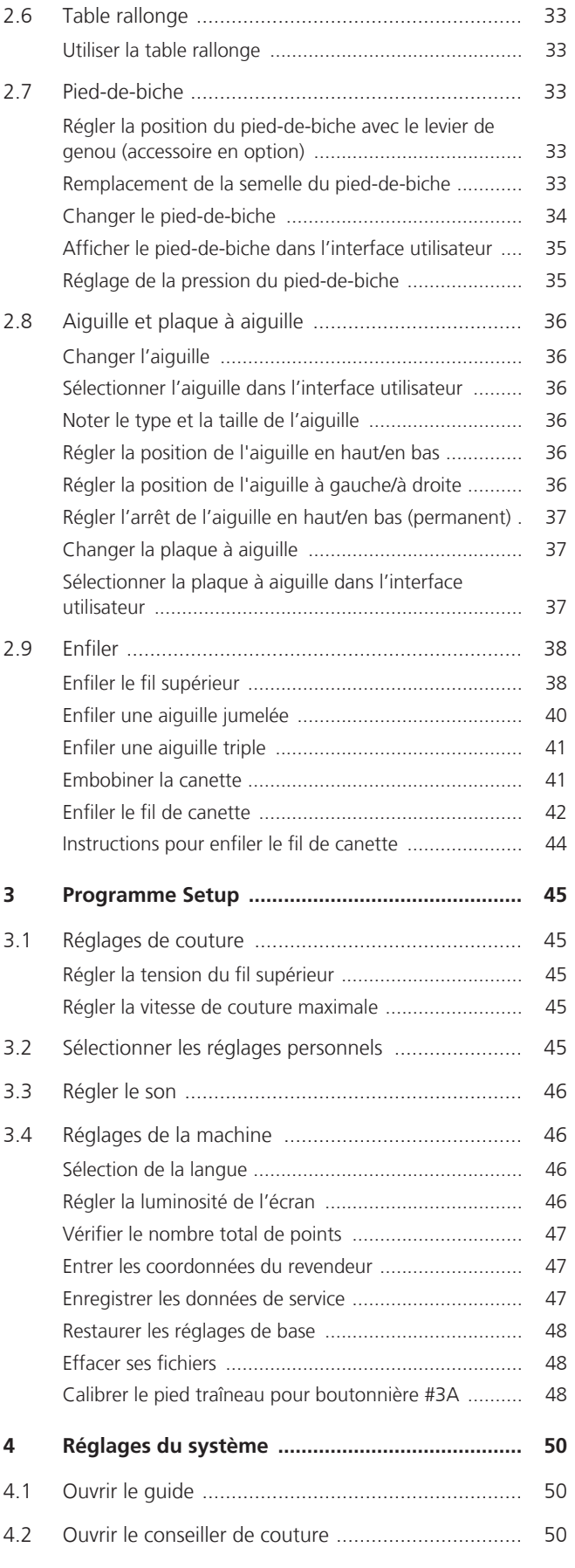

4

# Sommaire

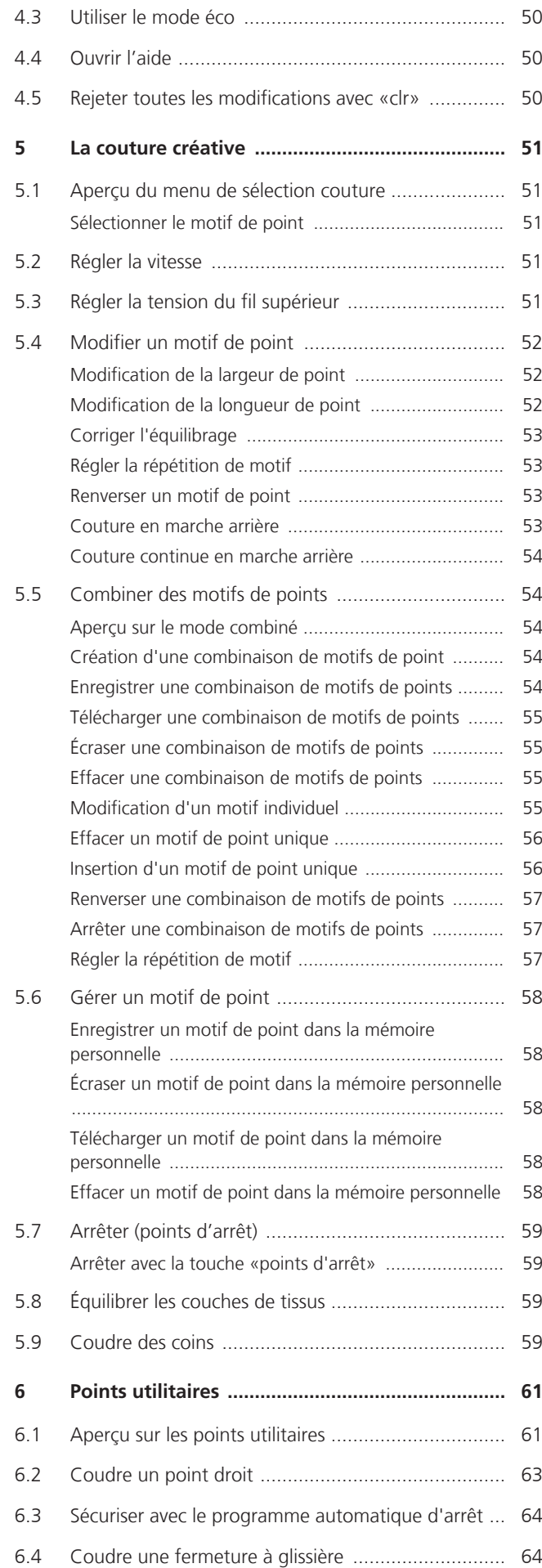

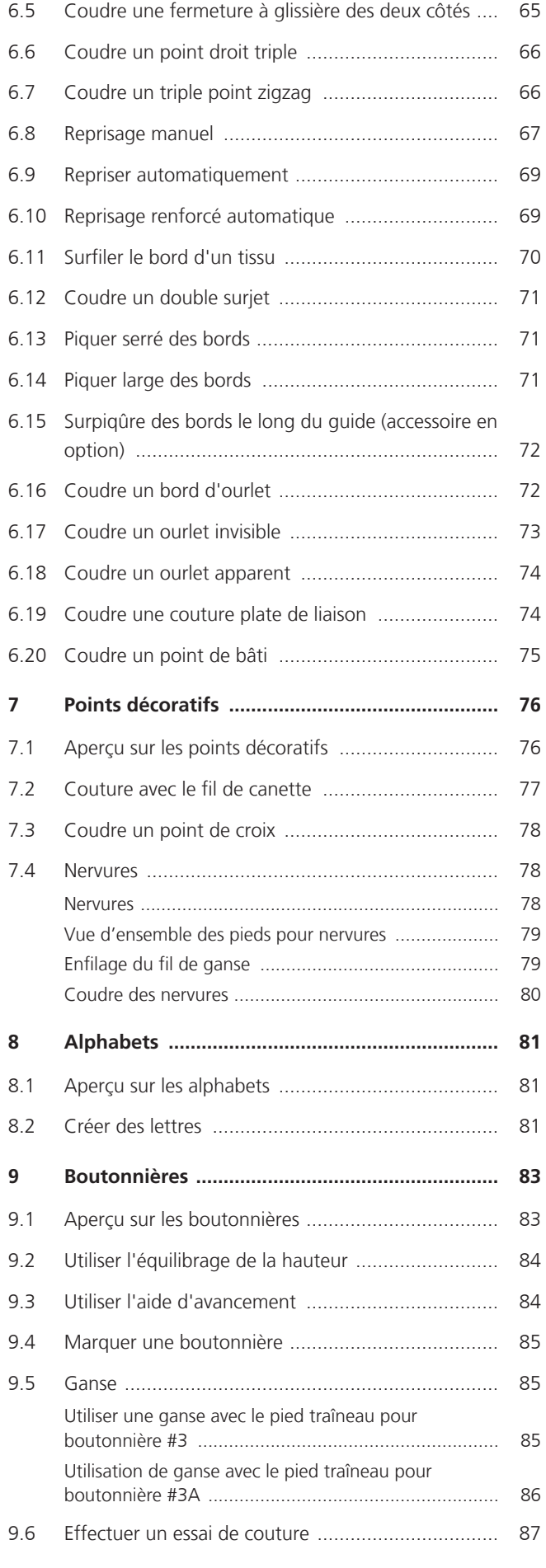

# Sommaire

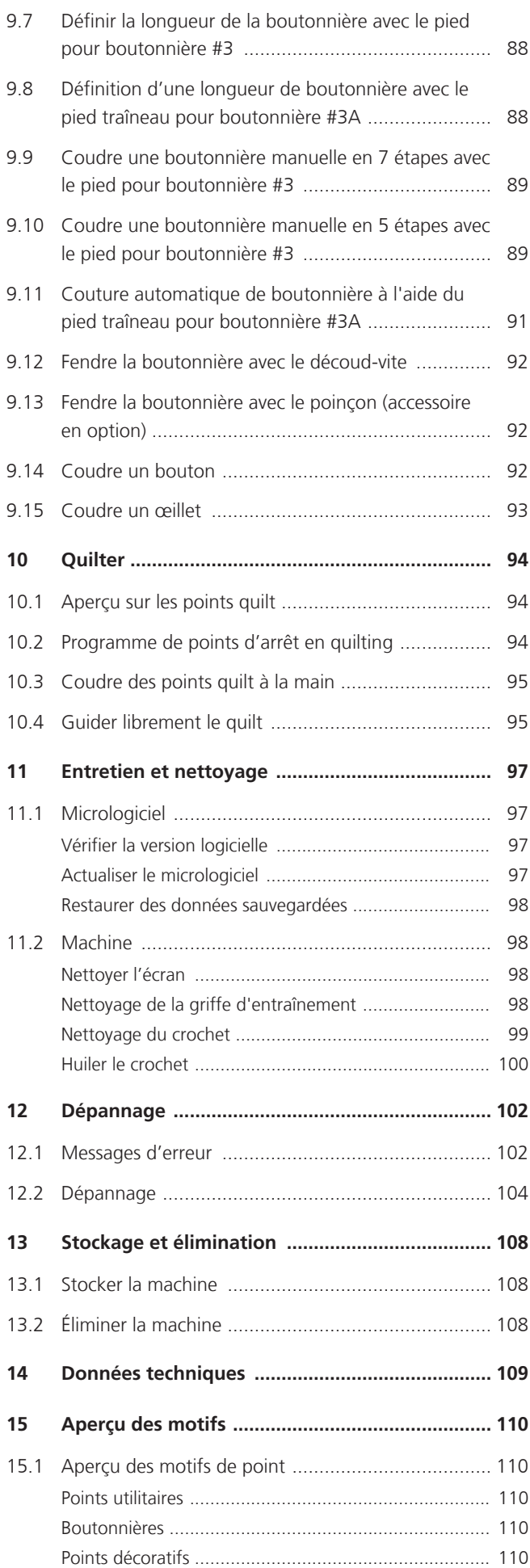

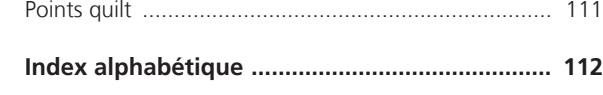

# <span id="page-6-0"></span>**PRESCRIPTIONS DE SÉCURITÉ**

Veuillez lire attentivement ces prescriptions de sécurité avant d'utiliser la machine. Lisez attentivement ces directives d'emploi dans leur intégralité avant d'utiliser la machine.

# **DANGER**

Pour assurer la protection contre les décharges électriques, il convient de respecter les instructions suivantes.

- Ne jamais laisser la machine sans surveillance tant qu'elle est connectée au réseau électrique.
- Immédiatement après l'utilisation et avant le nettoyage de la machine, arrêter la machine et débrancher le câble secteur de la prise.

Pour la protection contre les blessures des personnes, il convient de respecter les instructions suivantes.

- Ne jamais regarder directement dans la lumière LED avec un instrument optique (par exemple, une loupe).
- Si la lampe à LED est endommagée ou défectueuse, la faire contrôler ou réparer chez le revendeur spécialisé BERNINA le plus proche.
- Arrêter la machine avant toute intervention dans la zone de l'aiguille.
- Avant de démarrer la machine, refermer tous les couvercles/capots.

# **PRUDENCE**

Pour la protection contre les brûlures, le feu, les chocs électriques ou les blessures de personnes, il convient de respecter les instructions suivantes.

## **Généralités**

• Cette machine doit être exclusivement utilisée pour les fonctions auxquelles elle est destinée et qui sont décrites dans ces directives d'emploi.

## **Environnement de travail**

- Ne jamais utiliser la machine à l'extérieur.
- Utiliser la machine uniquement dans des locaux secs.
- Ne jamais utiliser la machine dans un environnement humide ou mouillé.
- Ne pas utiliser la machine dans des endroits où des produits à gaz propulseur (sprays) ou à oxygène sont utilisés.
- Ne pas utiliser la machine dans des endroits où il y a enrichissement en oxygène.

# **État technique**

- Ne jamais utiliser la machine à l'état humide ou mouillé.
- Ne jamais utiliser la machine si celle-ci ne fonctionne pas correctement.
- Ne pas utiliser cette machine si la fiche d'alimentation électrique ou le câble secteur est endommagé.
- Ne pas utiliser la machine si elle est tombée, qu'elle est endommagée ou qu'elle tombée dans l'eau.
- Si la machine est endommagée ou si elle ne fonctionne pas correctement, la faire réviser ou réparer chez le revendeur spécialisé BERNINAle plus proche.
- Toutes les ouïes d'aération de la machine ainsi que la pédale de commande doivent être exemptes de peluches/fibres, poussières et résidus de tissu.
- Ne pas utiliser la machine si les fentes d'aération sont obstruées.

### **Accessoires et consommables**

Utiliser uniquement les accessoires originaux recommandés par le fabricant.

- Toujours utiliser une plaque à aiguille BERNINA d'origine. L'utilisation d'une plaque à aiguille inappropriée peut entraîner une cassure de l'aiguille.
- Utiliser exclusivement des aiguilles droites d'excellente qualité. Les aiguilles tordues ou endommagées peuvent entraîner une cassure d'aiguille.
- Cette machine est doublement isolée (excepté aux USA, au Canada et au Japon). Utiliser exclusivement des pièces de rechange d'origine. Tenir compte des indications relatives à l'entretien des produits à double isolation.
- Pour lubrifier la machine, utiliser exclusivement l'huile recommandée par BERNINA.

# **Utilisation conforme à l'usage prévu**

- La machine peut être utilisée, nettoyée et entretenue par des enfants à partir de 8 ans ou par des personnes dont les capacités physiques, sensorielles ou mentales sont restreintes ou si elles ne possèdent pas l'expérience et les connaissances suffisantes.
- Ces personnes doivent être sous surveillance lorsqu'elles utilisent la machine, ou il convient de s'assurer qu'elles savent comment utiliser la machine en toute sécurité et connaissent les dangers associés à son utilisation.
- Les enfants ne doivent pas jouer avec la machine.
- Redoublez de vigilance lorsque la machine est utilisée par des enfants ou en présence d'enfants.
- Utiliser exclusivement la pédale livrée avec la machine.
- Le cordon secteur prévu pour les États-Unis et le Canada (connecteur NEMA 1-15) doit uniquement être utilisé pour une tension secteur maximale de 150 V mise à la terre.
- Utiliser exclusivement une pédale de commande du type SR-1.
- Ne pas introduire d'objets dans les orifices de la machine.
- Aucun objet ne doit être posé sur la pédale de commande.
- Tout en cousant, guider le tissu en douceur seulement. Le fait de tirer ou de pousser le tissu pourrait provoquer une cassure de l'aiguille.
- Tenez les doigts éloignés de toutes les pièces mobiles.
- Une grande prudence est de mise dans la zone de l'aiguille.
- Pour toutes activités impliquant l'aiguille par ex. avant d'enfiler ou de changer l'aiguille, d'enfiler le fil du crochet ou de changer le pied-de-biche – arrêter la machine.
- Mettre l'interrupteur principal sur «0».
- Débrancher la fiche du câble secteur avant d'enlever ou d'ouvrir les capots de sécurité pour pouvoir huiler la machine ou entreprendre tous autres travaux de nettoyage et de maintenance qui sont décrits dans le présent mode d'emploi.
- Pour débrancher, retirer la fiche d'alimentation hors de la prise de courant. Ne pas tirer sur le câble.

# **Symboles de sécurité sur la machine**

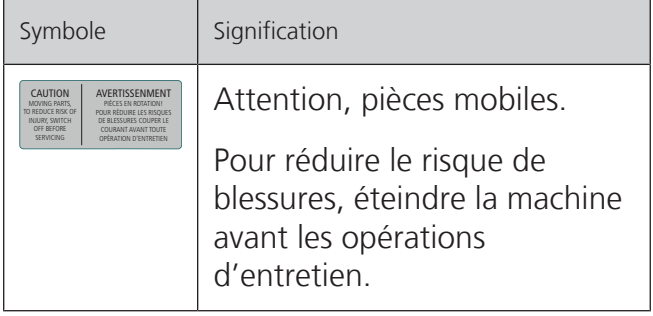

# <span id="page-8-0"></span>**Important**

## **Mise à disposition du mode d'emploi**

Le mode d'emploi fait partie intégrante de la machine.

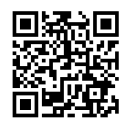

- Le mode d'emploi de la machine doit être conservé à un endroit approprié à proximité de la machine et être mis à disposition à des fins de consultation.
- En cas de transmission de la machine à un tiers, le mode d'emploi doit être joint à la machine.
- La version la plus récente du manuel d'instructions complet peut être téléchargée à partir de www.bernina.com.

### **Utilisation conforme**

Votre machine BERNINA a été conçue et construite pour un usage domestique privé. Elle est construite pour coudre des tissus et d'autres matériaux indiqués dans ces directives d'emploi. Tout autre usage n'entre pas dans le cadre des dispositions d'emploi. BERNINA n'assume aucune responsabilité pour les conséquences dues au non respect de ces dispositions.

### **Équipement et contenu de livraison**

Des illustrations sont utilisées à titre d'exemple dans la présente notice d'instructions. Les machines et accessoires montrés sur les illustrations ne correspondent obligatoirement au contenu effectif de la livraison de votre machine. Les accessoires livrés avec la machine peuvent différer selon les pays. Vous pouvez acheter les accessoires évoqués ou illustrés qui ne font pas partie du contenu de la livraison en tant qu'accessoire en option auprès du revendeur BERNINA. Vous trouverez d'autres accessoires sous www.bernina.com.

Pour des raisons techniques et à des fins d'amélioration du produit, des modifications peuvent être apportées par rapport à l'équipement de la machine et au contenu de la livraison à tout moment et sans préavis.

### **Maintenance des produits doublement isolés**

Un produit doublement isolé est équipé de deux unités d'isolation au lieu d'une mise à terre. Aucun agent de mise à terre n'est intégré dans un produit doublement isolé et ne devrait donc pas être utilisé. La maintenance d'un produit doublement isolé exige la plus grande prudence et des connaissances approfondies du système et ne devrait donc qu'être effectuée par un technicien qualifié. N'utilisez que des pièces détachées originales pour le service et les réparations. Un produit à double isolation est désigné de la manière suivante : «double isolation» ou «doublement isolé».

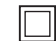

Ce symbole peut également caractériser un tel produit.

### **Protection de l'environnement**

BERNINA International AG s'engage pour la protection de l'environnement. Nous nous efforçons de maximiser la compatibilité environnementale de nos produits en améliorant sans cesse leur conception et la technologie de production dans ce sens.

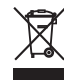

La machine est marquée du symbole représentant une poubelle barrée. Cela signifie que la machine ne doit pas être jetée avec les déchets ménagers lorsqu'elle ne sert plus. Du fait d'une élimination inappropriée, des substances dangereuses risquent de gagner la nappe phréatique et par conséquent contaminer notre chaîne alimentaire et ainsi nuire à notre santé.

La machine doit être déposée gratuitement à un point de collecte prévu pour les appareils électroménagers usagers ou à un point de dépôt en vue du recyclage de la machine. Des informations sur les points de collecte peuvent être obtenues auprès de la municipalité dont vous dépendez. Lors de l'achat d'une machine neuve, le revendeur est obligé de reprendre gratuitement l'ancienne machine et de l'éliminer de manière appropriée.

Si la machine contient des données personnelles, il vous incombe de supprimer ces données vous-même avant restitution de la machine.

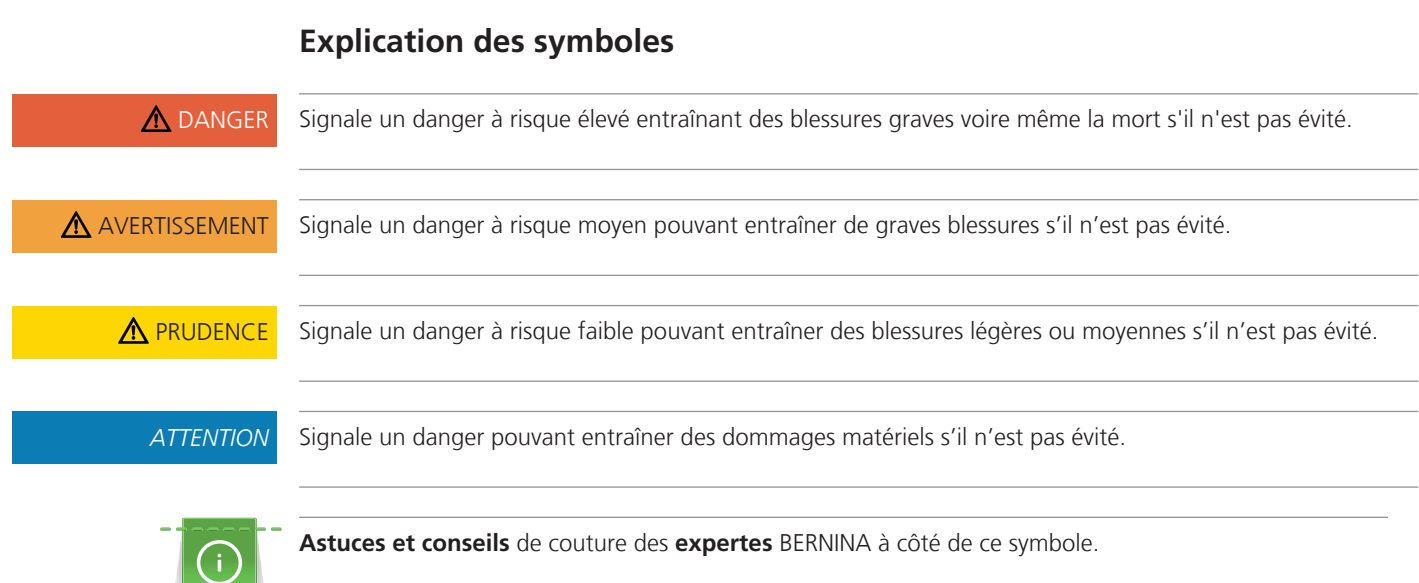

Important

# <span id="page-10-0"></span>**1 My BERNINA**

# <span id="page-10-1"></span>**1.1 Introduction**

Avec votre BERNINA 435 vous pouvez sans problème coudre des tissus fins en soie ou satin tout comme des tissus plus lourds en lin, laine polaire/molleton et jeans. De nombreux points utilitaires, points décoratifs et points de boutonnière sont à votre disposition.

En plus de ce mode d'emploi, la machine contient les programmes d'aide suivants qui vous conseillent sur l'utilisation de la BERNINA 435à tout moment en vous fournissant des détails et leur assistance.

Le **tutoriel** fournit des informations et des explications sur les différents domaines de la couture ainsi que sur les différents points.

Le **conseiller en couture** vous aide à prendre des décisions relatives aux projets de couture. Après avoir entré le tissu choisi et le projet de couture souhaité, des recommandations sur l'aiguille et le pied-de-biche adéquats s'affichent.

Le **programme d'aide** contient des informations sur les différents motifs de point, fonctions et applications disponibles sur l'interface utilisateur.

### **Autres Informations**

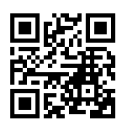

Du matériel d'information supplémentaire est fourni avec votre BERNINA 435 en complément à ce mode d'emploi.

La version la plus récente de ce mode d'emploi ainsi que de nombreuses informations complémentaires sur la surjeteuse et ses accessoires sont disponibles sur notre site Web <https://www.bernina.com>

## <span id="page-10-2"></span>**1.2 Contrôle de qualité BERNINA**

Les machines BERNINA sont toutes assemblées avec soin et soumises à un test fonctionnel exhaustif. C'est pourquoi le compteur de points intégré indique que des points ont déjà été cousus sur la machine, mais ceux-ci ont uniquement servi à des fins d'essais et de contrôle de qualité. Malgré le nettoyage approfondi qui a suivi, il peut le cas échéant encore y avoir des résidus de fil dans la machine.

# <span id="page-10-3"></span>**1.3 Bienvenue dans l'univers de BERNINA**

Made to create, tel est le slogan de BERNINA. Nous vous soutenons dans la réalisation de vos idées, pas seulement avec nos machines. Avec l'offre exhaustive présentée ci-après, nous vous proposons de très nombreuses suggestions pour vos futurs projets ainsi que la possibilité d'échanger ainsi avec d'autres passionnés. Nous vous souhaitons beaucoup de plaisir à les découvrir !

### **Canal YouTube de BERNINA**

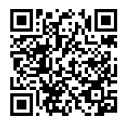

Nous proposons sur YouTube une large sélection de vidéos d'instructions et d'aide relatives aux principales fonctions de nos machines. Vous y trouverez également des explications détaillées sur de nombreux piedsde-biche pour que vos projets soient de véritables réussites.

[www.youtube.com/BerninaInternational](https://www.youtube.com/BerninaInternational)

Disponible en anglais et en allemand.

### **«inspiration» – le magazine de couture créatif et la boutique en ligne avec des patrons de couture**

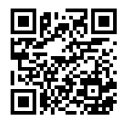

Vous recherchez des idées, des patrons et des instructions pour vos projets de couture ? Le magazine BERNINA «inspiration» est exactement ce dont vous avez besoin. De parution trimestrielle, «inspiration» fournit d'épatantes idées de couture et de broderies. Des tendances saisonnières de la mode aux idées de décoration originales pour votre intérieur ou à d'adorables suggestions de couture pour les enfants en passant par les accessoires en vogue et des conseils pratiques.

Le magazine est disponible en anglais, allemand, néerlandais et français.

My BERNINA

Dans notre boutique en ligne, vous trouverez le magazine «inspiration» sous forme numérique ou sous forme imprimée, à l'unité ou avec abonnement. De plus, vous y découvrirez de nombreux patrons à télécharger ! Jetez un coup d'œil sur [inspiration.bernina.com](https://inspiration.bernina.com) et suivez-nous sur Instagram (inspiration.sewing.magazin).

#### **Blog BERNINA**

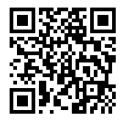

Instructions astucieuses, patrons de couture et modèles de broderie gratuits ainsi que nombreuses nouvelles idées : Vous retrouverez tout ceci chaque semaine sur le blog inédit de BERNINA. Nos expert(e)s vous donnent de précieux conseils et expliquent, étape par étape, comment atteindre le résultat souhaité. Dans la communauté, vous pouvez charger vers l'amont vos propres projets et échanger avec d'autres passionnés de la couture, du quilt et de la broderie.

[www.bernina.com/blog](https://www.bernina.com/blog)

Disponible en anglais, en allemand, en néerlandais et en français.

#### **BERNINA Social Media**

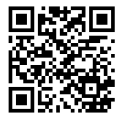

Suivez-nous sur les réseaux sociaux et découvrez nos événements, des projets captivants ainsi que des conseils et astuces ayant trait à la couture, au quilt et à la broderie. Nous vous tenons informés des actualités et nous nous réjouissons de pouvoir vous montrer l'un ou l'autre aspect remarquable de l'univers BERNINA.

[www.bernina.com/social-media](https://www.bernina.com/social-media)

#### **Application BERNINA World**

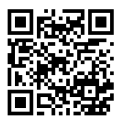

Téléchargez l'application BERNINA World depuis l'App Store sur votre smartphone et profitez d'un accès direct à toutes les informations sur les produits. L'organisateur d'accessoires vous donne un aperçu de vos accessoires et de ceux que vous souhaitez encore. En outre, vous avez un accès direct au portail clients, au blog et à la boutique en ligne "inspiration" et vous trouverez toujours un revendeur spécialisé près de chez vous. L'application est disponible dans l'App Store d'Apple et dans le Google Play Store. Vous trouverez des liens directs sur : www.bernina.com/app

# <span id="page-12-0"></span>**1.4 Aperçu de la machine**

# <span id="page-12-1"></span>**Aperçu - éléments de commande devant**

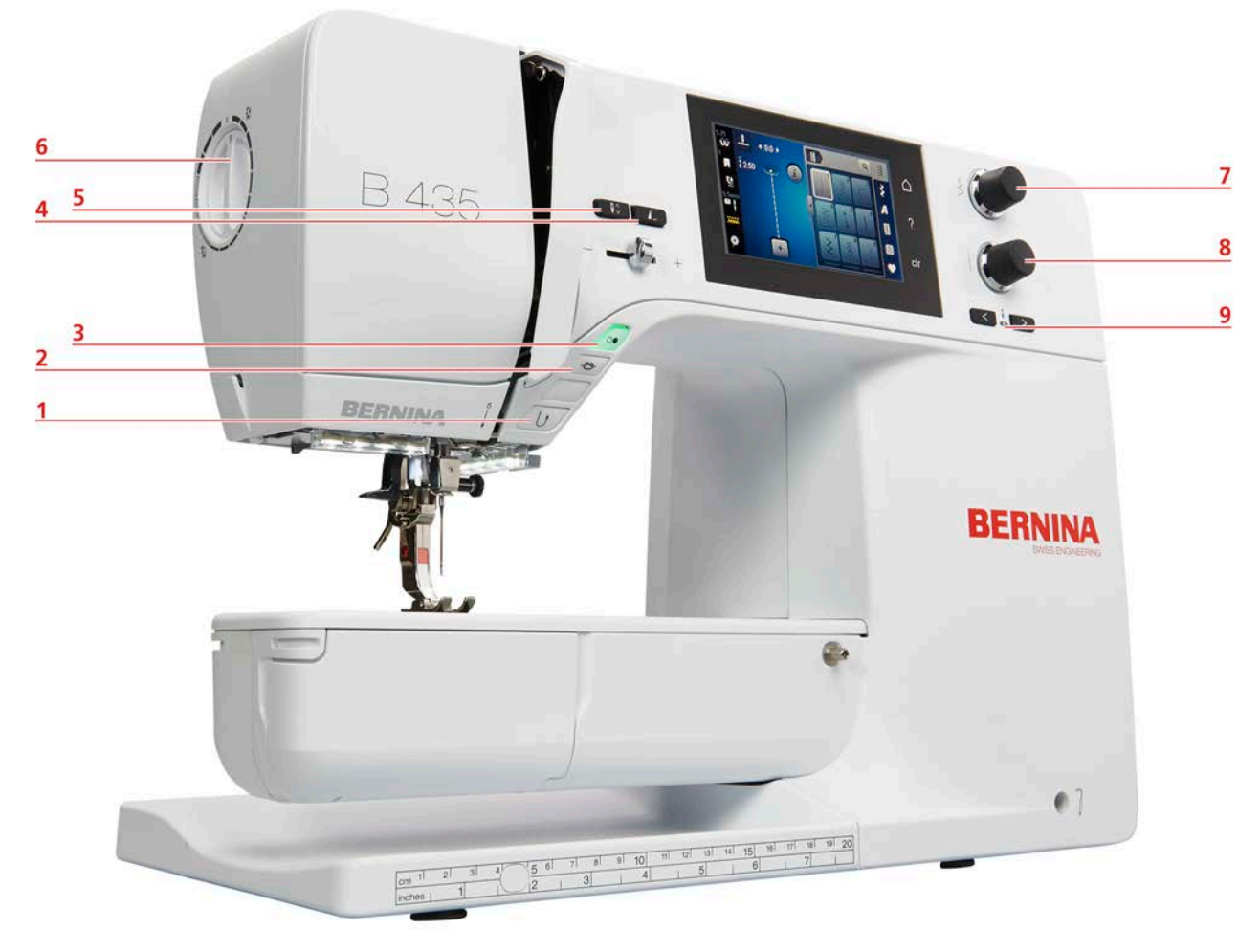

- 1 Couture en marche arrière  $\overline{6}$  Pression du pied-de-biche
- 
- 
- 
- 5 Arrêt de l'aiguille en haut/en bas
- 
- 2 Points d'arrêt 7 Bouton multifonction en haut
- 3 Marche/Arrêt 8 Bouton multifonction en bas
- 4 Fin de motif **1200 Finde** motif 14 Aiguille gauche/droite

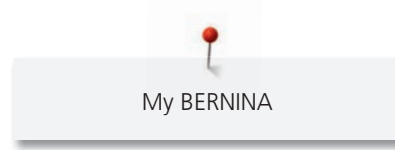

<span id="page-13-0"></span>**Aperçu devant**

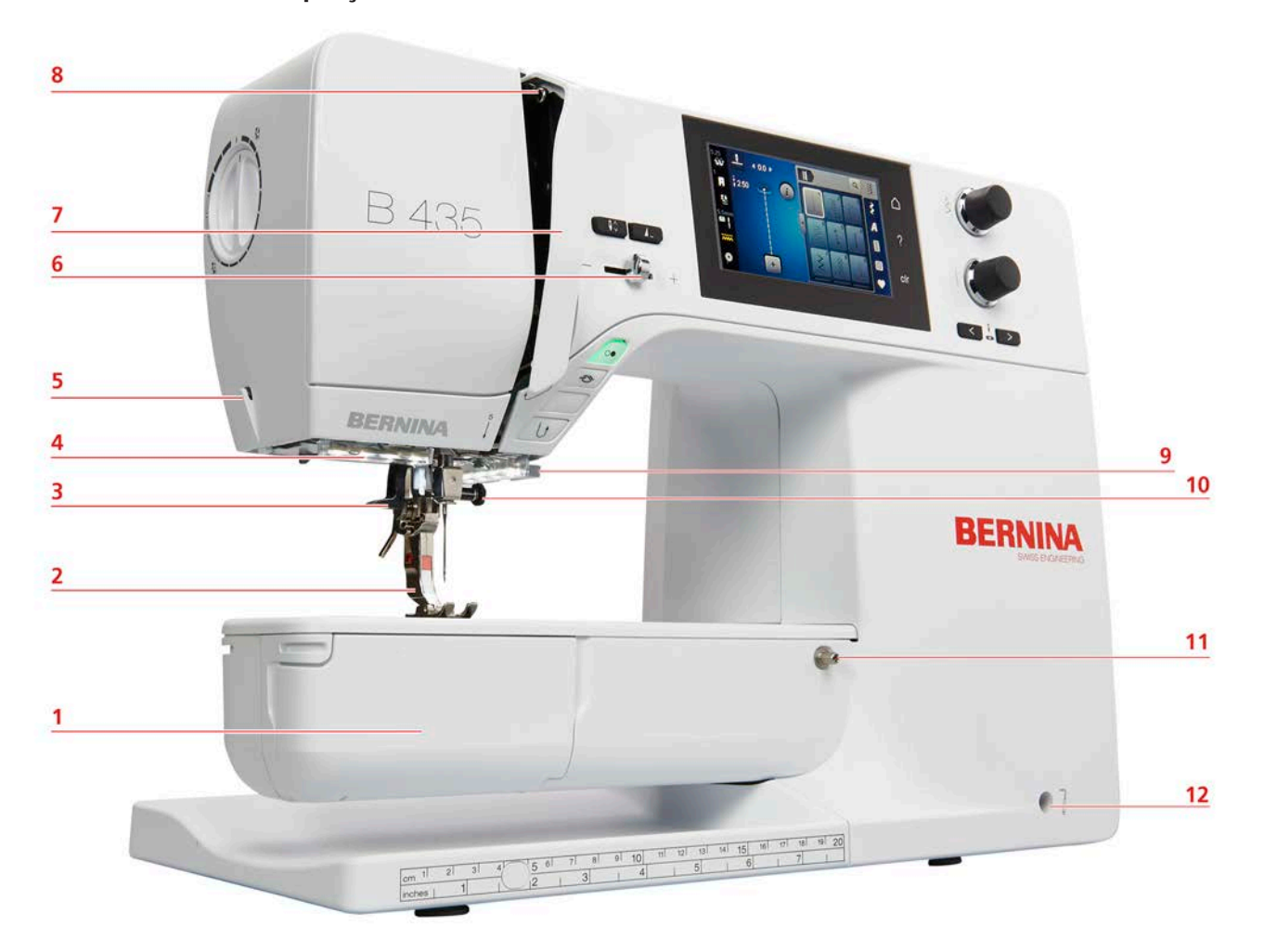

- 
- 
- 3 Enfile-aiguille 120 Coupe-fil
- 
- 
- 
- 1 Couvercle du crochet 7 Recouvrement du donneur de fil
- 2 Pied-de-biche 8 Donneur de fil
	-
- 4 Éclairage 10 Vis de fixation de l'aiguille
- 5 Coupe-fil 11 Connexion pour la table rallonge
- 6 Régulateur de vitesse 12 Connexion pour le levier à genouillère

# <span id="page-14-0"></span>**Aperçu latéral**

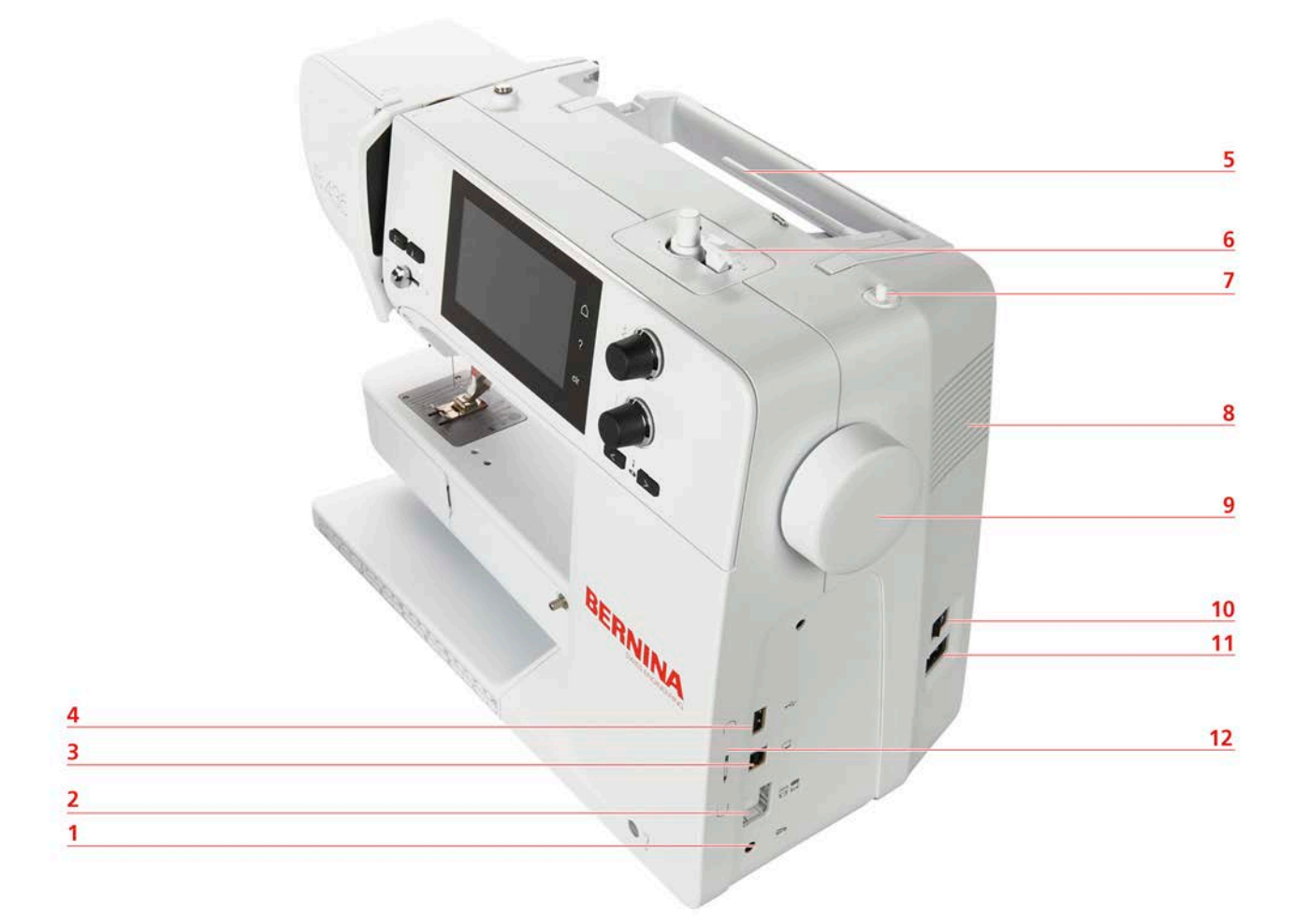

- 
- 2 Griffe d'entraînement en haut/en bas 68 Fentes d'aération
- 3 Raccord de service 9 Volant
- 
- 
- 
- 1 Prise pour pédale  $\overline{7}$  Support de bobine de fil escamotable
	-
	-
- 4 Port USB 10 Interrupteur principal
- 5 Support de bobine 11 Prise de câble d'alimentation
- 6 Unité de bobinage 12 Support aimanté pour le stylet (accessoire en option)

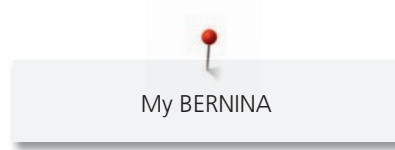

<span id="page-15-0"></span>**Aperçu arrière**

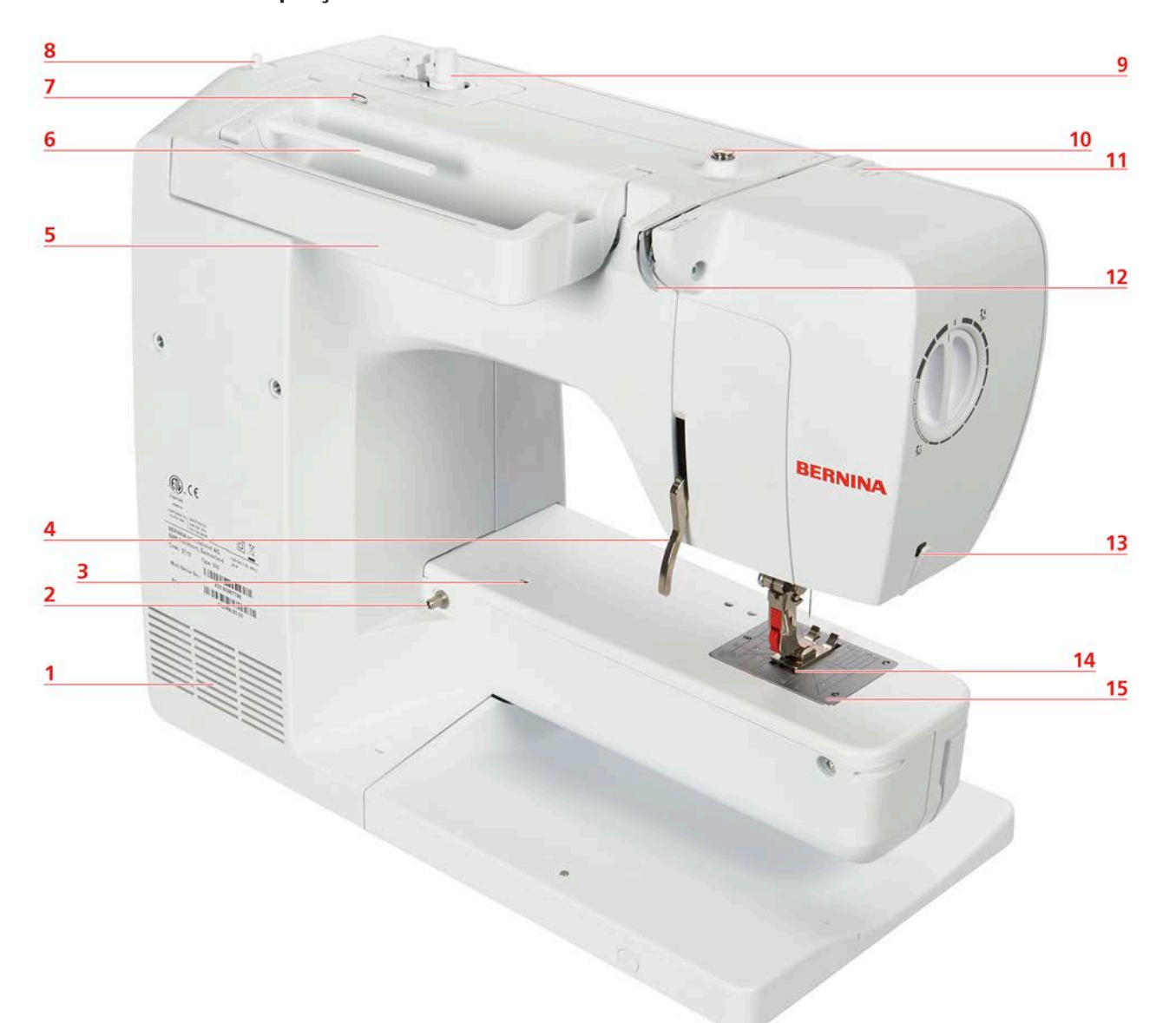

- 1 Fentes d'aération  $\overline{9}$  Unité de bobinage
- 2 Connexion pour la table rallonge 10 Prétension de bobinage
- 3 Raccord d'anneau de reprisage 11 Donneur de fil
- 4 Levier de levage du pied-de-biche 12 Guide-fil
- 5 Poignée de transport 13 Coupe-fil
- 6 Support de bobine 14 Griffe d'entraînement
- 7 **Œillet guide-fil** 15 Plaque à aiguille
- 8 Support de bobine de fil escamotable
- 
- 
- 
- 
- 
- 
- 

<span id="page-16-1"></span>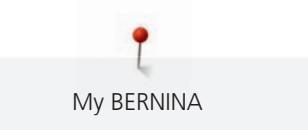

# <span id="page-16-0"></span>**1.5 Accessoires livrés**

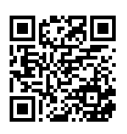

Vous trouverez d'autres informations sur les accessoires fournis ou en option et des conseils d'utilisation sur : www.bernina.com/435#!accessories

# **Aperçu des accessoires de la machine**

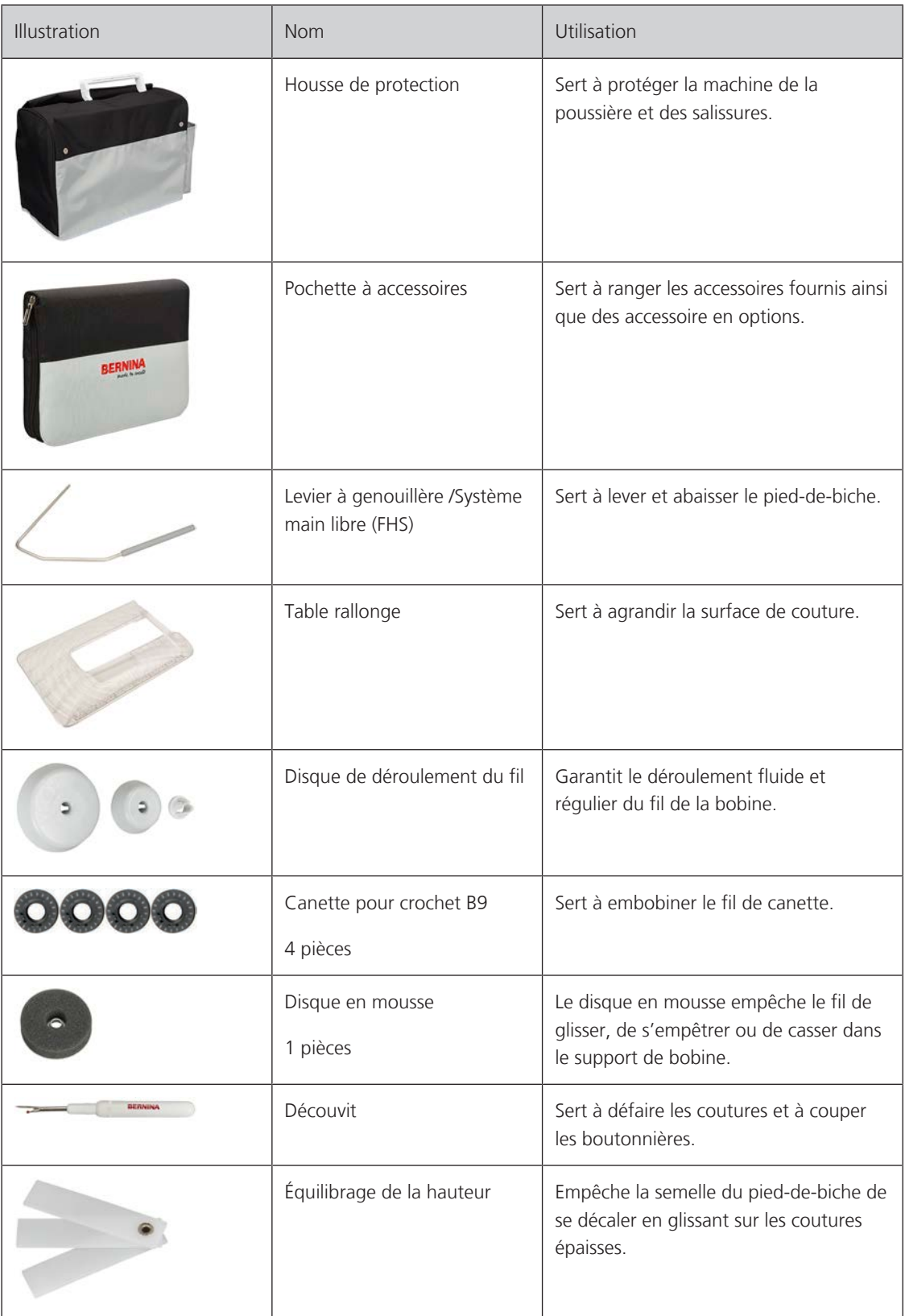

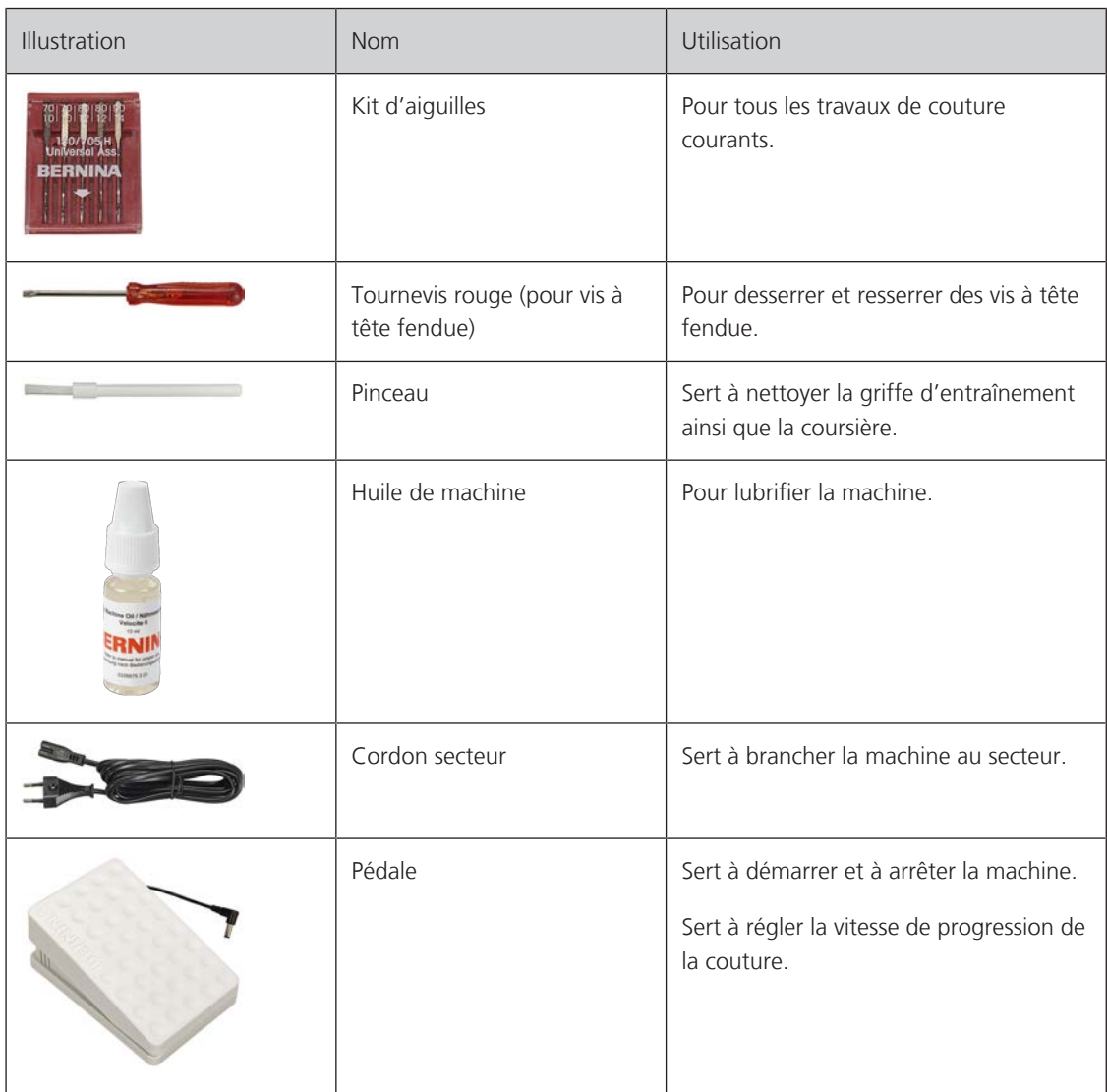

### <span id="page-17-0"></span>**Aperçu des pieds-de-biche**

**ATTENTION! Selon les pays de destination, la machine est équipée soit de pieds-de-biche encliquetables (Snap-on), soit de pieds-de-biche standard. Les accessoires standard correspondants sont énumérés dans les deux tableaux suivants. Si des pieds-de-biche encliquetables sont fournis en tant qu'accessoires standard, cela ne donne pas droit à obtenir gratuitement des pieds-de-biche standard. Ceux-ci peuvent alors être commandés en tant qu'accessoire en option.**

Pieds-de-biche encliquetables fournis

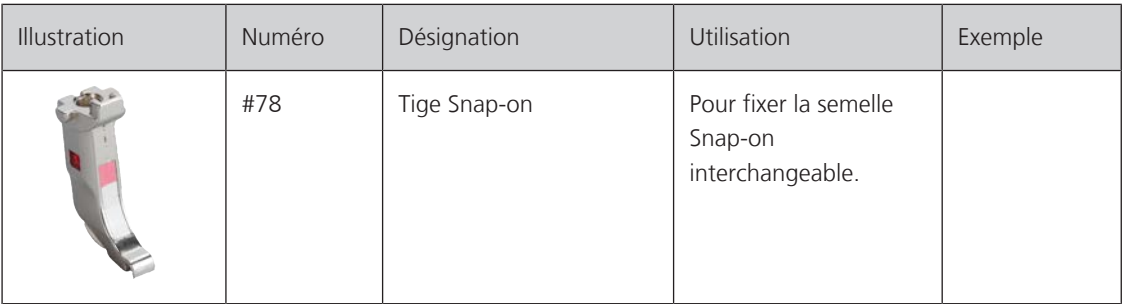

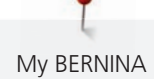

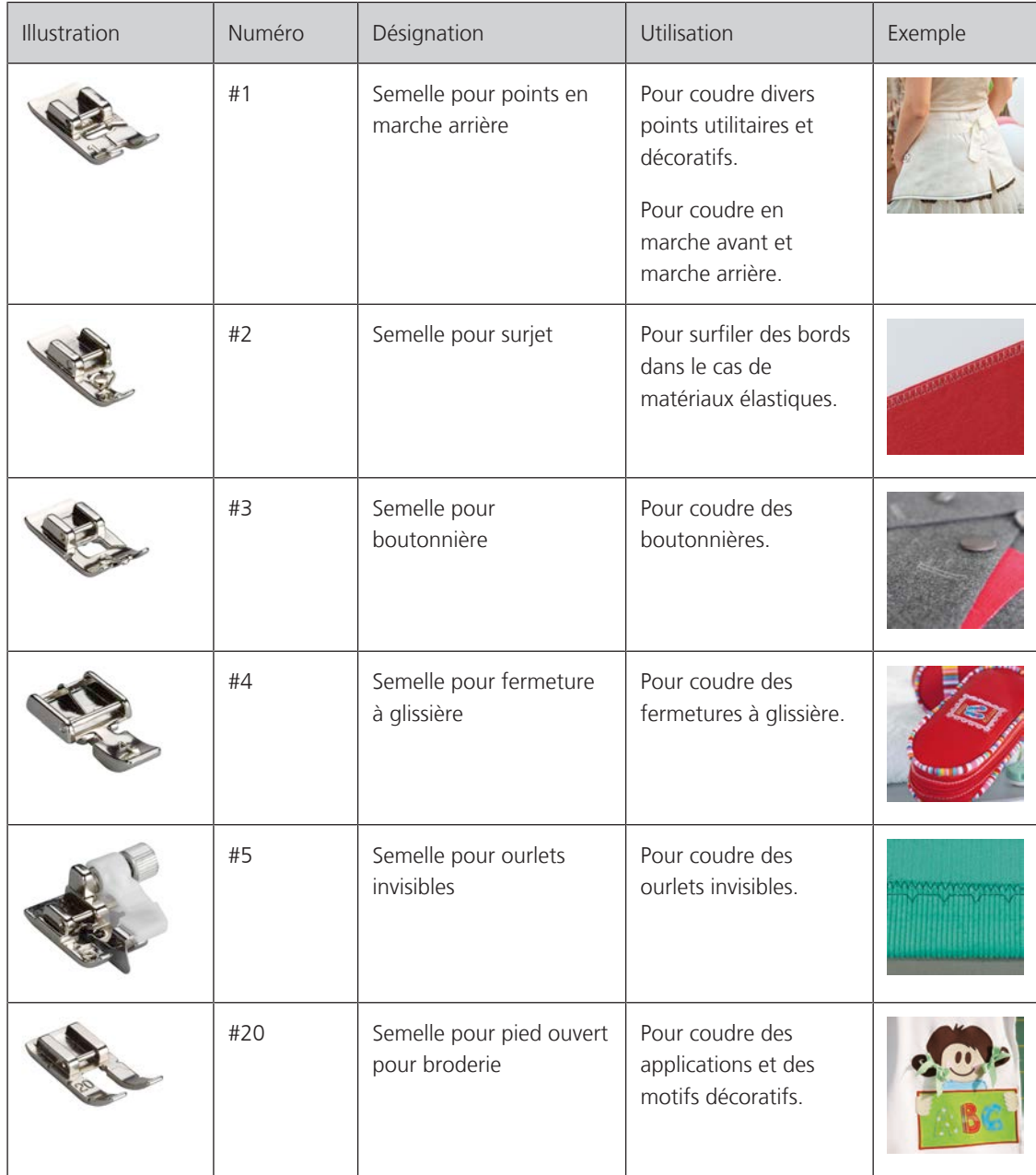

Pieds-de-biche standard fournis

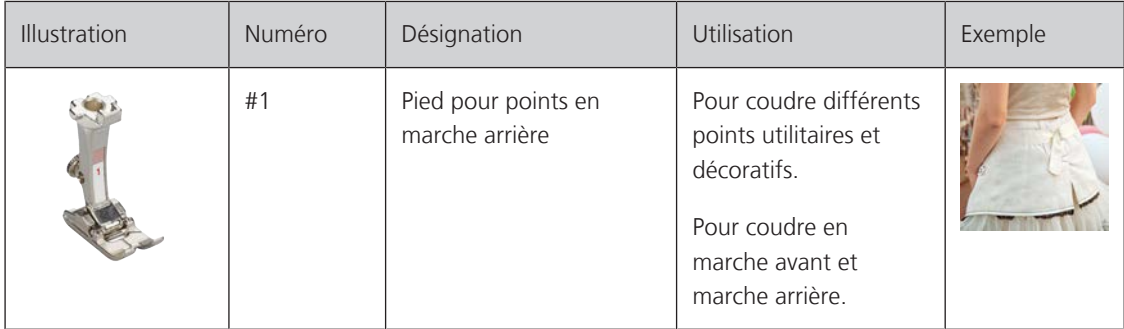

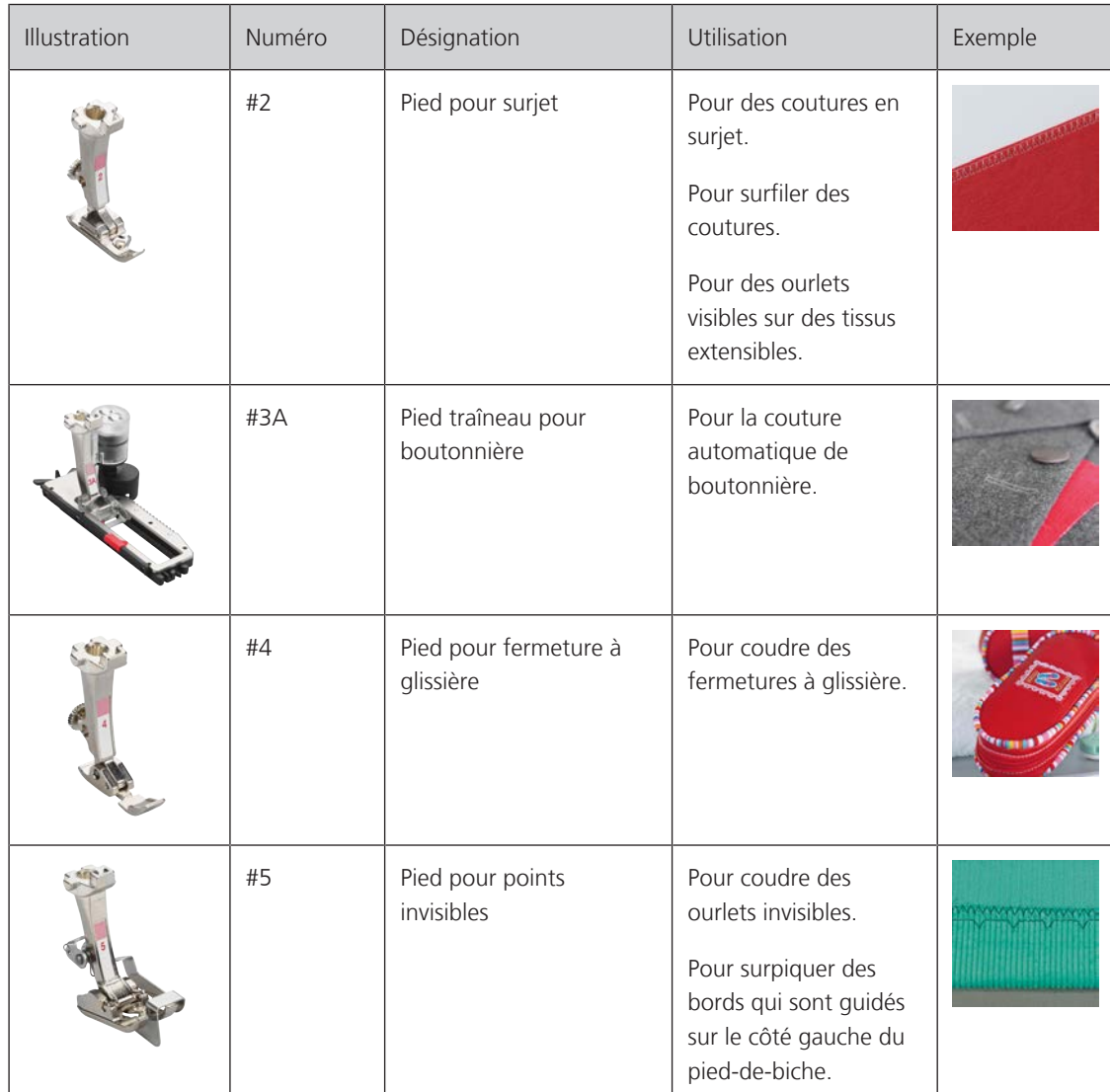

# <span id="page-19-0"></span>**1.6 Aperçu de l'interface utilisateur**

# <span id="page-19-1"></span>**Aperçu des fonctions/affichages**

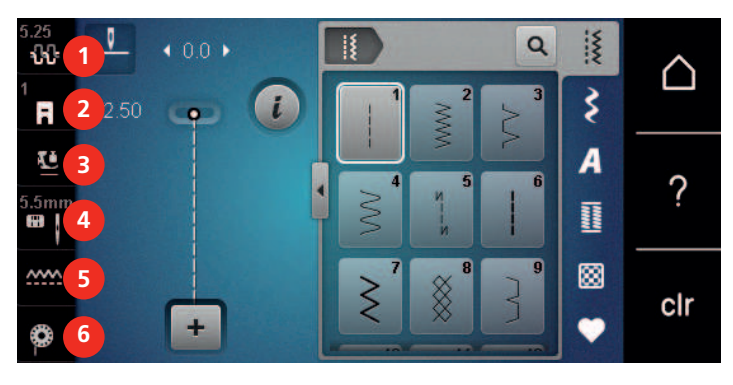

- 
- 2 «Affichage/Sélection du pied-de-biche» 5 «Indicateur de griffe d'entraînement»
- 3 «Pression du pied-de-biche» 6 «Fil de canette»
- 1 «Tension du fil supérieur» 4 «Sélection de plaque à aiguille/d'aiguille»
	-
	-

<span id="page-20-0"></span>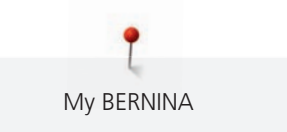

### **Aperçu des réglages du système**

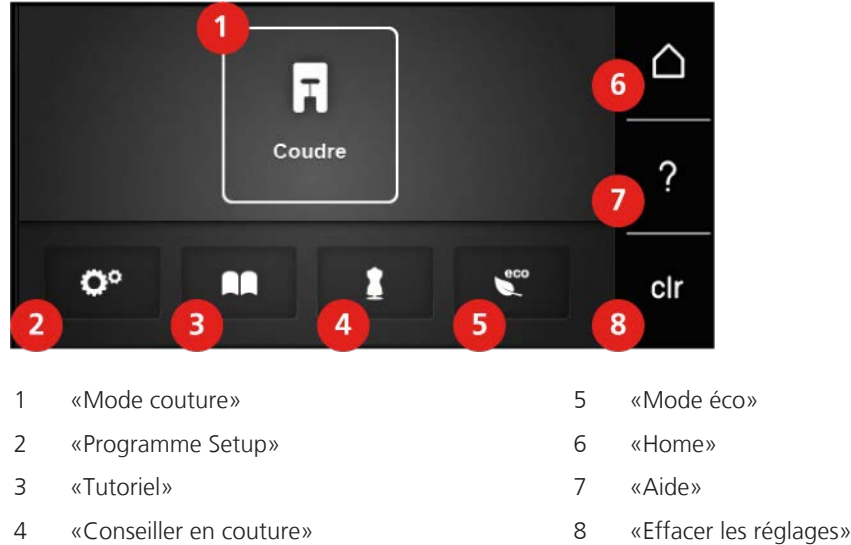

### <span id="page-20-1"></span>**Aperçu du menu de sélection couture**

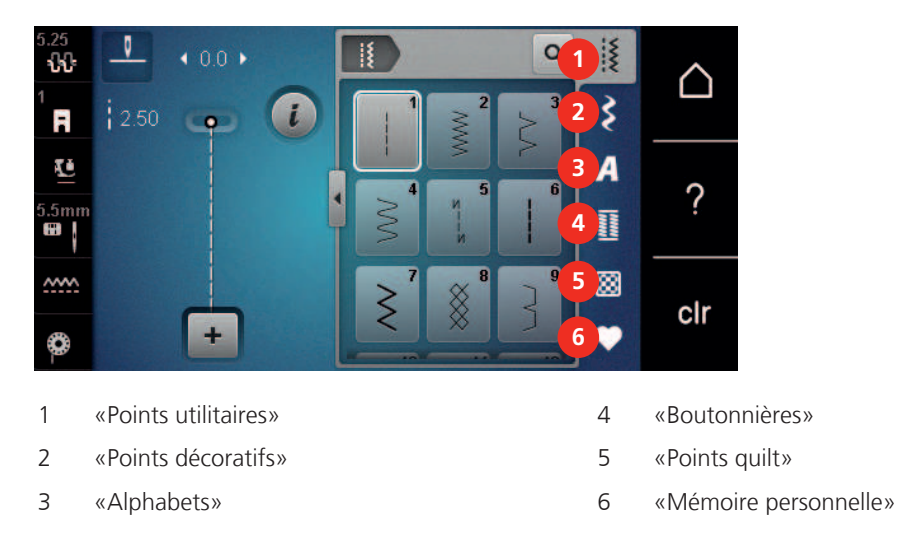

### <span id="page-20-2"></span>**Commande logicielle**

L'écran tactile peut être commandé du bout du doigt ou à l'aide d'un stylet.

**Sélectionner** : Toucher brièvement un élément.

Faire défiler : Toucher un élément et faire un mouvement de glissement rapide à l'écran.

**Déplacer** : Toucher l'écran et déplacer son doigt lentement dans une direction, par ex. pour faire défiler vers le haut et vers le bas.

#### Navigation

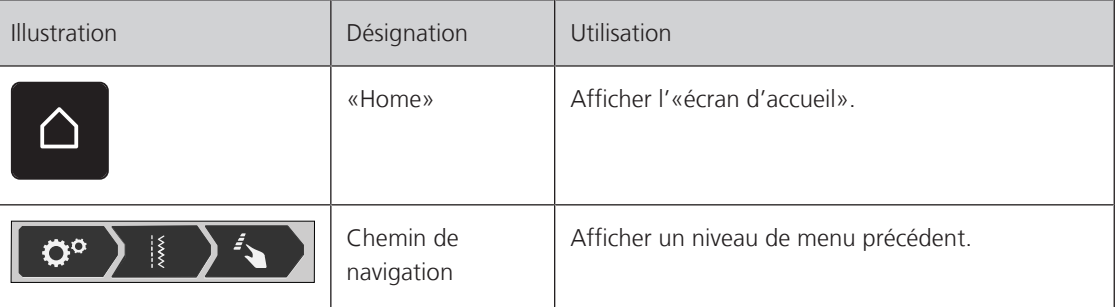

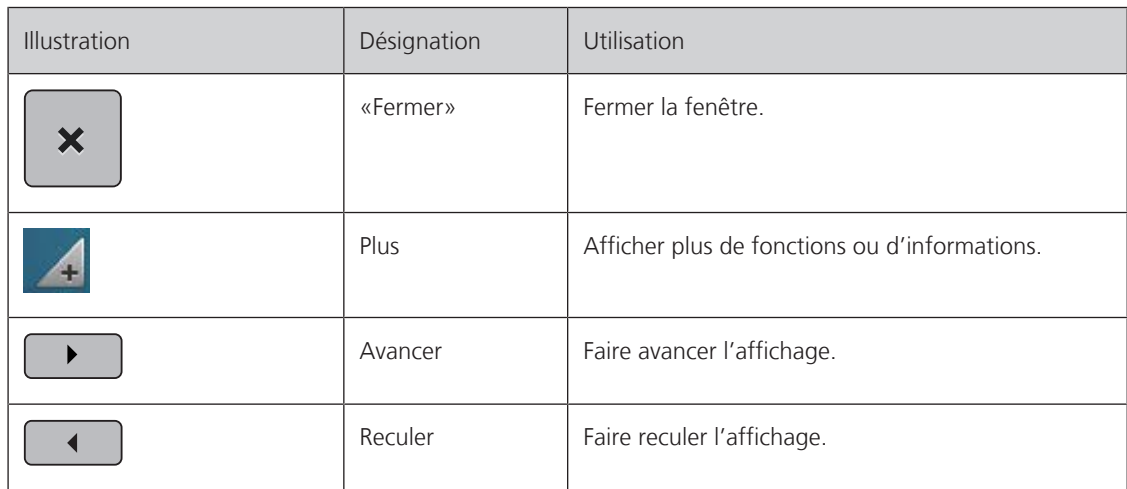

Activer/désactiver des fonctions

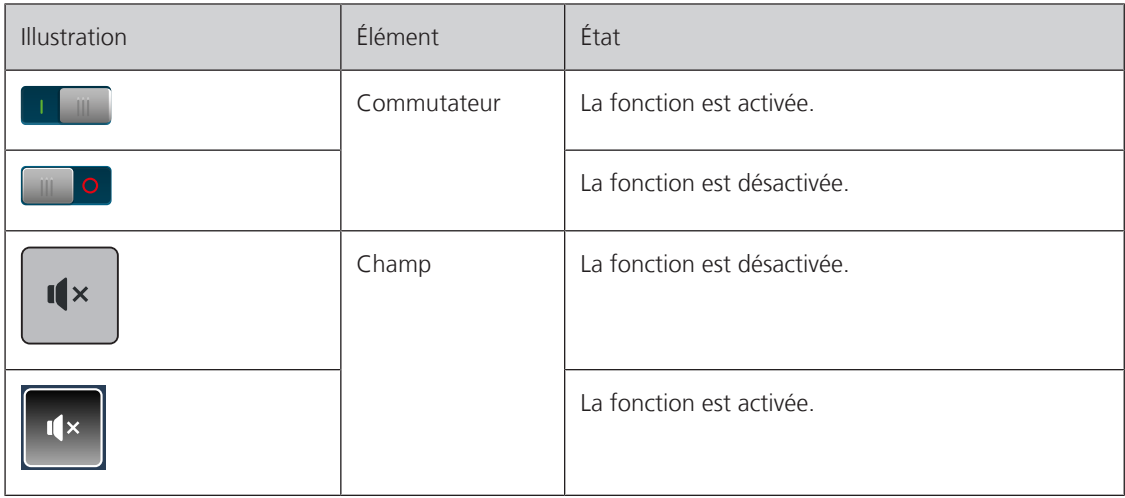

Adapter des valeurs

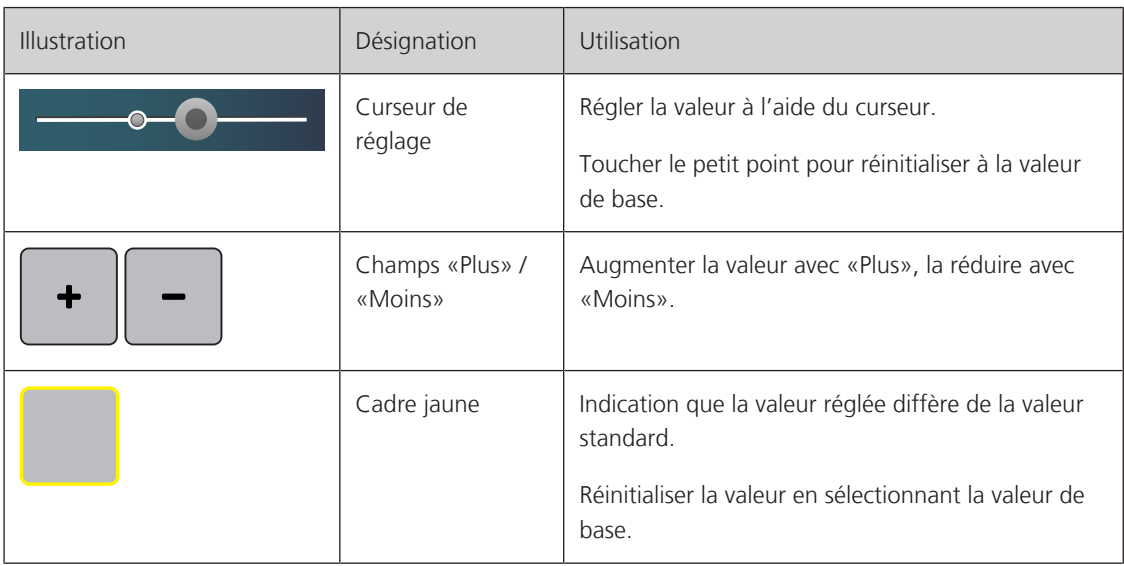

#### Saisir des textes et des nombres

Un clavier spécifique apparaît pour saisir des valeurs numériques ou du texte.

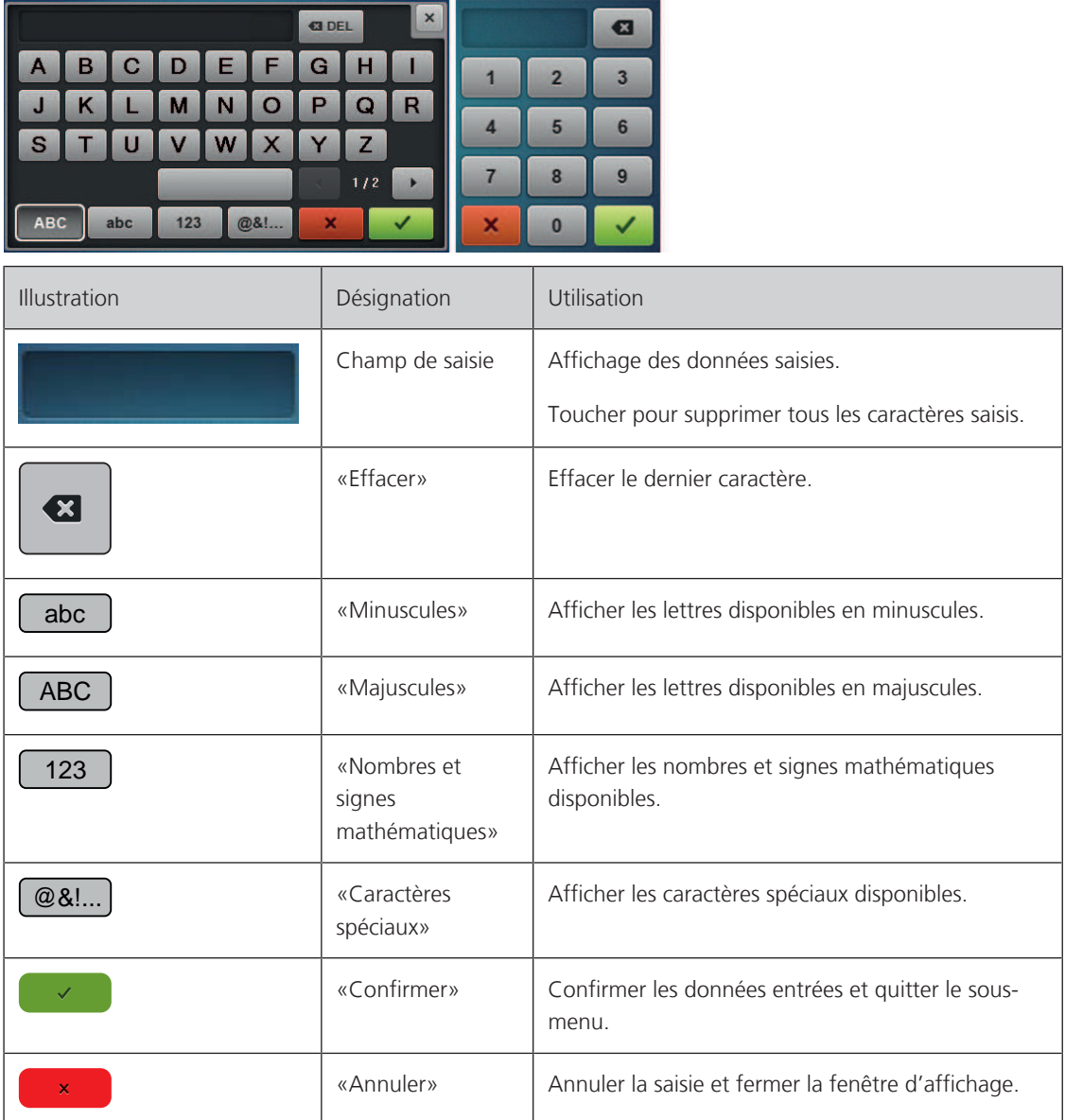

### <span id="page-22-0"></span>**1.7 Fils, aiguilles, tissus**

L'aiguille s'use avec le temps. C'est pourquoi elle doit être changée régulièrement. Seule une pointe en parfait état garantit des points réguliers et irréprochables. En règle générale : Plus le tissu est fin, plus l'aiguille doit être fine. Les aiguilles présentées sont des accessoires courants ou optionnels.

- Épaisseurs d'aiguille 70, 75 : pour des tissus légers.
- Épaisseurs d'aiguille 80, 90 : pour tissus moyennement épais.
- Épaisseurs d'aiguille 100, 110 et 120 : pour tissus épais.

# <span id="page-23-0"></span>**Aperçu sur les aiguilles**

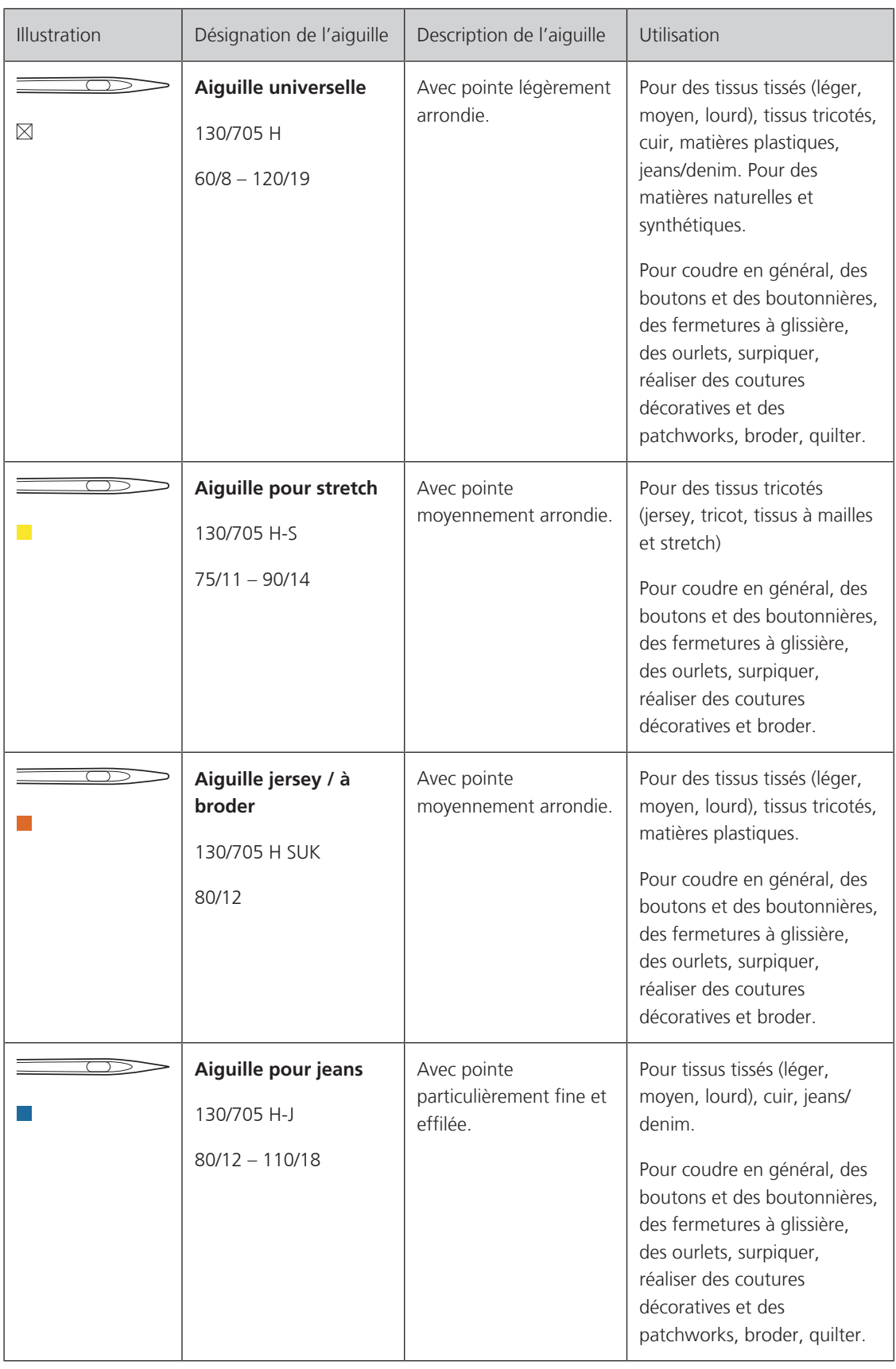

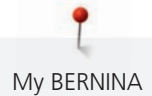

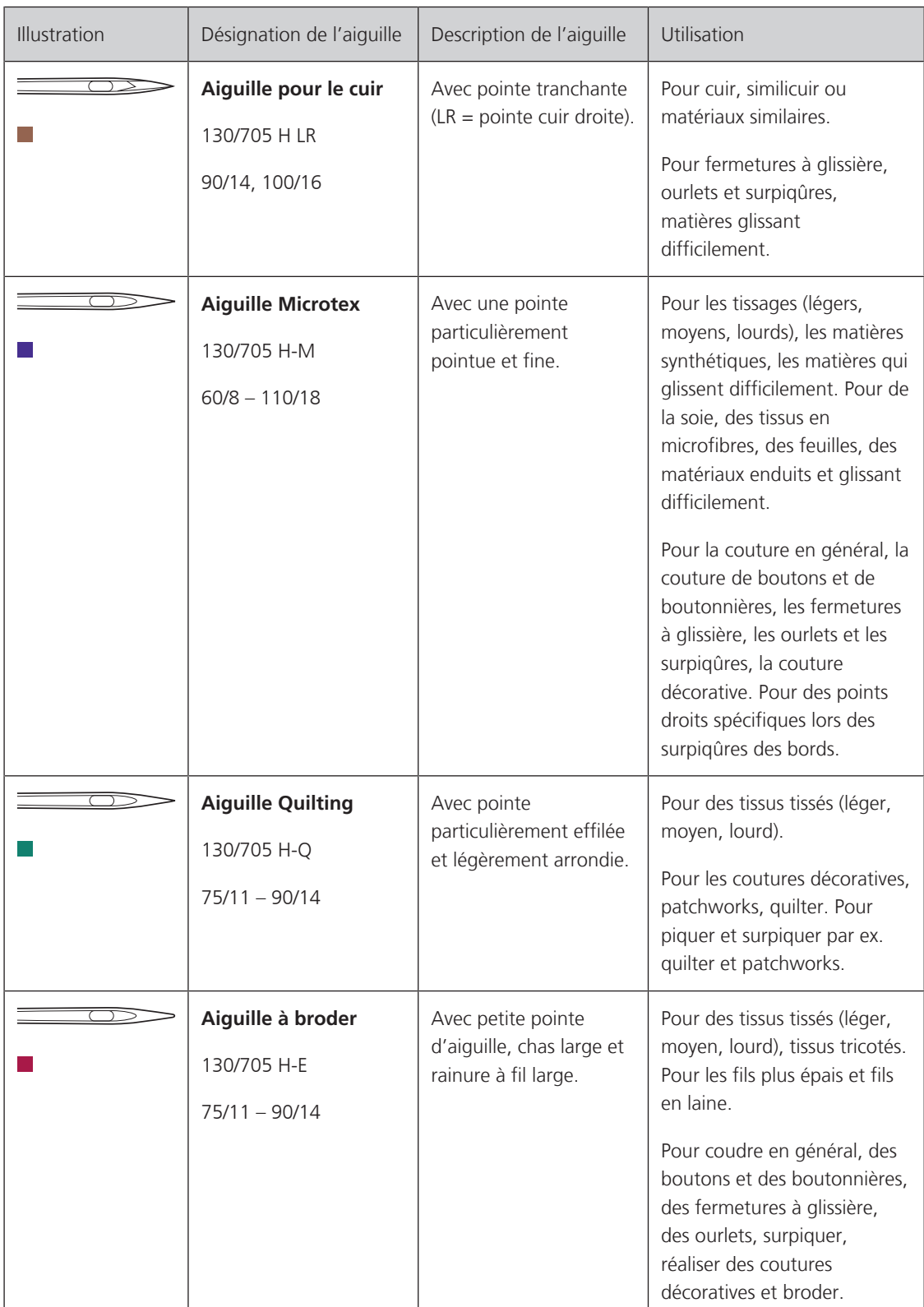

My BERNINA

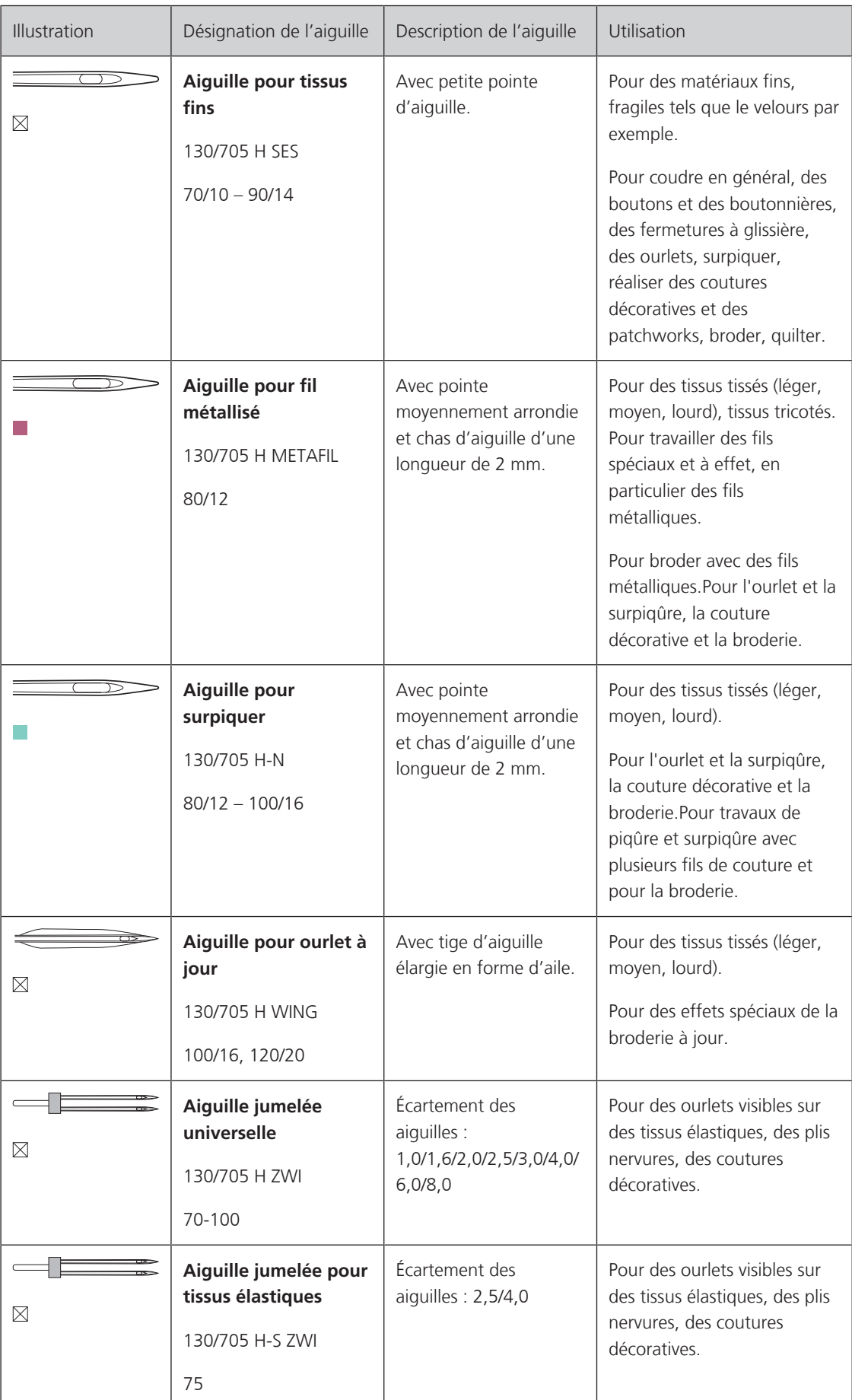

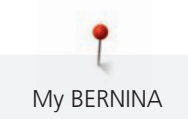

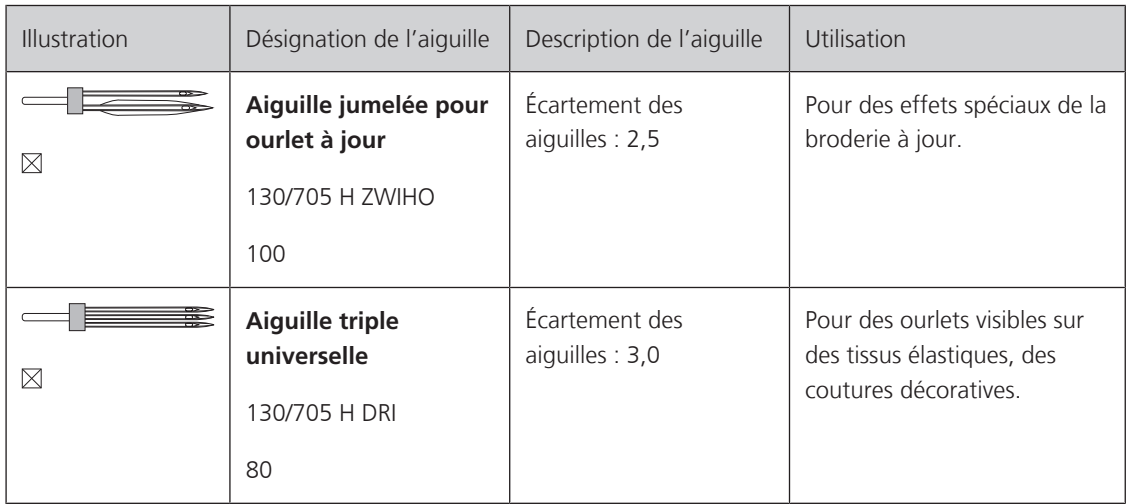

### <span id="page-26-0"></span>**Exemple de description d'aiguille**

Le système 130/705 qui s'adresse aux machines à coudre ménagères est expliqué ci-après par le biais d'un graphique avec pour exemple une aiguille pour le jersey/stretch.

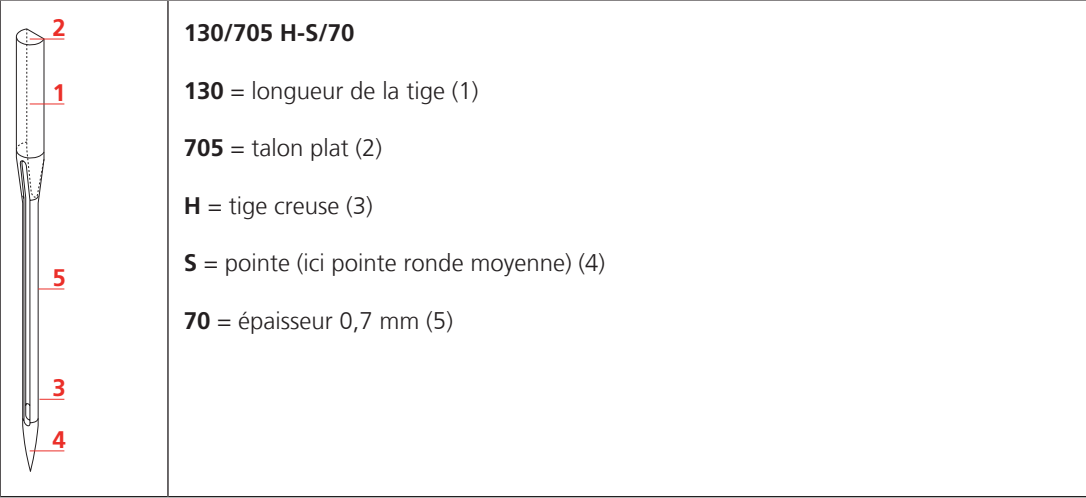

### <span id="page-26-1"></span>**Sélection des fils**

Des résultats de couture satisfaisants dépendent de la qualité du fil, de l'aiguille et du tissu.

Nous vous recommandons de choisir des fils de qualité pour obtenir des résultats de couture satisfaisants.

- Le coton est une fibre naturelle et ce fil sera utilisé particulièrement pour la couture des tissus en coton.
- Le fil de coton mercerisé se caractérise par sa brillance discrète et reste stable au lavage.
- Les fils en polyester sont particulièrement solides et ne se décolorent pas.
- Les fils en polyester sont plus élastiques que ceux en coton et sont particulièrement appréciés pour les coutures élastiques.
- Les fils de rayonne/viscose possèdent les caractéristiques d'une fibre naturelle, mais sont plus brillants.
- Les fils de rayonne/viscose sont particulièrement appréciés pour la couture de points décoratifs aux jolis reflets satinés.

# **Rapport aiguille-fil**

<span id="page-27-0"></span>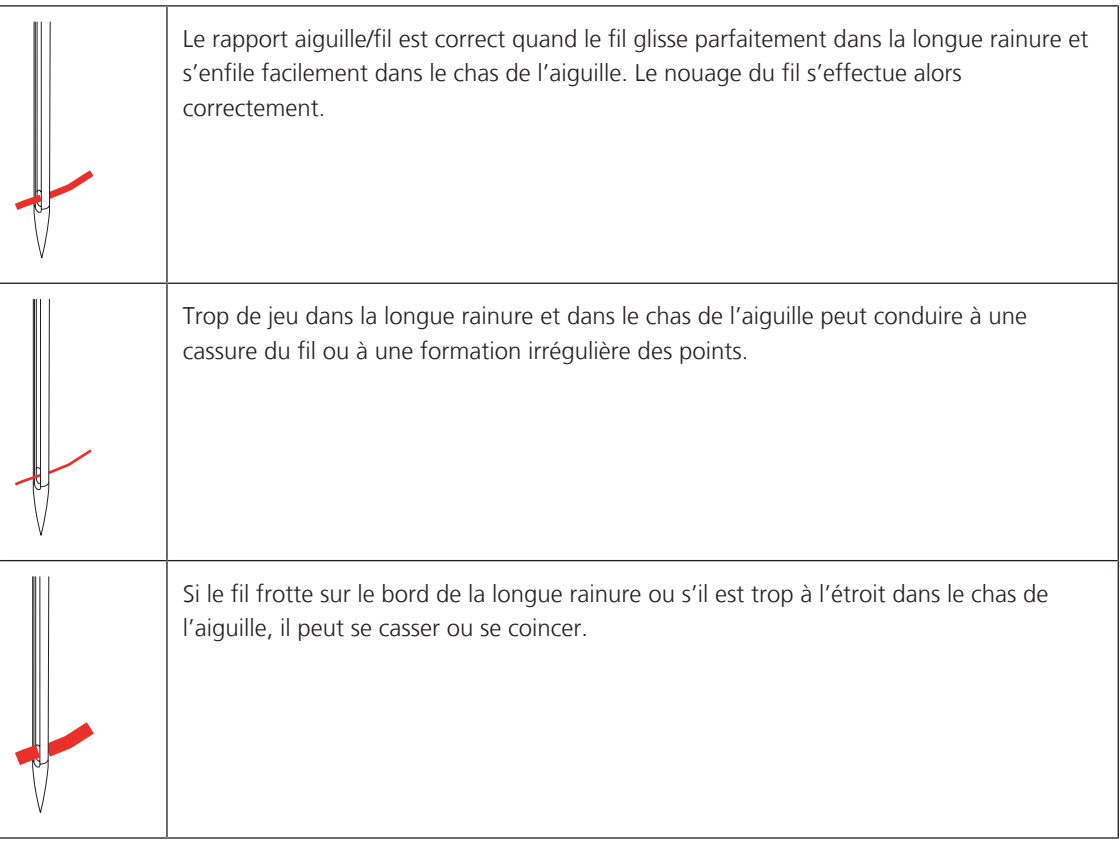

# <span id="page-28-0"></span>**2 Préparation à la couture**

# <span id="page-28-1"></span>**2.1 Préalablement à la première utilisation de la machine**

Avant la première utilisation de la machine ou après une immobilisation prolongée, BERNINA recommande d'huiler le crochet. [\(voir page 100\)](#page-99-0)

La lubrification du crochet permet d'éviter les bruits indésirables dans la coursière.

## <span id="page-28-2"></span>**2.2 Connecter et mettre sous tension**

### <span id="page-28-3"></span>**Connecter la pédale à la machine**

> Dérouler le câble de raccordement, sur la face inférieure de la pédale, à la longueur souhaitée.

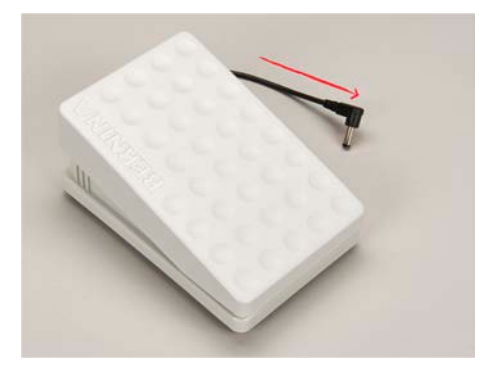

Brancher la fiche du câble de raccordement à la machine.

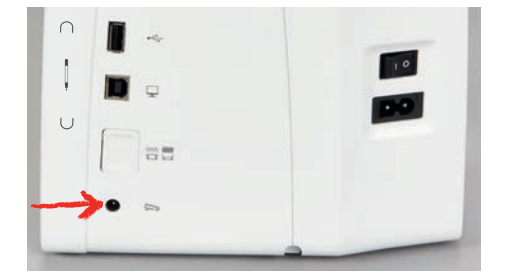

> Mettre en place la pédale sous la table.

### <span id="page-28-4"></span>**Connecter la machine**

Pour assurer le bon fonctionnement de la machine, il convient d'utiliser exclusivement le câble secteur fourni. Le câble secteur fourni avec la machine est conçu spécifiquement pour les plages de tension applicables au pays d'utilisation. Si la machine est utilisée dans un pays autre que le pays d'origine, il faut se procurer le câble secteur qui convient pour ce pays auprès du revendeur BERNINAspécialisé.

Le câble secteur pour les États-Unis et le Canada possède une fiche d'alimentation polarisée (un contact est plus grand que l'autre). Pour minimiser le risque de choc électrique, la fiche d'alimentation ne peut être connectée que d'une seule manière dans la prise murale. Si la fiche d'alimentation ne rentre pas dans la prise, il suffit de retourner la fiche avant de l'enficher. Si la fiche d'alimentation retournée ne rentre toujours pas, demander à un électricien d'installer une prise murale adaptée. La fiche d'alimentation ne doit absolument pas être modifiée.

> Brancher la fiche du câble réseau au connecteur pour câble réseau de la machine.

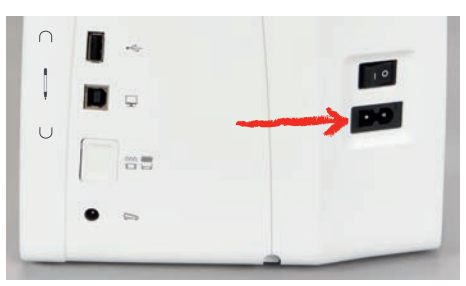

> Brancher la fiche d'alimentation du câble réseau à la prise de courant.

### <span id="page-29-0"></span>**Fixer le levier de genou (accessoire en option)**

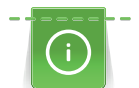

La position latérale du levier de genou peut être adaptée si nécessaire par le concessionnaire BERNINA.

- > Glisser le levier de genou dans la connexion pour le levier de genou sur le devant de la machine.
- > Régler la hauteur du siège de telle manière à pouvoir commander le levier de genou avec le genou.

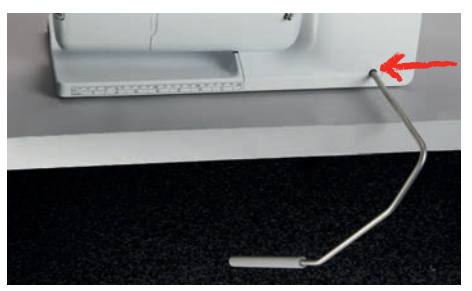

### <span id="page-29-1"></span>**Fixation du stylet (accessoire en option)**

> Fixer le stylet dans le support aimanté.

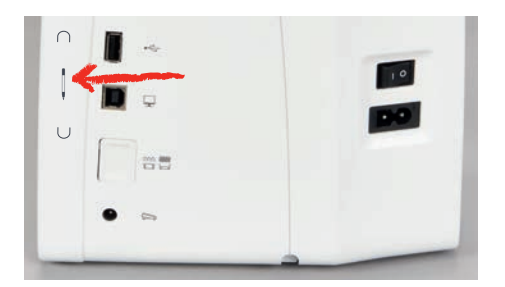

#### <span id="page-29-2"></span>**Allumer la machine**

> Mettre l'interrupteur principal sur «I».

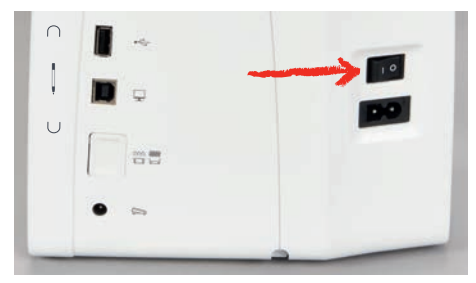

# <span id="page-30-0"></span>**2.3 Pédale**

### <span id="page-30-1"></span>**Régler la vitesse avec la pédale**

La vitesse peut être régulée en continu au moyen de la pédale de commande.

- > Pour mettre la machine en marche, appuyer prudemment sur la pédale.
- > Pour coudre plus rapidement, exercer une pression plus forte sur la pédale de commande.
- > Pour arrêter la machine, relâcher la pédale de commande.

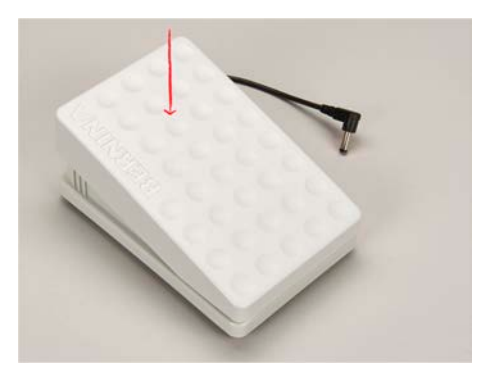

### <span id="page-30-2"></span>**2.4 Support de bobine**

### <span id="page-30-3"></span>**Support de bobine de fil escamotable**

Relever le support de bobine escamotable

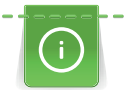

Dans le cas de fils métalliques ou autres fils spéciaux, il est recommandé d'utiliser le support de bobine escamotable.

Le support de bobine escamotable est requis pour coudre avec différents fils mais peut aussi servir pour rembobiner des canettes en cours de couture.

> Pour relever le support de bobine escamotable, appuyer sur le support de bobine et relâcher.

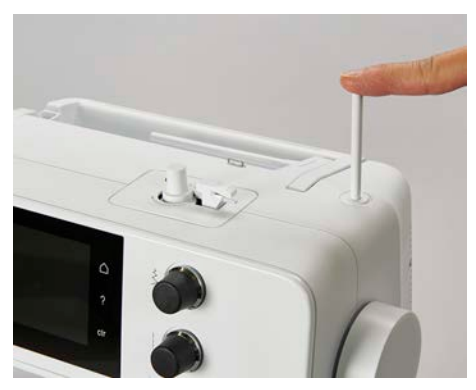

- > Pour bloquer le support de bobine, tourner le support de bobine jusqu'en butée dans le sens inverse des aiguilles d'une montre.
- > Pour débloquer le support de bobine, tourner le support de bobine jusqu'en butée dans le sens des aiguilles d'une montre.
- > Pour escamoter le support de bobine, presser le support de bobine jusqu'à ce qu'il s'encliquette.

Utiliser le disque en mousse et la bobine

Le disque en mousse empêche le fil de s'accrocher dans le support de bobine escamotable.

> Fixer le disque en mousse sur le support de bobine escamotable.

> Placer une bobine sur le support de bobine.

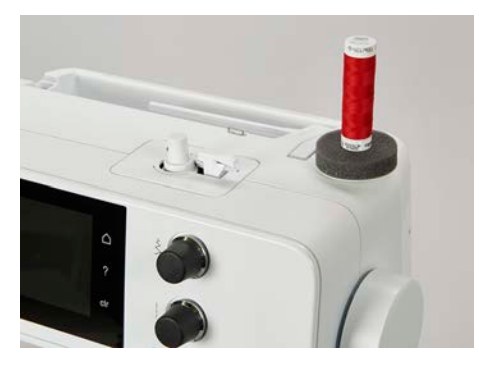

### <span id="page-31-0"></span>**Support de bobine à l'horizontale**

Disque en mousse, bobine et disque de déroulement du fil

Le disque de déroulement du fil garantit un déroulement fluide et régulier du fil de la bobine. Le disque de déroulement du fil est uniquement utilisé si le support de bobine est à l'horizontale.

- > Fixer le disque en mousse sur le support de bobine.
- > Placer une bobine sur le support de bobine.
- > Installer le disque de déroulement du fil adéquat sur le bobine de fil de sorte qu'il n'y ait aucun jeu entre le disque de déroulement du fil et la bobine de fil.

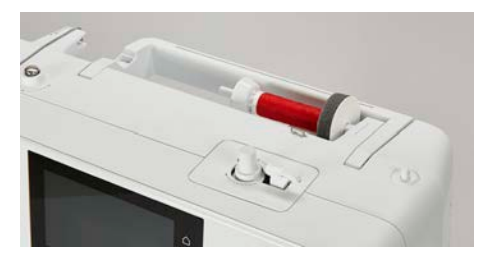

Utiliser un filet de bobine (accessoires spéciaux)

Le filet de bobine maintient le fil sur la bobine et empêche que le fil ne s'emmêle ou ne soit arraché.

> Glisser le filet de bobine par-dessus la bobine. S'assurer que le filet de bobine ne glisse pas de la bobine, p. ex. en recouvrant deux fois les bobines avec le filet ou en insérant une partie du filet à l'arrière dans la bobine.

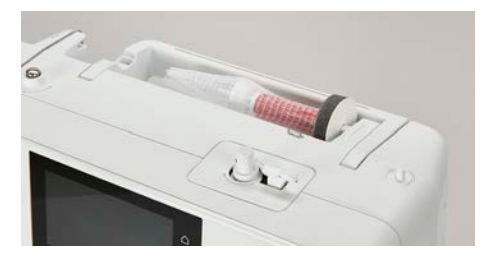

### <span id="page-31-1"></span>**2.5 Griffe d'entraînement**

### <span id="page-31-2"></span>**Régler la griffe d'entraînement**

> Pour escamoter la griffe d'entraînement, appuyer sur la touche «Griffe d'entraînement en haut/en bas».

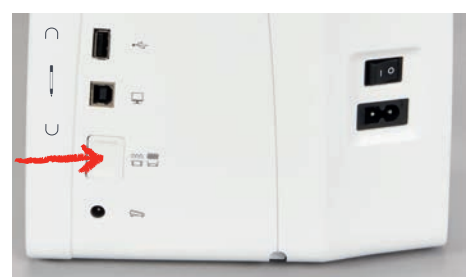

<span id="page-32-0"></span>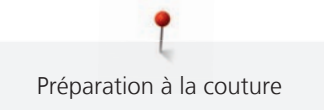

> Pour relever la griffe d'entraînement, sélectionner à nouveau la touche «Griffe d'entraînement en haut/ en bas».

### **Réglage de la griffe d'entraînement**

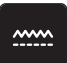

- > Appuyer sur. «Indicateur de griffe d'entraînement»
- <span id="page-32-1"></span>Selon les cas, lever/abaisser la griffe d'entraînement.

### **2.6 Table rallonge**

### <span id="page-32-2"></span>**Utiliser la table rallonge**

Montée sur le bras libre, la table rallonge permet d'agrandir la surface de couture existante.

- > Relever l'aiguille.
- > Relever le pied-de-biche.
- > Pousser la table rallonge de gauche à droite au-dessus du bras libre jusqu'à ce qu'elle s'encliquette.

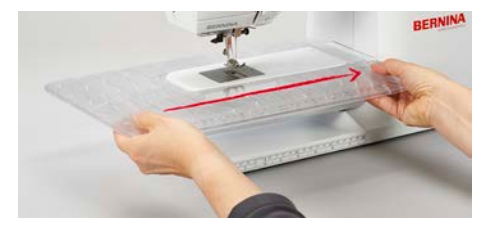

> Pour l'enlever, tirer la table rallonge vers la gauche au-dessus du bras libre.

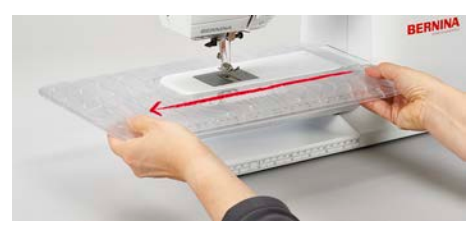

## <span id="page-32-3"></span>**2.7 Pied-de-biche**

#### <span id="page-32-4"></span>**Régler la position du pied-de-biche avec le levier de genou (accessoire en option)**

- > Régler la hauteur du siège de telle manière à pouvoir commander le levier de genou avec le genou.
- Pousser le levier de genou vers la droite avec le genou pour relever le pied-de-biche.

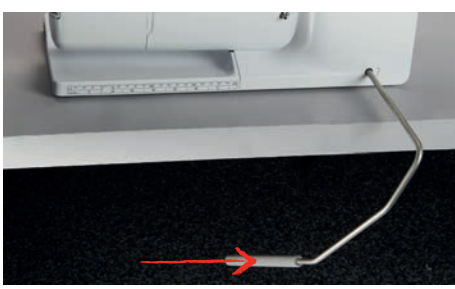

- <span id="page-32-5"></span>– La griffe s'escamote simultanément et la tension du fil se relâche.
- > Relâcher lentement le levier de genou pour abaisser le pied-de-biche.

### **Remplacement de la semelle du pied-de-biche**

#### **Retrait de la semelle**

- > Relever l'aiguille.
- > Lever le pied-de-biche.
- > Débrancher la machine et retirer la prise du réseau.

> Appuyer sur le bouton sur la tige Snap on.

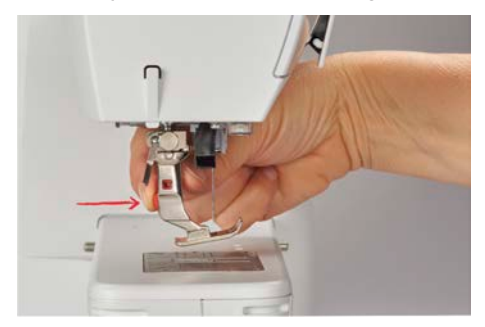

– La semelle du pied-de-biche se décroche.

#### **Montage de la semelle du pied-de-biche**

> Placer la semelle du pied-de-biche sous la tige de sorte que la goupille transversale se trouve sous l'ouverture de la tige.

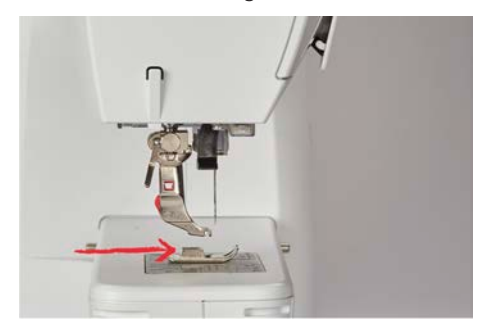

> Abaisser la tige à l'aide du levier.

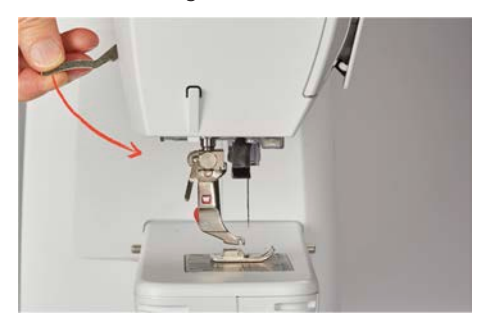

<span id="page-33-0"></span>– La semelle du pied-de-biche s'encliquette.

### **Changer le pied-de-biche**

- > Relever l'aiguille.
- > Relever le pied-de-biche.
- > Éteindre la machine.
- > Relever le levier de fixation (1).
- > Retirer le pied-de-biche (2).

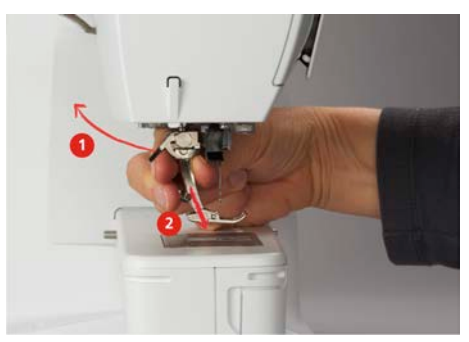

> Glisser le nouveau pied-de-biche dans le support.

<span id="page-34-0"></span>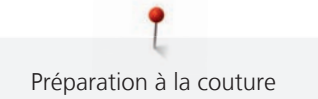

> Abaisser le levier de fixation.

### **Afficher le pied-de-biche dans l'interface utilisateur**

Pour chaque point sélectionné la machine indique le pied-de-biche recommandé et d'autres pieds-de-biche comme alternatives.

Condition préalable:

- La machine est mise en marche.
- Sélectionner le motif de point.
	- Le pied-de-biche conseillé est affiché avec son numéro dans le champ «Affichage/Sélection du piedde-biche».
- 
- > Appuyer sur. «Affichage/Sélection du pied-de-biche»
- > balayer vers le haut la zone des pieds-de-biche pour afficher des pieds-de-biche optionnels.
- > Quand on appuie sur un pied-de-biche, la description et l'utilisation de ce pied-de-biche s'affichent.

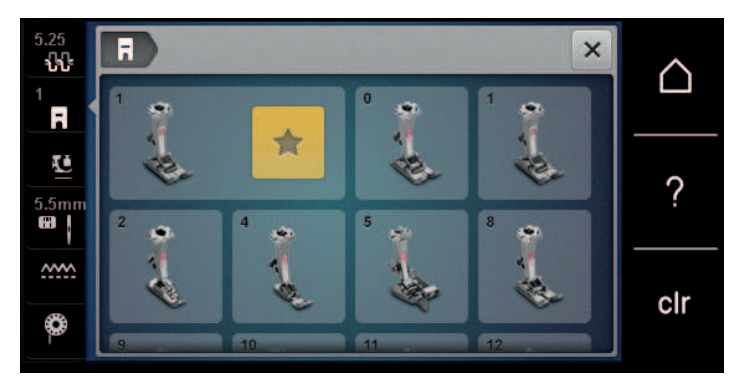

### <span id="page-34-1"></span>**Réglage de la pression du pied-de-biche**

La pression du pied-de-biche normalement réglée peut être utilisée pour tous les travaux de couture. Pour les tissus en jersey ou en tricot ou des ouvrages en mailles légers, réduire la pression du pied-de-biche. Pour les matériaux plus résistants, augmenter la pression du pied-de-biche.

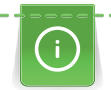

La pression du pied-de-biche sert à régler de manière optimale la pression du pied-de-biche sur le tissu en fonction de l'épaisseur du tissu.Il est conseillé de réduire la pression du pied-de-biche en cas de tissus épais. Ceci présente l'avantage que le tissu est plus facile à déplacer.Si la pression du pied-de-biche est réglée en dessous de 0, le pied-de-biche se lève même pour donner plus d'espace au tissu épais. Avec des tissus fins, il est recommandé d'augmenter la pression du pied-de-biche. Ceci a pour avantage de contrôler le déplacement du tissu sous le pied-de-biche.

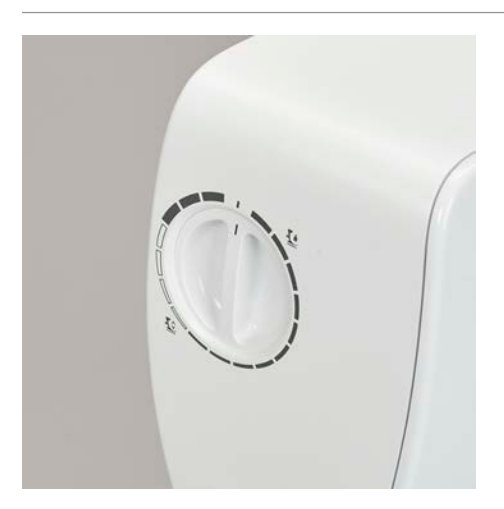

- > Tourner le bouton tournant vers la droite pour réduire la pression du pied-de-biche.
- > Continuer de tourner le bouton tournant vers la droite pour lever le pied-de-biche.
- > Tourner le bouton tournant vers la gauche pour augmenter la pression du pied-de-biche.

# <span id="page-35-0"></span>**2.8 Aiguille et plaque à aiguille**

### <span id="page-35-1"></span>**Changer l'aiguille**

- > Éteindre la machine.
- > Retirer le pied-de-biche.
- Desserrer à la main la vis de fixation de l'aiguille.

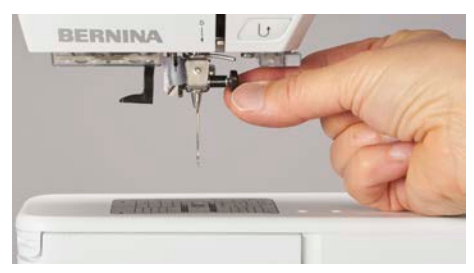

- > Tirer l'aiguille vers le bas.
- > Tenir la nouvelle aiguille côté plat tourné vers l'arrière.
- > Pousser l'aiguille vers le haut jusqu'à la butée.
- > Serrer à la main la vis de fixation.

### <span id="page-35-2"></span>**Sélectionner l'aiguille dans l'interface utilisateur**

Après avoir changé l'aiguille, il est possible de vérifier si celle-ci peut être utilisée avec la plaque à aiguille choisie.

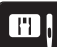

- > Toucher «Sélection de plaque à aiguille/d'aiguille».
- > Sélectionner l'aiguille montée.

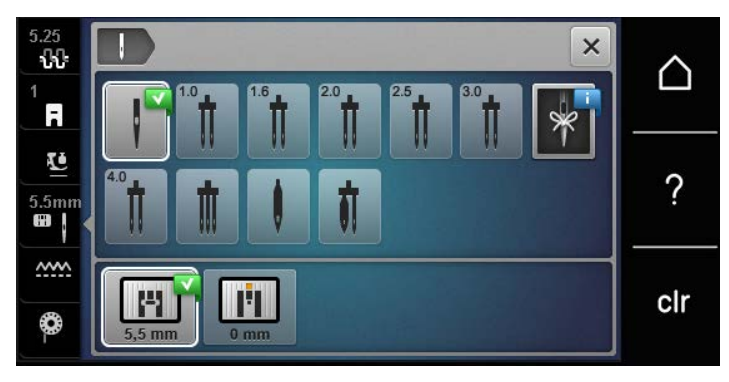

### <span id="page-35-3"></span>**Noter le type et la taille de l'aiguille**

Fonction de rappel pratique : afin qu'aucune information ne se perde, le type et la taille de l'aiguille peuvent être enregistrés dans la machine. Il est ainsi possible de vérifier à tout moment le type et la taille d'aiguille enregistrés.

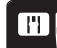

> Toucher «Sélection de plaque à aiguille/d'aiguille».

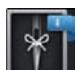

- > Toucher «Sélection de l'aiguille».
- > Sélectionner le type d'aiguille de l'aiguille fixée.
- > Sélectionner l'épaisseur de l'aiguille fixée.

### **Régler la position de l'aiguille en haut/en bas**

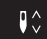

- <span id="page-35-5"></span><span id="page-35-4"></span>> Pour abaisser l'aiguille, appuyer sur la touche «Position d'aiguille en haut/en bas».
- > Pour relever l'aiguille, sélectionner à nouveau la touche «Position d'aiguille en haut/en bas».

# **Régler la position de l'aiguille à gauche/à droite**

11 positions d'aiguille sont à disposition. La position de l'aiguille s'affiche sur l'écran avec le numéro de la position de l'aiguille.
- > Pour régler la position de l'aiguille vers la gauche, appuyer sur la touche «Position d'aiguille à gauche» (1).
- > Pour régler la position de l'aiguille vers la droite, sélectionner à nouveau la touche «Position d'aiguille à droite» (2).

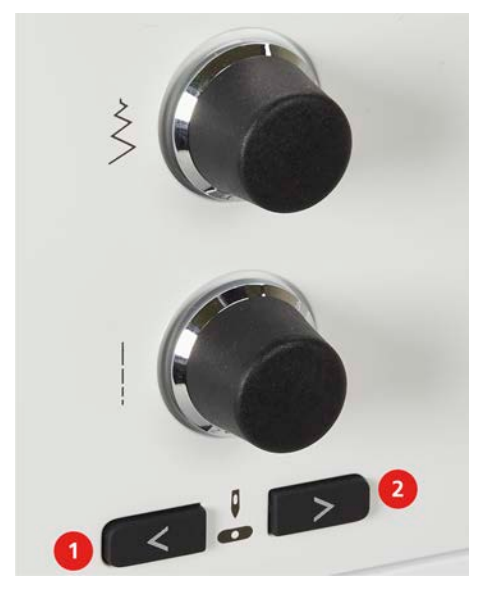

#### **Régler l'arrêt de l'aiguille en haut/en bas (permanent)**

- V.
- > Pour régler durablement la position d'arrêt de l'aiguille, toucher «Arrêt de l'aiguille en haut/bas». – La machine s'arrête avec l'aiguille piquée dans le tissu dès que l'on relâche la pression sur la pédale ou qu'on appuie sur la touche «Marche/Arrêt».
- > Toucher à nouveau «Arrêt de l'aiguille en haut/bas».
	- La machine s'arrête avec l'aiguille piquée en haut dès que l'on relâche la pression sur la pédale ou qu'on appuie sur la touche «Marche/Arrêt».

#### **Changer la plaque à aiguille**

Les plaques à aiguille sont pourvues de repères longitudinaux, transversaux et diagonaux en millimètres (mm) et pouces (inch). Ces repères sont utiles pour coudre ou piquer avec précision.

- > Escamoter la griffe d'entraînement.
- > Éteindre la machine.
- > Retirer l'aiguille et le pied-de-biche.
- > Appuyer sur le repère de la plaque à aiguille depuis l'arrière à droite vers le bas jusqu'à ce qu'elle bascule.

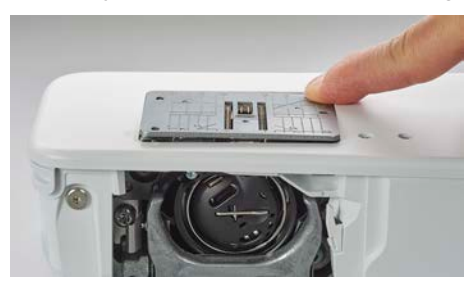

- > Retirer la plaque à aiguille.
- > Placer les ouvertures de la nouvelle plaque à aiguille sur les ergots de guidage correspondants et appuyer vers le bas jusqu'à ce que la plaque s'encliquette.

#### **Sélectionner la plaque à aiguille dans l'interface utilisateur**

Après avoir changé la plaque à aiguille, il est possible de vérifier si celle-ci peut être utilisée avec l'aiguille choisie.

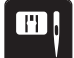

> Toucher «Sélection de plaque à aiguille/d'aiguille».

> Sélectionner la plaque à aiguille précédente.

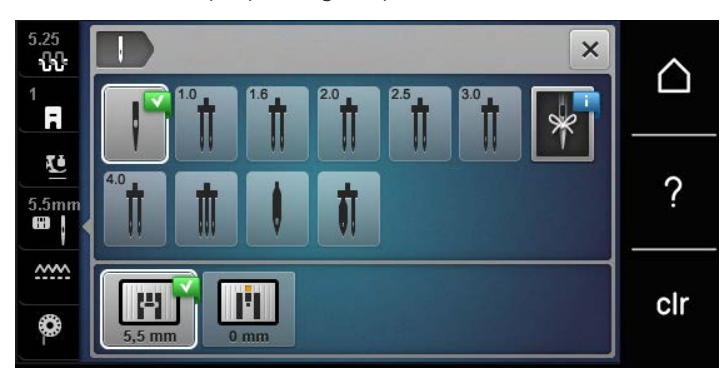

- Si la plaque à aiguille sélectionnée convient avec l'aiguille choisie, on peut commencer la couture.
- Si la plaque à aiguille sélectionnée ne convient pas avec l'aiguille choisie, un message d'erreur s'affiche et le démarrage de la machine est automatiquement empêché.

#### **2.9 Enfiler**

# **Enfiler le fil supérieur**

#### **Préparer l'enfilage**

- > Fixer le disque en mousse sur le support de bobine.
- > Mettre la bobine sur le support de bobine de sorte que le fil soit déroulé dans le sens des aiguilles d'une montre.
- > Fixer le disque adéquat de déroulement du fil.
- > Mettre la machine en marche et attendre la fin de l'initialisation.
- > Relever l'aiguille et le pied-de-biche.

#### **Guider le fil jusqu'à l'aiguille**

- > Maintenir d'une main le fil entre la bobine et le guide-fil arrière (1). De l'autre main, saisir l'extrémité du fil et pendant les étapes suivantes, toujours le maintenir à une certaine tension.
- > Guider le fil dans le sens de la flèche au travers de la tension du fil (2).

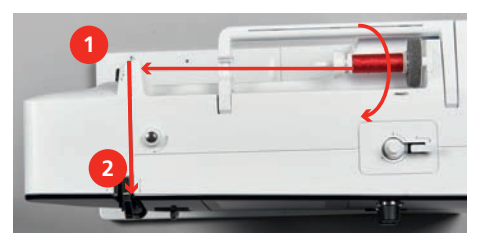

> Guider le fil vers le bas autour du recouvrement du donneur de fil (3) puis vers le haut.

> Glisser le fil dans le donneur de fil (4).

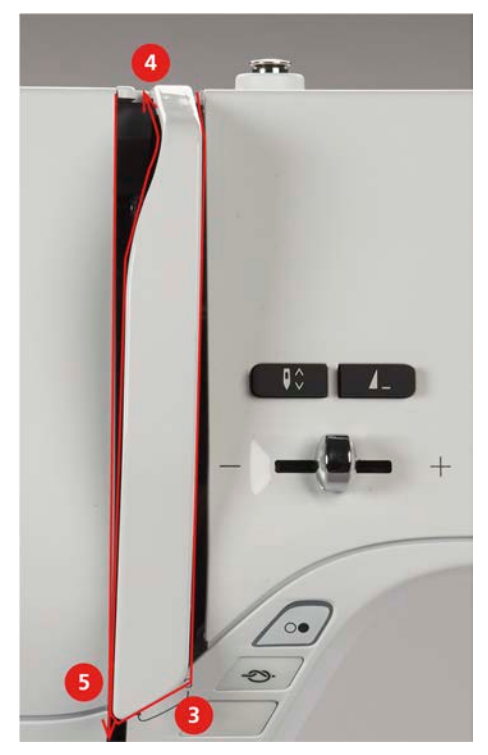

- > Guider de nouveau le fil vers le bas (5).
- > Relâcher enfin le fil.
- > Éteindre la machine.

#### **Enfiler l'aiguille**

> Guider le fil au travers les guides (6/7) au-dessus du pied-de-biche.

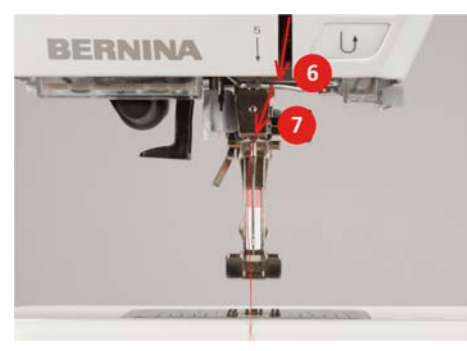

> Abaisser de moitié le levier d'enfilage semi-automatique (8), maintenir la pression et tirer le fil derrière le doigt d'enfilage/crochet gris (9) vers la gauche.

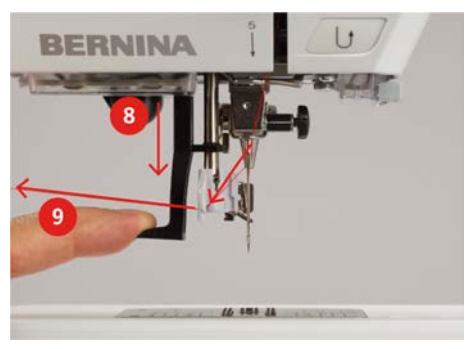

- > Faire passer le fil de gauche à droite devant le doigt d'enfilage/crochet gris (11).
- > Abaisser le levier d'enfilage jusqu'à la butée (10).
- > Faire passer le fil de gauche à droite (11) à travers la fente d'enfilage (12) jusqu'à ce qu'il soit suspendu dans le petit crochet en fil métallique.

> Tirer et passer le fil dans le coupe-fil (13) pour le couper.

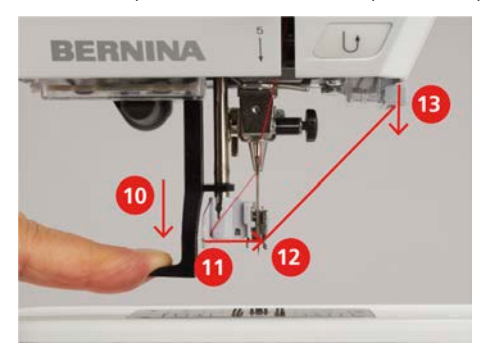

- > Pour l'enfilage, relâcher en même temps le levier d'enfilage et le fil. – Le fil est poussé à travers le chas de l'aiguille.
- > Tirer boucle de fil (14) vers l'arrière jusqu'à ce que l'extrémité du fil passe à travers l'aiguille.

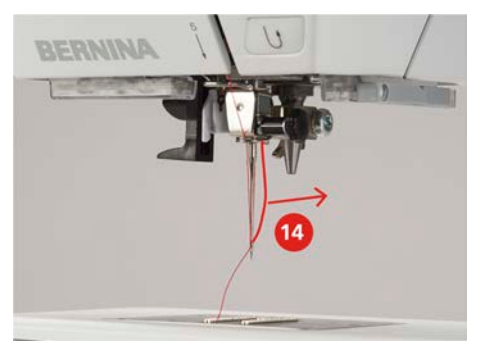

> Faire passer le fil sous le pied-de-biche puis le tirer jusqu'au coupe-fil (15) et le couper.

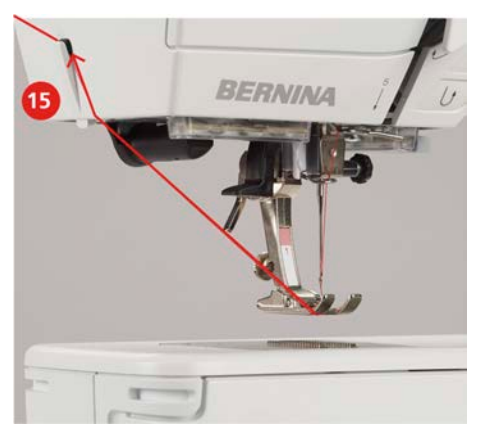

#### **Enfiler une aiguille jumelée**

Condition préalable:

- L'aiguille jumelée est fixée.
- > Guider le premier fil dans le sens de la flèche sur le côté droit du disque de tension du fil (1).
- > Guider le deuxième fil dans le sens de la flèche sur le côté gauche du disque de tension du fil (1).

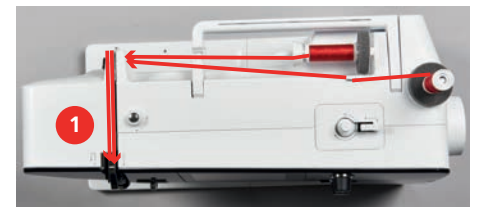

- > Guider le premier et le deuxième fil jusqu'au guide-fil au-dessus de l'aiguille.
- > Enfiler le premier fil à la main dans l'aiguille droite.

> Enfiler le deuxième fil à la main dans l'aiguille gauche.

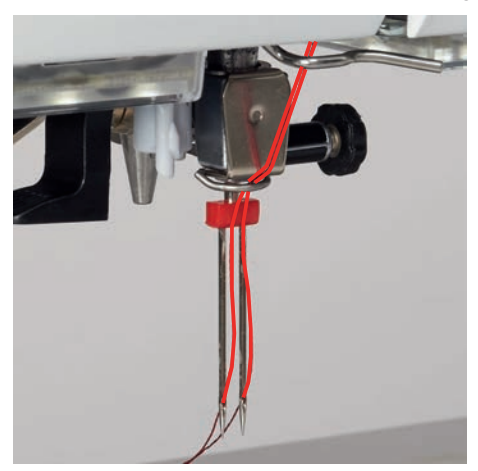

**Enfiler une aiguille triple**

Condition préalable:

- L'aiguille triple est montée.
- > Fixer le disque en mousse, la bobine et le disque de déroulement du fil adéquat sur le support de bobine couché.
- > Fixer le disque en mousse sur le support de bobine debout.
- > Placer la canette remplie sur le support de bobine debout de sorte que les surfaces argentées du capteur soient orientées vers le bas.
- > Mettre en place la bobine de fil en face de la canette.
- > Enfiler 3 fils jusqu'au guide-fil supérieur.

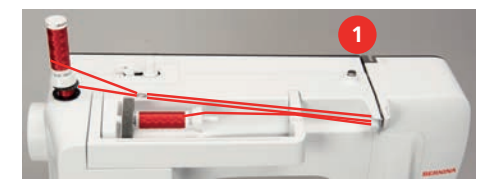

- > Guider 2 fils (support de bobine debout) à gauche du disque de tension du fil (1) jusqu'au guide-fil audessus de l'aiguille.
- > Guider 1 (support de bobine couché) à droite du disque de tension du fil (1) jusqu'au guide-fil au-dessus de l'aiguille.
- > Enfiler à la main 1 fil du support de bobine debout dans l'aiguille gauche et 1 dans l'aiguille droite.
- > Enfiler à la main le fil du support de bobine couché dans l'aiguille médiane.

#### **Embobiner la canette**

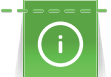

Le fil de canette peut aussi être embobiné en cours de couture, s'il sert à embobiner sur le support de bobine escamotable.

Condition préalable:

• Le disque en mousse, la bobine et le disque de déroulement du fil sont fixés.

> Placer la canette vide sur l'unité de bobinage de sorte que les surfaces argentées du capteur soient orientées vers le bas.

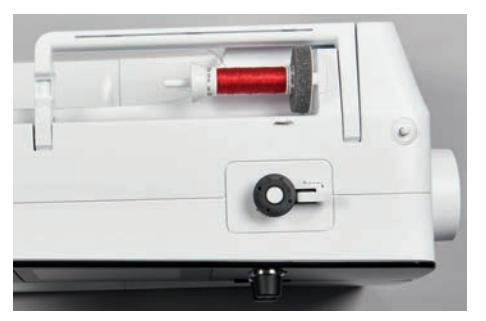

- > Guider le fil vers la gauche dans le guide-fil (1) arrière.
- > Guider le fil dans le sens horaire autour de la prétension du fil (2).
- > Enrouler 2 à 3 fois le fil dans le sens horaire autour de la canette vide.
- > Faire passer le fil par le coupe-fil sur le levier d'embrayage (4) et le couper.

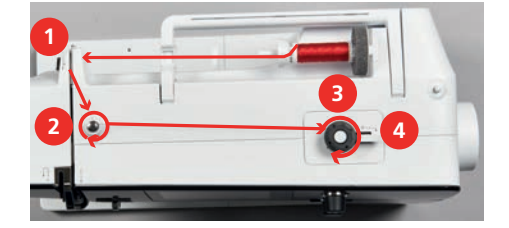

> Pousser le levier d'embrayage (5) contre la canette.

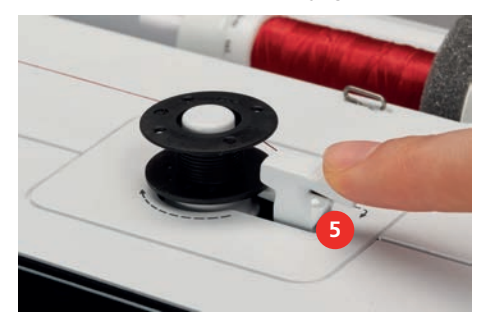

- La machine embobine.
- > Pour arrêter l'embobinage, pousser le levier d'embrayage vers la droite.
- > Pour poursuivre l'embobinage, pousser à nouveau le levier d'embrayage contre la canette.
	- La machine arrête automatiquement l'embobinage dès que la canette est remplie.
- > Retirer la canette et couper le fil avec le coupe-fil sur le levier d'embrayage.

#### **Enfiler le fil de canette**

Condition préalable:

- L'aiguille est relevée.
- La machine est arrêtée et le couvercle du crochet est ouvert.

> Appuyer sur le déclic de la boîte à canette (1).

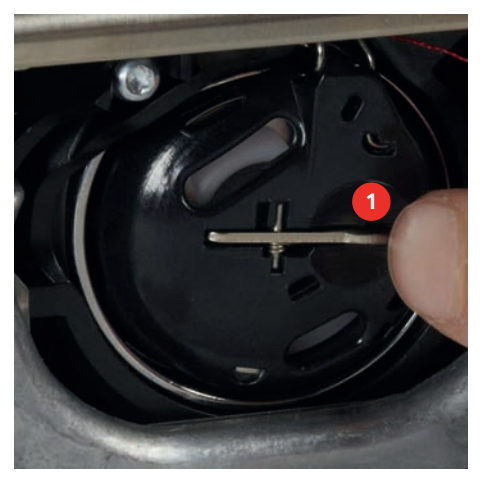

- > Enlever la boîte à canette.
- > Enlever la canette de la boîte à canette.
- > Placer la nouvelle canette de sorte que les surfaces argentées du capteur soient en dessous dans la boîte à canette.

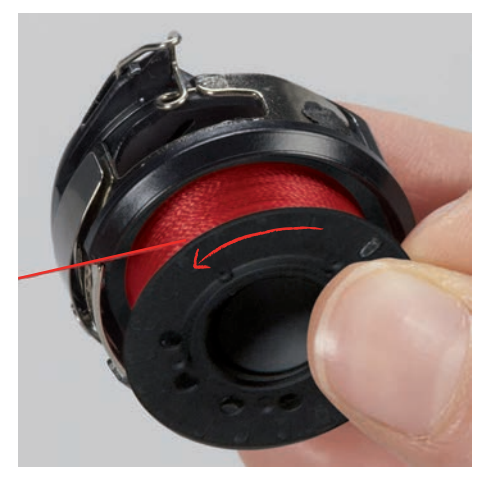

> Introduire le fil en partant de la gauche dans la fente (2).

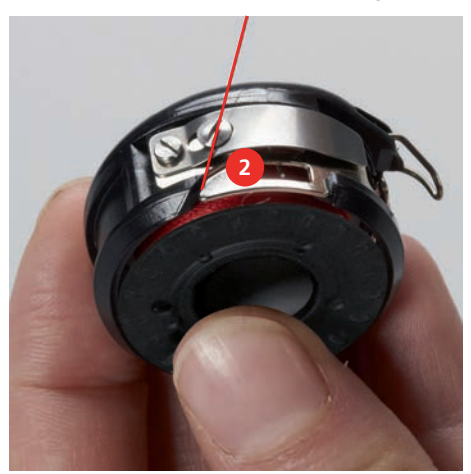

> Tirer le fil vers la droite sous le ressort (3), le faire passer sous les deux guide-fils (4) puis le tirer vers le haut.

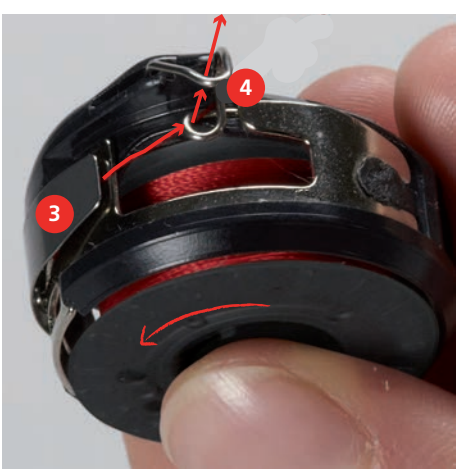

> Pour l'introduire dans la machine, tenir la boîte à canette de sorte que le guide-fil (5) soit orienté vers le haut.

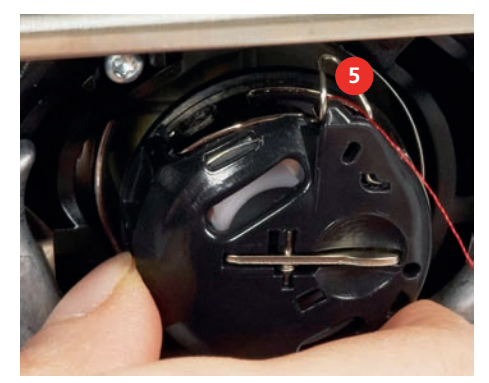

- > Mettre en place la boîte à canette.
- > Appuyer au milieu de la boîte à canette jusqu'à ce qu'elle s'encliquette.
- > Tirer le fil à travers le coupe-fil (6) et couper.

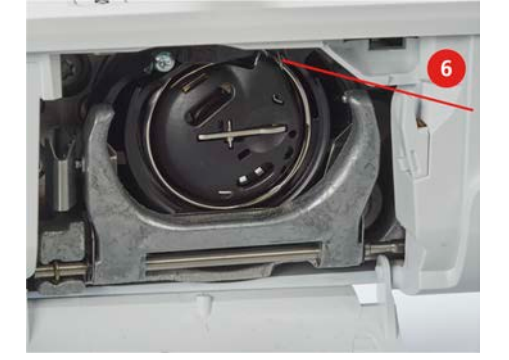

> Fermer le couvercle du crochet.

#### **Instructions pour enfiler le fil de canette**

- ₩
- > Appuyer sur. «Fil inférieur» > Enfiler le fil de canette conformément à l'animation.

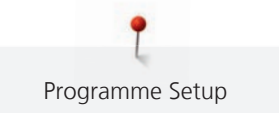

# **3 Programme Setup**

# **3.1 Réglages de couture**

#### <span id="page-44-0"></span>**Régler la tension du fil supérieur**

Les modifications de la tension du fil supérieur dans le programme Setup ont un impact sur tous les motifs de point. Le réglage du programme Setup est conservé même après l'arrêt de la machine.

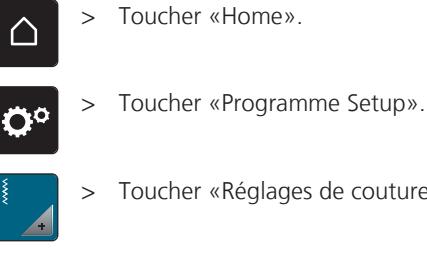

> Toucher «Réglages de couture».

> Toucher «Régler la tension du fil supérieur». > Régler la tension du fil supérieur.

# **Régler la vitesse de couture maximale**

Cette fonction permet de régler la vitesse maximale.

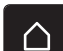

> Toucher «Home».

> Toucher «Programme Setup».

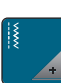

Ö۵

> Toucher «Réglages de couture».

> Toucher «Vitesse maximale de couture».

> Réglage de la vitesse maximale.

# **3.2 Sélectionner les réglages personnels**

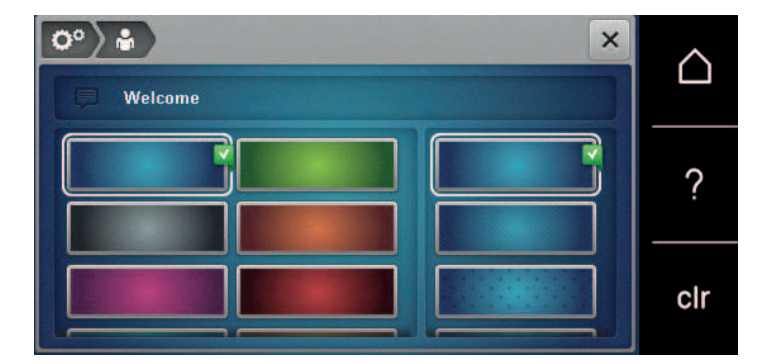

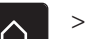

> Toucher «Home».

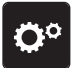

> Toucher «Programme Setup».

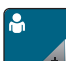

> Toucher «Réglages personnels».

- > Sélectionner la couleur de l'écran et du fond d'écran souhaitée.
- > Toucher le champ de texte au-dessus des réglages de couleur.
- > Saisir et confirmer le texte d'accueil.

### **3.3 Régler le son**

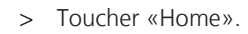

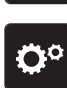

> Toucher «Programme Setup».

- > Toucher «Régler les sons».
- > Pour désactiver les sons d'une manière générale, toucher le commutateur (1).
- > Pour activer les sons d'une manière générale, toucher à nouveau le commutateur (1).
- > Pour activer le son choisi lors de la sélection d'un motif de point, sélectionner le «Type de son» correspondant dans la zone (2).
- $\mathbf{u} \times$
- > Pour désactiver le son choisi lors de la sélection d'un motif de point, toucher «Désactiver le son» dans la zone (2).
- > Pour activer le son choisi lors de la sélection de fonctions, sélectionner le «Type de son» correspondant dans la zone (3).

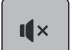

> Pour désactiver le son choisi lors de la sélection de fonctions, toucher «Activer/désactiver les sons» dans la zone (3).

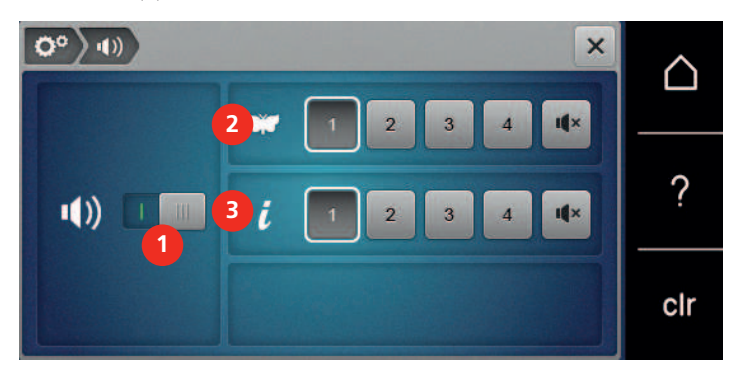

# **3.4 Réglages de la machine**

#### **Sélection de la langue**

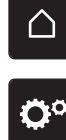

> Toucher «Programme Setup».

> Toucher «Home».

> Toucher «Réglages de la machine».

- > Toucher «Sélection de la langue».
- > Toucher la langue choisie.

# **Régler la luminosité de l'écran**

La luminosité de l'écran peut se régler selon ses propres besoins.

> Toucher «Home».

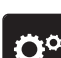

∩

> Toucher «Programme Setup».

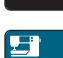

> Toucher «Réglages de la machine».

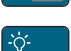

> Toucher «Paramètres de l'écran».

> Régler la luminosité de l'écran.

#### **Vérifier le nombre total de points**

Le nombre total de points de la machine ainsi que le nombre de points depuis le dernier entretien effectué par le revendeur BERNINA s'affichent.

Programme Setup

> Sélectionner «Réglages de la machine».

> Sélectionner «Programme Setup».

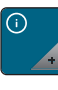

> Sélectionner «Informations».

Sélectionner «Home».

> Sélectionner «Informations sur le micrologiciel et le matériel».

#### **Entrer les coordonnées du revendeur**

Les coordonnées du revendeur BERNINA peuvent être saisies.

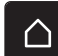

> Sélectionner «Home».

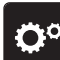

- > Sélectionner «Programme Setup».
- > Sélectionner «Réglages de la machine».

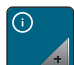

- > Sélectionner «Informations».
- 

 $\bf \nabla$ 

 $\bf \nabla$ 

- > Pour entrer les coordonnées du revendeur, sélectionner «Coordonnées du revendeur».
- > Pour entrer le nom de la société du revendeur BERNINA, sélectionner «Nom».
- > Pour entrer l'adresse du revendeur BERNINA, sélectionner «Adresse».
- > Pour entrer le numéro de téléphone du revendeur BERNINA, sélectionner «Numéro de téléphone».
- > Pour entrer l'adresse du site Internet ou de l'e-mail du revendeur BERNINA, sélectionner «Adresse ewww mail».

#### **Enregistrer les données de service**

Les données de service renseignant sur l'état actuel de la machine peuvent être enregistrées sur une clé USB et transmises ainsi au revendeur spécialisé BERNINA.

> Enficher la clé USB disposant de suffisamment d'espace libre dans le connecteur USB de la machine.

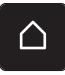

> Sélectionner «Programme Setup».

> Sélectionner «Home».

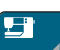

> Sélectionner «Réglages de la machine».

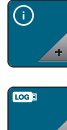

> Sélectionner «Informations».

- > Sélectionner «Données de service». Sélectionner «Exporter les données de service».
	- Le champ «Exporter les données de service» est alors encadré en blanc.
	- > L'entourage blanc doit disparaître avant de retirer la clé USB.

#### **Restaurer les réglages de base**

**ATTENTION :** Cette fonction supprime tous les réglages personnalisés.

> Toucher «Home».

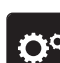

> Toucher «Programme Setup».

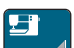

> Toucher «Réglages de la machine».

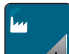

> Toucher «Réglages d'usine».

- > Pour restaurer les réglages de base des paramètres de couture, sélectionner «Réglage de base Couture».
- **EL** > Pour restaurer tous les réglages de base, sélectionner «Réglage de base Machine» et redémarrer la machine.

# **Effacer ses fichiers**

Il est possible d'effacer les motifs qui ne sont plus nécessaires et de faire de la place pour de nouveaux motifs.

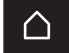

> Toucher «Home».

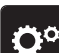

> Toucher «Programme Setup».

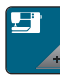

> Toucher «Réglages de la machine».

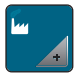

> Toucher «Réglages d'usine».

**Eulec** > Pour effacer toutes les données de la mémoire personnelle, sélectionner «Supprimer le données dans la mémoire personnelle».

#### **Calibrer le pied traîneau pour boutonnière #3A**

Le Pied traîneau pour boutonnière #3A et la machine sont assortis l'un à l'autre et doivent seulement être utilisés ensemble.

Condition préalable:

- Pied traîneau pour boutonnière #3A est monté.
- Le fil n'est pas enfilé sur l'aiguille.

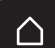

> Toucher «Home».

> Toucher «Programme Setup».

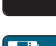

> Toucher«Réglages de la machine».

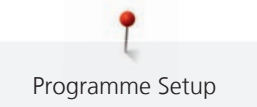

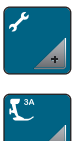

> Toucher «Entretien/mise à jour».

> Toucher «Calibrer le pied traîneau pour boutonnière #3A».

- > Abaisser le Pied traîneau pour boutonnière #3A.
- > Pour démarrer le calibrage, appuyer sur la touche «Marche/Arrêt». – Lorsque le calibrage est terminé, le résultat s'affiche à l'écran.

# **4 Réglages du système**

# **4.1 Ouvrir le guide**

Le tutoriel fournit des informations et des explications sur les différents domaines de la couture ainsi que sur les différents points.

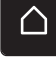

Toucher «Home».

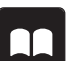

> Toucher «Tutoriel».

> Choisir le thème souhaité pour obtenir des informations.

# **4.2 Ouvrir le conseiller de couture**

Le conseiller en couture informe sur l'aide à la décision relative aux projets de couture. Après avoir entré le tissu choisi et le projet de couture souhaité, des recommandations sur l'aiguille et le pied-de-biche adaptés s'affichent.

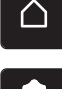

> Toucher «Home».

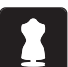

> Toucher «Conseiller en couture».

- > Choisir le tissu qui va être cousu.
- > Choisir le projet de couture.
- > Toucher «Confirmer».
	- Les réglages sont adaptés.

# **4.3 Utiliser le mode éco**

En cas d'interruption de travail prolongée, la machine peut être commutée en mode éco. Le mode économique est également une sécurité enfants. Il est alors impossible de sélectionner un motif ou un réglage sur l'écran ou de faire démarrer la machine.

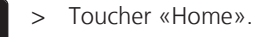

- > Pour activer le mode éco, toucher «Mode éco».
	- L'écran s'éteint. La consommation en courant est réduite et l'éclairage s'éteint.
- > Pour désactiver le mode éco, toucher le symbole «Mode éco» au milieu de l'écran.
	- La machine est prête à coudre.

# **4.4 Ouvrir l'aide**

- > Ouvrir la fenêtre d'aide sur l'écran.
- > Pour démarrer le mode Aide, cliquez sur «Aide».
- > Appuyer sur le champ de l'écran pour lequel vous souhaitez obtenir de l'aide.

# **4.5 Rejeter toutes les modifications avec «clr»**

Toutes les modifications des motifs peuvent être réinitialisées au réglage de base, à l'exception des motifs enregistrés dans la mémoire personnelle et des fonctions de surveillance.

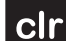

> Sélectionner «Effacer les réglages».

# **5 La couture créative**

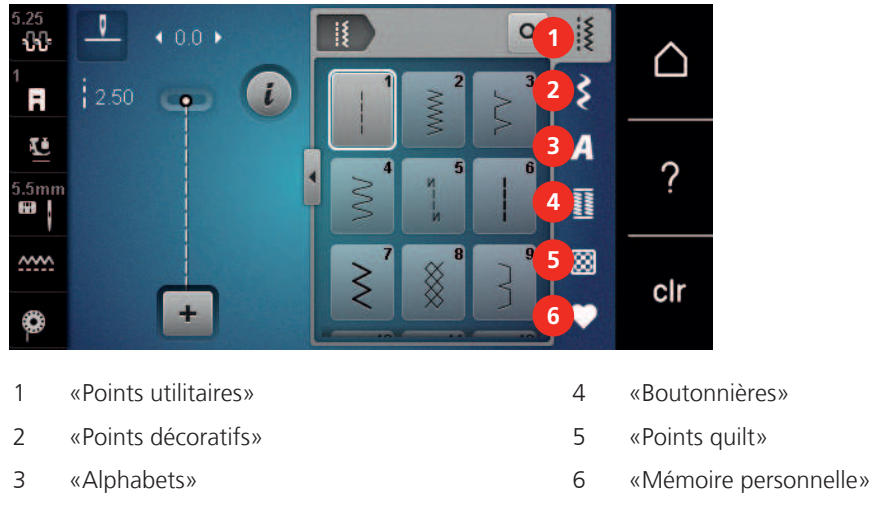

# **5.1 Aperçu du menu de sélection couture**

# **Sélectionner le motif de point**

- > Sélectionner le motif de point, l'alphabet ou la boutonnière.
- > Balayer vers le haut la zone des points utilitaires pour afficher d'autres motifs de point.
- > Pour agrandir la vue, sélectionner «Agrandir/réduire la fenêtre» (1).

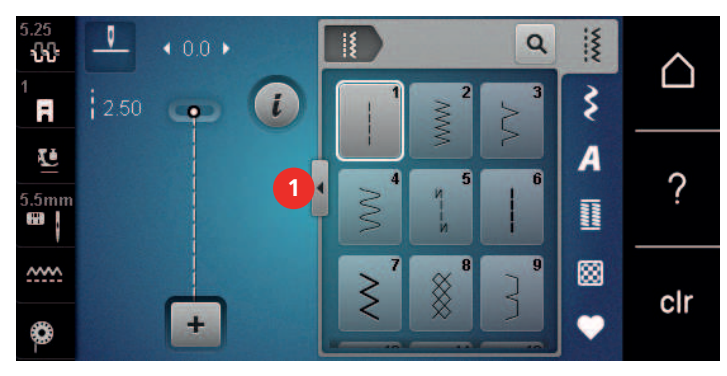

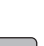

Q

> Pour réduire la vue, sélectionner à nouveau «Agrandir/réduire la fenêtre».

> Pour sélectionner le motif de point en entrant le numéro de point, sélectionner «Sélection du motif de point par numéro».

# **5.2 Régler la vitesse**

La vitesse peut être adaptée en continu à l'aide du régulateur de vitesse.

- > Pour réduire la vitesse, repousser le régulateur de vitesse vers la gauche.
- > Pour augmenter la vitesse, repousser le régulateur de vitesse vers la droite.

# **5.3 Régler la tension du fil supérieur**

Le réglage de base de la tension du fil supérieur s'effectue automatiquement lors du choix du motif de point.

La tension du fil supérieur est réglée dans les usines BERNINA et testée sur la machine. Les fils utilisés, fil supérieur et de canette, sont des fils Metrosene/Seralon 100/2 (maison Mettler).

L'utilisation d'autres fils de couture peut exiger une modification de la tension du fil supérieur. Il est donc nécessaire d'adapter individuellement la tension du fil supérieur au projet de couture ainsi qu'au point choisi.

Plus élevé est la tension du fil supérieur, plus tendu est le fil supérieur et le fil de canette est plus fortement tiré dans le tissu. Si la tension du fil supérieur est réduite, le fil supérieur est moins tendu et le fil de canette est plus faiblement tiré dans le tissu.

Les modifications de la tension du fil supérieur influencent le motif de point sélectionné. La tension du fil supérieur pour le mode couture peut être modifiée de façon permanente dans le programme Setup. [\(voir](#page-44-0) [page 45\)](#page-44-0)

Condition préalable:

La tension du fil supérieur est modifiée dans le programme Setup.

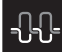

> Toucher «Tension du fil supérieur». > Régler la tension du fil supérieur.

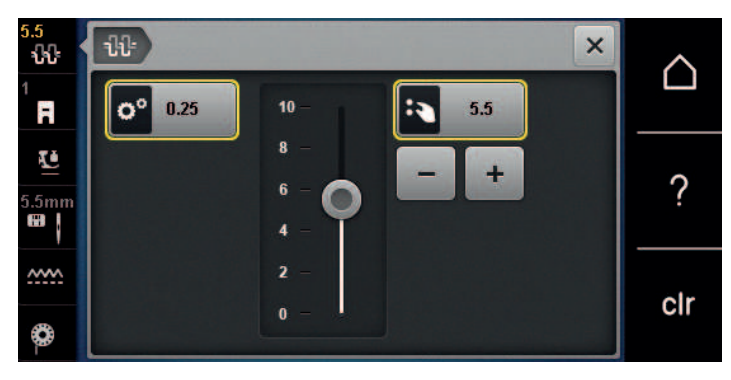

- > Pour ignorer les modifications et restaurer les paramètres par défaut, appuyer à droite sur le champ encadré de jaune.
- > Pour ignorer les modifications et restaurer les paramètres par défaut, appuyer à gauche sur le champ encadré de jaune «Programme Setup».

#### **5.4 Modifier un motif de point**

#### **Modification de la largeur de point**

- > Pour réduire la largeur de point, tourner le «Bouton multifonction en haut» vers la gauche.
- > Pour augmenter la largeur de point, tourner le «Bouton multifonction en haut» vers la droite.
- > Pour accéder à d'autres possibilités de réglage, sélectionner «Largeur de point» (1).

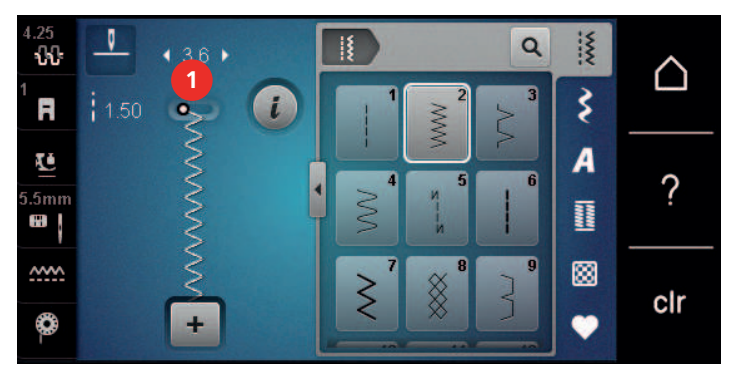

#### **Modification de la longueur de point**

- > Pour réduire la longueur de point, tourner le «Bouton multifonction en bas» vers la gauche.
- > Pour augmenter la longueur de point, tourner le «Bouton multifonction en bas» vers la droite.
- > Pour accéder à d'autres possibilités de réglage, sélectionner le champ «Longueur de point» (1).

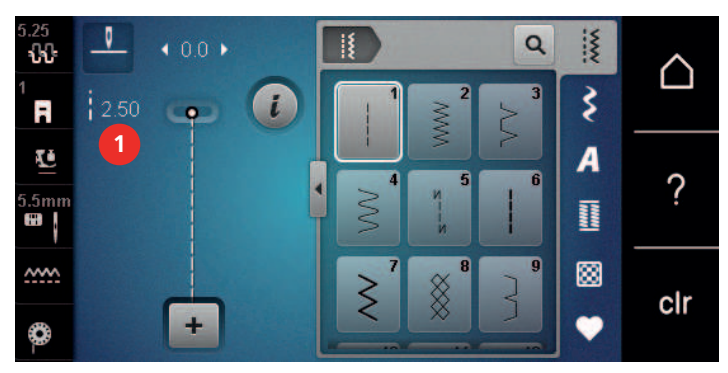

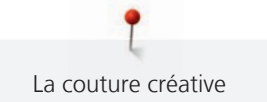

# **Corriger l'équilibrage**

Certains tissus, fils et garnitures peuvent influencer la qualité du point programmé dans la machine qui présentera alors un aspect irrégulier. L'équilibrage électronique permet de corriger ces différences et d'adapter ainsi parfaitement le motif de point au tissu employé.

- > Sélectionner le motif de point ou l'alphabet.
- > Coudre le motif de point.

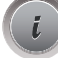

> Sélectionner «i-Dialog» .

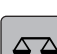

> Sélectionner «Équilibrage».

– Une prévisualisation du motif de point s'affiche.

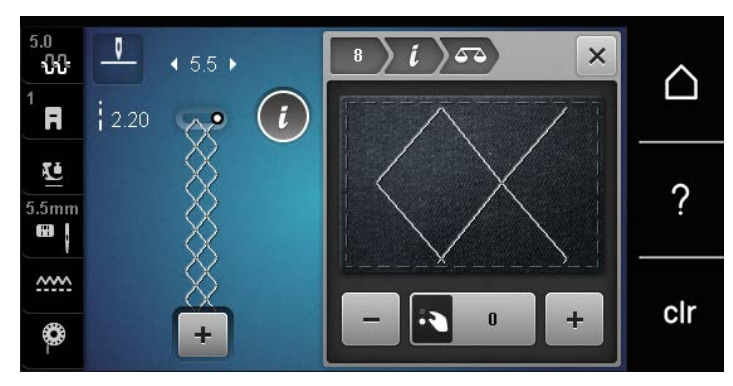

- > Pour corriger l'orientation longitudinale du motif de point, tourner le «bouton multifonction en bas» jusqu'à ce que la prévisualisation du motif de point coïncide avec le motif de point cousu sur le tissu.
- 
- Les modifications des réglages d'équilibrage peuvent être enregistrées selon les points dans la «Mémoire personnelle» .
- > Les réglages d'équilibrage modifiés restent seulement valables jusqu'à ce que «Effacer les réglages» soit enfoncée ou que la machine soit arrêtée.

#### **Régler la répétition de motif**

Les motifs de point peuvent être répétés jusqu'à 9 fois.

- > Sélectionner le motif de point ou l'alphabet.
- > Toucher «i-Dialog».

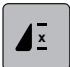

- > Pour coudre le motif de point 1x, toucher 1x «Répétition de motif».
- > Pour répéter le motif de point jusqu'à 9x, appuyer 2 à 9x sur «Répétition de motif».
- > Pour désactiver la répétition du motif de point, appuyer longuement sur «Répétition de motif».

#### **Renverser un motif de point**

- > Sélectionner le motif de point ou l'alphabet.
- > Toucher «i-Dialog».

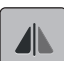

Pour renverser le motif de point de gauche à droite, «Renversement gauche/droite» sélectionner.

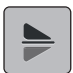

> Pour renverser le motif de point dans le sens de couture, toucher «Renversement en haut/en bas».

#### **Couture en marche arrière**

- > Sélectionner le motif de point ou l'alphabet.
- > Pour passer immédiatement à la couture en marche arrière en actionnant la touche «Couture en marche arrière», régler l'arrêt de l'aiguille en bas (en permanence).
- > Pour coudre un point supplémentaire vers l'avant, avant de passer à la couture en marche arrière, régler la position de l'aiguille en haut (en permanence).

 $\sqrt{u}$ 

> Appuyer sur la touche «Couture en marche arrière» et la maintenir.

#### **Couture continue en marche arrière**

- > Sélectionner le motif de point ou l'alphabet.
- > Toucher «i-Dialog».

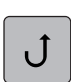

- > Pour coudre en marche arrière en permanence, sélectionner «Couture continue en marche arrière».
	- La machine coud en marche arrière jusqu'à ce qu'on touche à nouveau «Couture continue en marche arrière».

## **5.5 Combiner des motifs de points**

### **Aperçu sur le mode combiné**

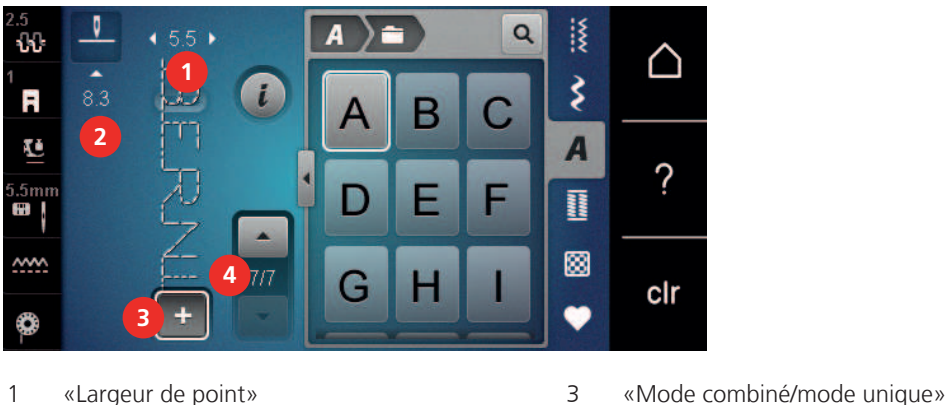

- 
- 
- 
- 2 «Longueur de point» 4 Motif de point isolé au sein d'une combinaison

#### **Création d'une combinaison de motifs de point**

Le mode combinaison permet de créer des motifs de point et des lettres d'alphabet à sa guise. Cette combinaison de lettres permet, par exemple, de créer le mot BERNINA.

- 
- > Sélectionner «Mode combiné/mode unique». > Sélectionner le motif de point choisi.

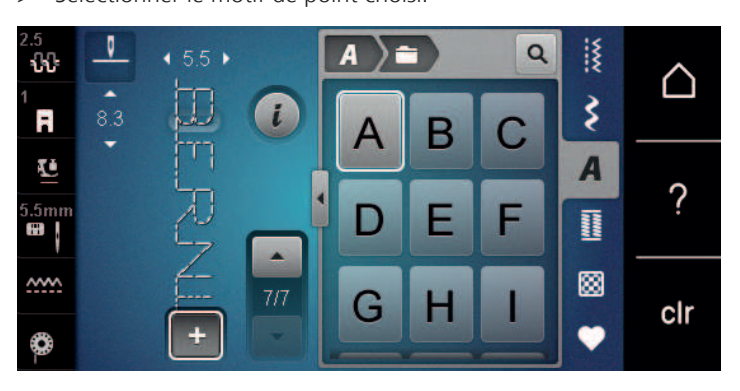

> Pour revenir en mode unique, sélectionner à nouveau «Mode combiné/mode unique».

#### **Enregistrer une combinaison de motifs de points**

Pour pouvoir réutiliser les combinaisons de motifs de point créées individuellement, ceux-ci peuvent être enregistrés dans le dossier «Mémoire personnelle».

Condition préalable:

• Une combinaison de points est créée.

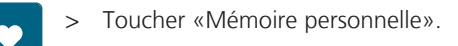

- > Toucher «Enregistrer un motif de point».
	- > Pour enregistrer la combinaison de motifs de point, toucher «Confirmer».

#### **Télécharger une combinaison de motifs de points**

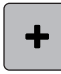

> Sélectionner «Mode combiné/mode unique».

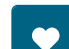

> Sélectionner «Mémoire personnelle».

- > Sélectionner «Télécharger une combinaison de motifs de points». û |
	- > Sélectionner la combinaison de motifs de points.

#### **Écraser une combinaison de motifs de points**

Condition préalable:

- Une combinaison de points est créée.
- > Toucher «Mémoire personnelle».

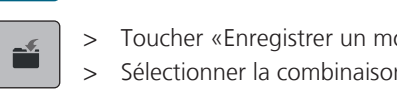

- > Toucher «Enregistrer un motif de point».
- > Sélectionner la combinaison de motifs de points qui doit être écrasée.
- > Pour écraser la combinaison de motifs de point, toucher «Confirmer».

#### **Effacer une combinaison de motifs de points**

Condition préalable:

- Une combinaison de points est créée.
- > Toucher «i-Dialog».

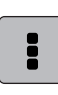

> Toucher «Modifier toute une combinaison».

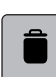

- Toucher «Effacer».
- > Toucher «Confirmer».

# **Modification d'un motif individuel**

Condition préalable:

Une combinaison de points est créée.

> Pour sélectionner un motif de point individuel, toucher la position souhaitée (1) dans la combinaison de motifs de point.

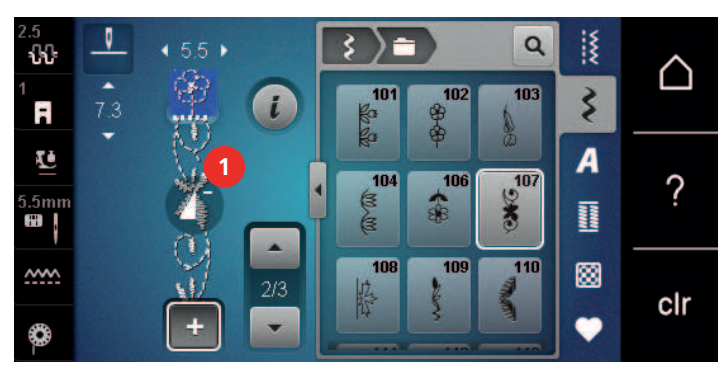

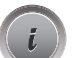

> Pour modifier le motif de point individuel, toucher «i-Dialog».

#### **Effacer un motif de point unique**

Condition préalable:

- Une combinaison de points est créée.
- > Sélectionner le motif de point (1) dans la combinaison de motifs de point.

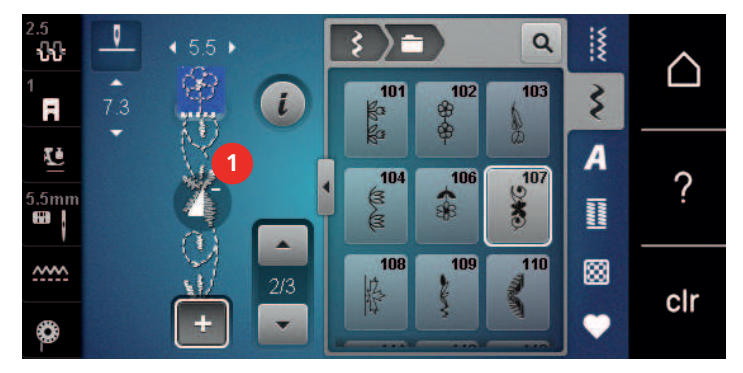

- 
- > Toucher «i-Dialog».
	- > Toucher «Effacer».

#### **Insertion d'un motif de point unique**

Le nouveau motif de point est toujours ajouté sous le motif de point sélectionné.

Condition préalable:

• Une combinaison de points est créée.

> Pour sélectionner un motif de point individuel, toucher la position souhaitée (1) dans la combinaison de motifs de point.

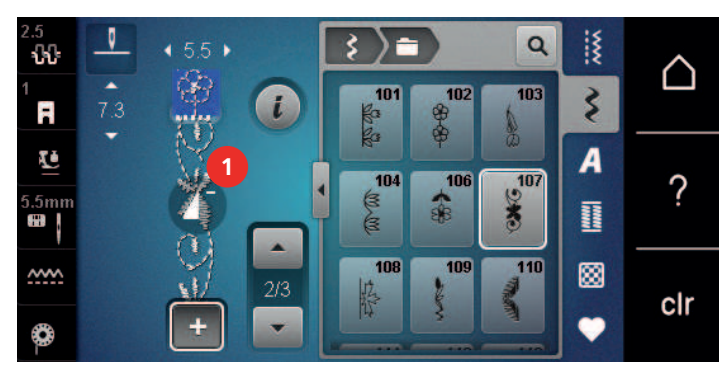

> Sélectionner un nouveau motif de point.

#### **Renverser une combinaison de motifs de points**

Condition préalable:

• Une combinaison de points est créée.

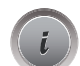

4N

- > Toucher «i-Dialog».
- > Toucher «Modifier toute une combinaison».
- > Pour renverser toute la combinaison de motifs de point de gauche à droite, toucher «Renversement gauche/droite».
- > Pour annuler les modifications et restaurer les réglages de base, toucher à nouveau «Renversement gauche/droite».

#### **Arrêter une combinaison de motifs de points**

Condition préalable:

- Une combinaison de points est créée.
- > Sélectionner la position voulue dans la combinaison de motifs de point ou la combinaison de motifs de point doit être cousue.
- > Toucher «i-Dialog».

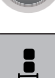

> Toucher «Modifier une combinaison au niveau du curseur».

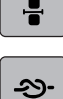

- > Toucher «Arrêter (points d'arrêt)».
	- Chaque motif individuel de la combinaison de motifs de point peut être commencé ou terminé par des points d'arrêt.

#### **Régler la répétition de motif**

Condition préalable:

Une combinaison de points est créée.

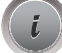

> Toucher «i-Dialog».

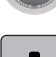

> Toucher «Modifier toute une combinaison».

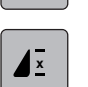

- > Pour répéter la combinaison de motifs de point, appuyer 1x sur «Répétition de motif».
- > Pour répéter jusqu'à 9x la combinaison de motifs de point, sélectionner à nouveau «Répétition de motif».

> Pour désactiver la répétition de motifs, appuyer longtemps sur«Répétition de motif» ou sélectionner «Effacer les réglages».

# **5.6 Gérer un motif de point**

#### **Enregistrer un motif de point dans la mémoire personnelle**

Dans le dossier «Mémoire personnelle», il est possible d'enregistrer des motifs de point quels qu'ils soient et aussi individuellement modifié.

- > Sélectionner le motif de point, l'alphabet ou la boutonnière.
- > Modifier des motifs de point.
- Sélectionner «Mémoire personnelle».
- > Sélectionner «Enregistrer un motif de point».
- > Sélectionner le dossier dans lequel le motif sera enregistré.
- > Sélectionner «Confirmer».

#### **Écraser un motif de point dans la mémoire personnelle**

Condition préalable:

- Le motif de point est enregistré dans la mémoire personnelle.
- Sélectionner le motif de point, l'alphabet ou la boutonnière.
- > Modifier des motifs de point.
- > Sélectionner «Mémoire personnelle».

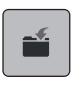

- > Sélectionner «Enregistrer un motif de point».
- > Sélectionner le dossier dans lequel le motif de point enregistré sera écrasé.
- > Sélectionner le motif de point qui doit être écrasé.
- > Sélectionner «Confirmer».

#### **Télécharger un motif de point dans la mémoire personnelle**

Condition préalable:

Le motif de point est enregistré dans la mémoire personnelle.

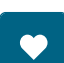

- > Sélectionner «Mémoire personnelle».
- ñ
- > Sélectionner «Charger le motif de point».
- > Sélectionner le dossier dans lequel se trouve le motif de point.
- > Sélectionner le motif de point.

#### **Effacer un motif de point dans la mémoire personnelle**

Condition préalable:

- Le motif de point est enregistré dans la mémoire personnelle.
- > Sélectionner «Mémoire personnelle».

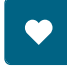

- > Sélectionner «Effacer».
	- > Sélectionner le dossier dans lequel se trouve le motif de point.
	- > Sélectionner le motif de point.
- > Pour supprimer le motif de point, sélectionner «Confirmer».

# **5.7 Arrêter (points d'arrêt)**

#### **Arrêter avec la touche «points d'arrêt»**

↭

> Appuyer sur la touche «Points d'arrêt» avant de commencer à coudre.

- Le motif de point/la combinaison de motifs de point est cousu/(e) dès le début de la couture.
- > Appuyer sur la touche «Points d'arrêt» en cours de couture.
	- La machine s'arrête instantanément et coud les points d'arrêt.

# **5.8 Équilibrer les couches de tissus**

Si le pied-de-biche est incliné à un endroit très épais, la griffe d'entraînement ne peut pas saisir correctement le tissu et garantir une couture nette.

> Glisser 1 – 3 plaquettes d'équilibrage de la hauteur sous le pied-de-biche par l'arrière, tout près de l'aiguille, pour équilibrer la hauteur.

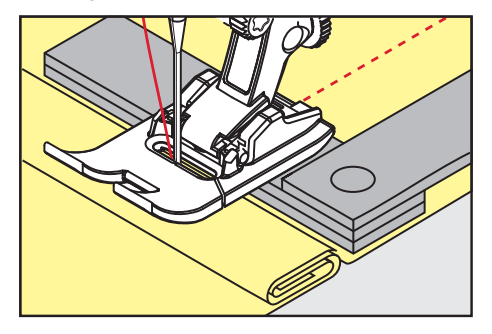

- Le pied-de-biche repose horizontalement sur le projet de couture.
- > Glisser 1 3 plaquettes d'équilibrage de la hauteur sous le pied-de-biche par l'avant, tout près de l'aiguille, pour équilibrer la hauteur.

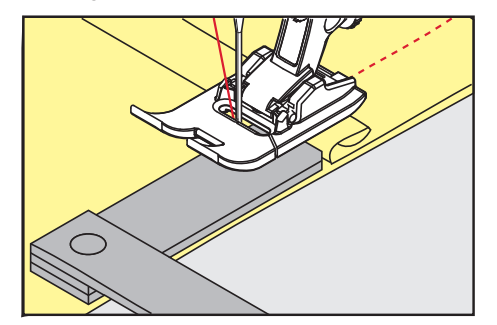

- Le pied-de-biche repose horizontalement sur le projet de couture.
- > Coudre jusqu'à ce que le pied-de-biche ait dépassé cet emplacement épais.
- > Retirer ensuite la ou les plaquettes.

# **5.9 Coudre des coins**

Dans la couture d'angles, l'ouvrage avance mal car seule une petite partie de l'ouvrage repose effectivement sur la griffe d'entraînement. L'équilibrage de la hauteur permet au tissu d'avancer plus régulièrement.

- > Dès que le bord du tissu est atteint, s'arrêter avec la position de l'aiguille en bas.
- > Relever le pied-de-biche.
- > Tourner le tissu dans la position souhaitée.
- > Glisser 1 3 plaquettes d'équilibrage de la hauteur à la droite du pied-de-biche tout près du projet de couture.

> Abaisser le pied-de-biche.

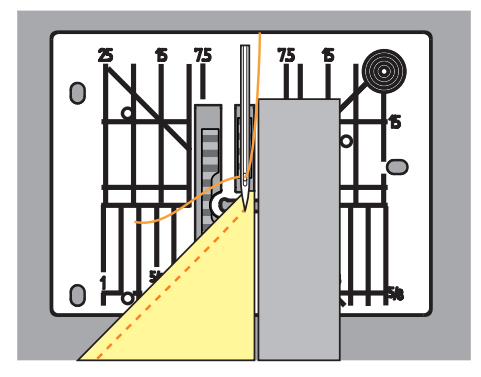

> Poursuivre la couture jusqu'à ce que le projet de couture repose à nouveau sur la griffe d'entraînement.

# **6 Points utilitaires**

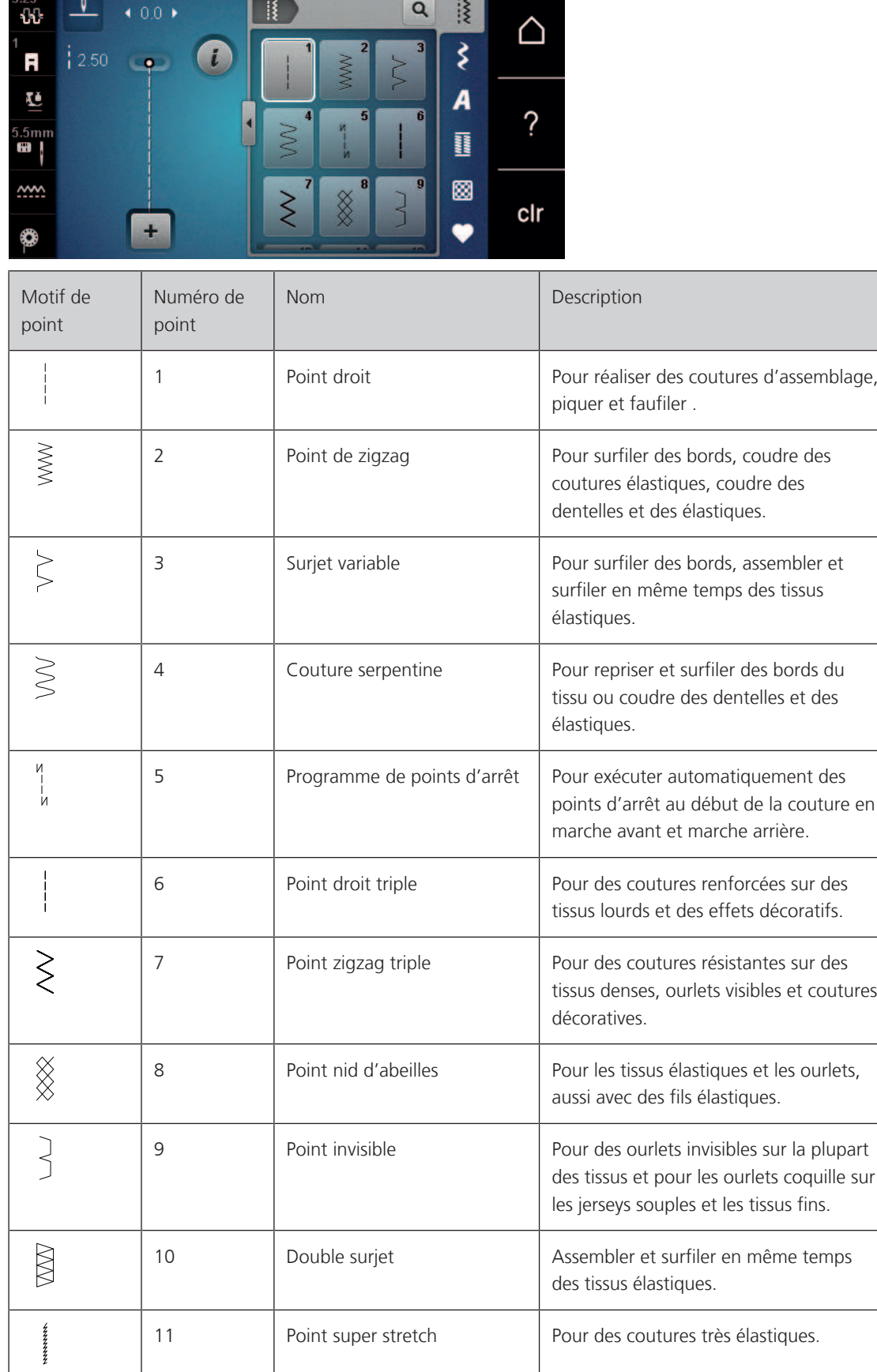

# **6.1 Aperçu sur les points utilitaires**

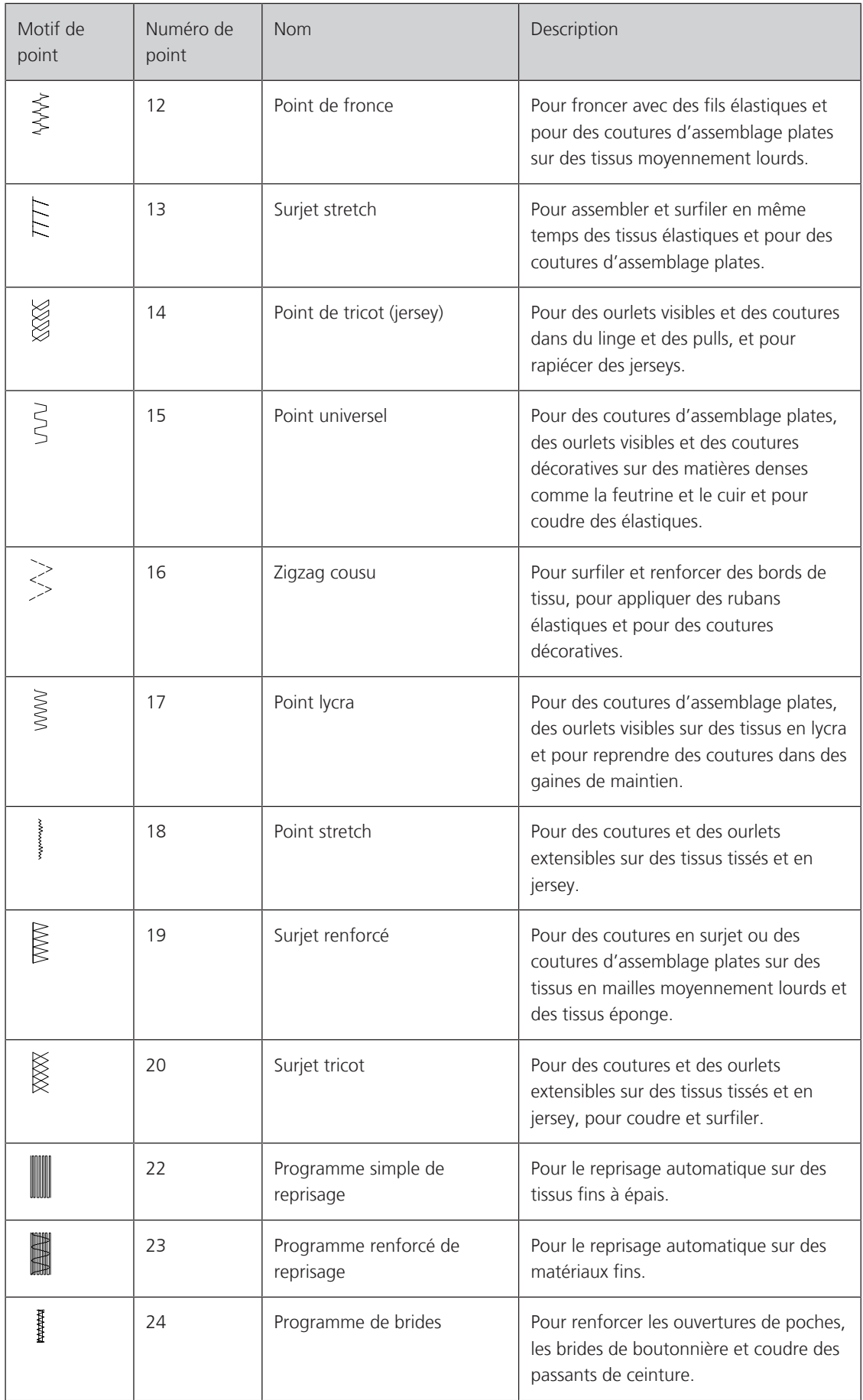

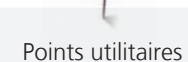

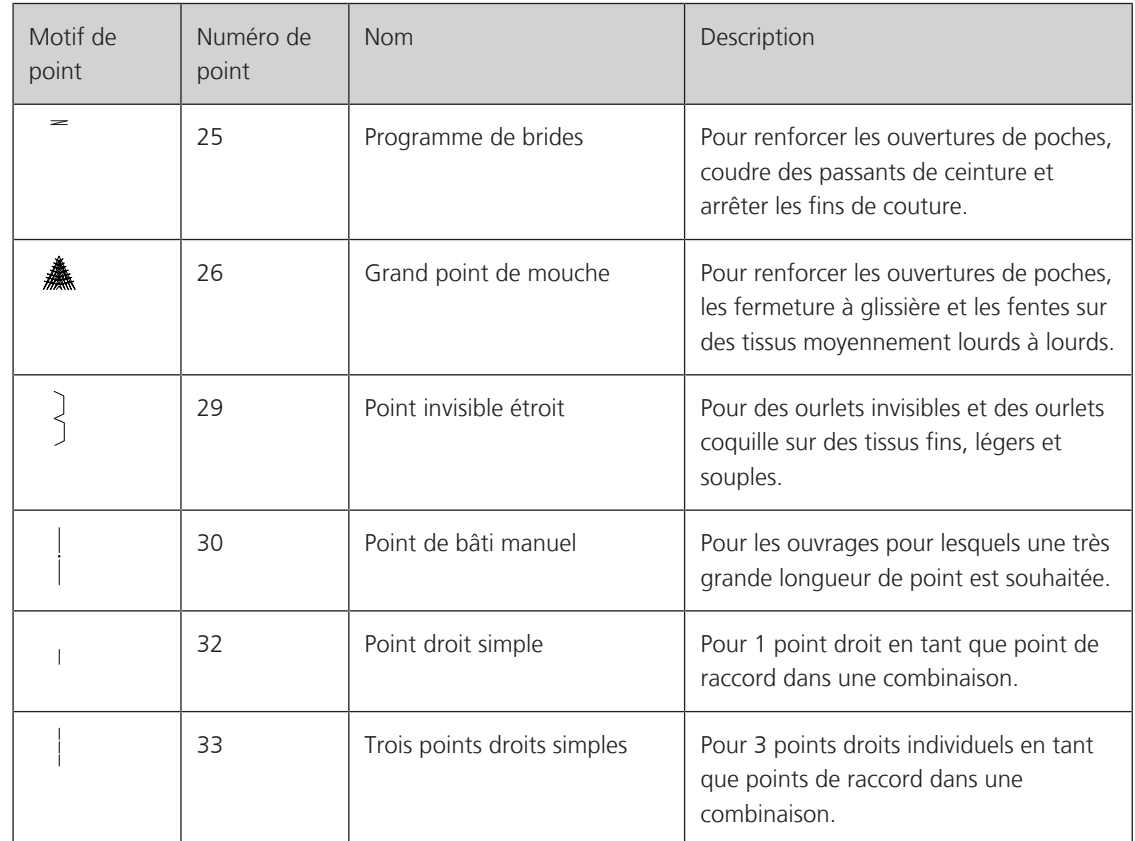

# **6.2 Coudre un point droit**

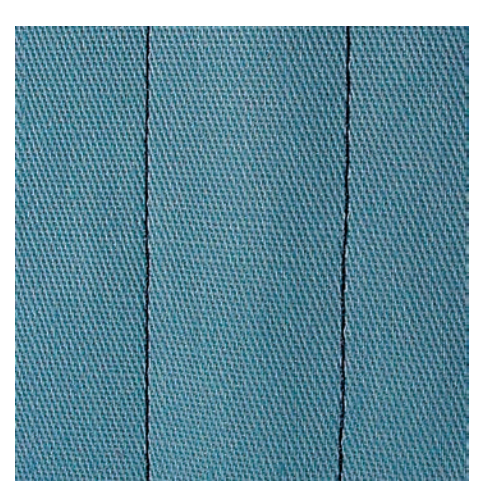

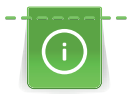

Adapter la longueur de point au projet de couture, sélectionner par ex. des points longs pour des tissus jeans (3 – 4 mm env.), des points courts pour des tissus fins (2 – 2,5 mm env.). Adapter la longueur du point à l'épaisseur du fil, par ex., pour la piqûre au point long (environ 3 – 5 mm) avec un cordonnet.

Condition préalable:

- Le Pied pour points en marche arrière #1 est monté.
- > Appuyer sur «Points utilitaires».
- > Sélectionner Point droit n° 1.

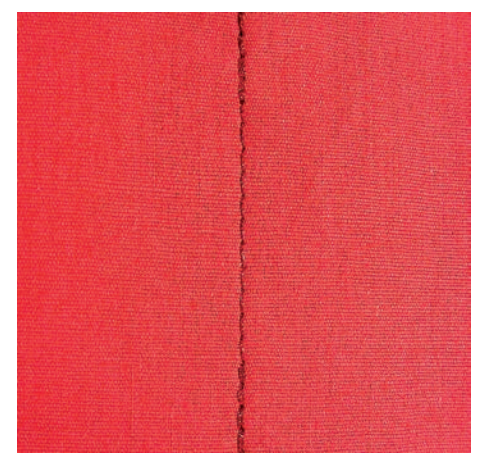

# **6.3 Sécuriser avec le programme automatique d'arrêt**

La couture s'effectue de manière régulière selon un nombre défini de 6 points en avant et 6 points en arrière.

Condition préalable:

- Le Pied pour points en marche arrière #1 est monté.
- > Appuyer sur «Points utilitaires».
- Sélectionner Programme de points d'arrêt n° 5.
- > Appuyer sur la pédale.
	- La machine coud automatiquement les points d'arrêt.
- > Coudre une couture de la longueur souhaitée.
- 
- $\begin{array}{c} \hline \bigcup \end{array}$  > Appuyer sur la touche «Couture en marche arrière».
	- La machine coud automatiquement les points d'arrêt et s'arrête à la fin du programme de points d'arrêt.

#### **6.4 Coudre une fermeture à glissière**

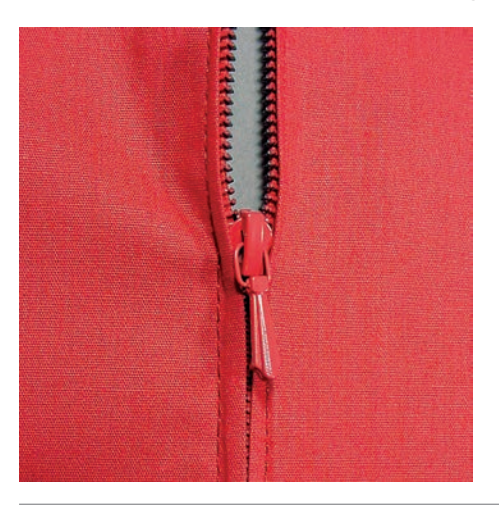

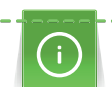

L'avancement du tissu pouvant parfois être difficile au début d'une couture, il est recommandé de tenir le fil au début de la couture ou de tirer légèrement l'ouvrage en arrière pour quelques points ou encore de coudre 1 – 2 cm en arrière.

- > Monter le Pied pour points en marche arrière #1.
- > Toucher «Points utilitaires».
- > Sélectionner Point droit n° 1.
- > Fermer la couture jusqu'au début de la fermeture à glissière.
- > Coudre des points d'arrêt.
- > Fermer toute la longueur de la fermeture à glissière avec des points longs.
- > Surfiler les surplus de couture.

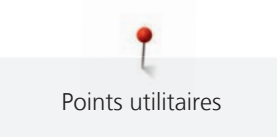

- > Ouvrir la couture au fer à repasser.
- > Ouvrir la longueur de la fermeture à glissière.
- Bâtir la fermeture à glissière sous le tissu de sorte que les bords du tissu se touchent au milieu de la fermeture à glissière.
- > Ouvrir la fermeture à glissière de quelques centimètres.
- > Monter le Pied pour fermeture à glissière #4.
- > Déplacer la position de l'aiguille vers la droite.
- > Pour relever le pied-de-biche et positionner l'ouvrage, utiliser le levier de genou.
- > Commencer à coudre en haut à gauche.
- > Guider le pied-de-biche de sorte que l'aiguille pique le long de la rangée de dents de la fermeture à glissière.
- > Arrêter avant le curseur de la fermeture à glissière avec la position de l'aiguille en bas.
- > Relever le pied-de-biche.
- > Fermer la fermeture à glissière.
- > Poursuivre la couture et s'arrêter avant le bas de la fente avec la position de l'aiguille en bas.
- > Relever le pied-de-biche et tourner l'ouvrage.
- > Coudre jusqu'à l'autre côté de la fermeture à glissière, arrêter avec la position de l'aiguille en bas.
- > Relever le pied-de-biche et tourner l'ouvrage.
- Coudre le deuxième côté de bas en haut.

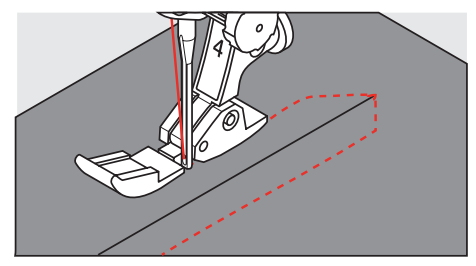

# **6.5 Coudre une fermeture à glissière des deux côtés**

Pour des tissus à poils, comme du velours par ex., il est recommandé de coudre la fermeture à glissière des deux côtés de bas en haut.

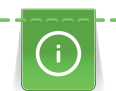

Si le tissu choisi est tissé dense ou rigide, il est conseillé de choisir une aiguille 90 – 100 qui permet d'obtenir une formation de points plus régulière.

- 
- > Monter le Pied pour points en marche arrière #1.
- Appuyer sur «Points utilitaires».
- > Sélectionner Point droit n° 1.
- > Fermer la couture jusqu'au début de la fermeture à glissière.
- > Coudre des points d'arrêt.
- > Fermer toute la longueur de la fermeture à glissière avec des points longs.
- > Surfiler les surplus de la couture.
- > Ouvrir la couture au fer à repasser.
- > Ouvrir la longueur de la fermeture à glissière.
- > Bâtir la fermeture à glissière sous le tissu, les bords du tissu doivent se toucher au milieu des dents.
- > Monter le Pied pour fermeture à glissière #4.
- > Déplacer la position de l'aiguille vers la droite.
- > Pour relever le pied-de-biche et positionner l'ouvrage, utiliser le levier de genou.
- > Commencer la couture au centre de l'extrémité de la fermeture à glissière.
- > Coudre de biais en direction des dents de la fermeture à glissière.
- > Coudre le côté (1) de bas en haut.
- > Arrêter avant le curseur de la fermeture à glissière avec la position de l'aiguille en bas.
- > Relever le pied-de-biche.
- > Ouvrir la fermeture à glissière jusque derrière le pied-de-biche.
- > Abaisser le pied-de-biche et continuer la couture.
- > Déplacer la position de l'aiguille vers la gauche.

> Coudre le deuxième côté (2) de la même manière, de bas en haut.

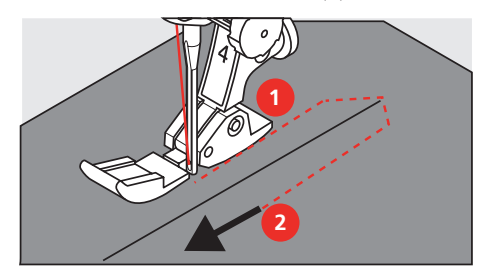

**6.6 Coudre un point droit triple**

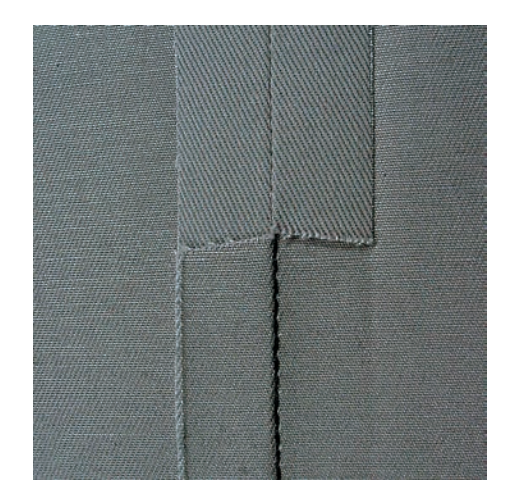

Le Point droit triple convient particulièrement pour les coutures à toute épreuve ainsi que pour les tissus durs et épais comme le jeans et le velours côtelé. Pour les tissus tissés durs ou très serrés, il est recommandé de monter le Pied pour jean #8. La couture du tissu jeans ou de la toile à voiles est ainsi facilitée. Pour surpiquer des coutures décoratives, la longueur de point peut en outre être agrandie.

> Monter le Pied pour points en marche arrière #1.

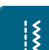

- > Appuyer sur «Points utilitaires».
- > Sélectionner Point droit triple n° 6.

## **6.7 Coudre un triple point zigzag**

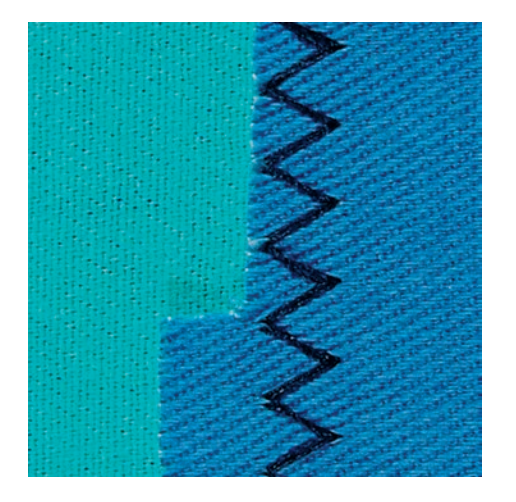

Dans les tissus denses et résistants, en particulier le tissu jean, les toiles pour transat et pour stores. Ourlets sur les pièces qui sont lavées régulièrement. Surfiler tout d'abord les bords d'ourlet.

- > Monter le Pied pour points en marche arrière #1.
- > Appuyer sur «Points utilitaires».
- > Sélectionner Point zigzag triple n° 7.

# **6.8 Reprisage manuel**

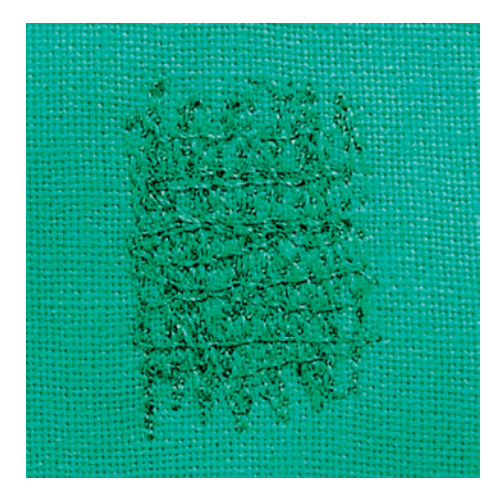

Pour repriser des trous ou des endroits usés dans n'importe quel tissu.

Si le fil est au-dessus et que le point formé est moins esthétique, ralentir la progression de l'ouvrage. Si des petits nœuds se forment sur l'envers du tissu, faire avancer l'ouvrage plus vite. Il faut impérativement assurer une progression régulière de l'ouvrage pour éviter que le fil ne se casse.

- > Monter le Pied pour reprisage #9.
- > Sélectionner «Points utilitaires».
- > Sélectionner Point droit n° 1.
- > Escamoter la griffe d'entraînement.
- > Monter la table rallonge.

|{<br>|}

- > Tendre l'ouvrage dans l'anneau de broderie (accessoire en option).
	- L'emplacement à repriser est ainsi parfaitement tendu et ne se déplacera pas.
- > Coudre de gauche à droite et guider l'ouvrage régulièrement sans exercer de pression.
- > Pour éviter la formation de trous ou une cassure du fil, procéder à des changements de direction arrondis.
- > Coudre des bords de longueur irrégulière afin de mieux répartir le fil sur le tissu.

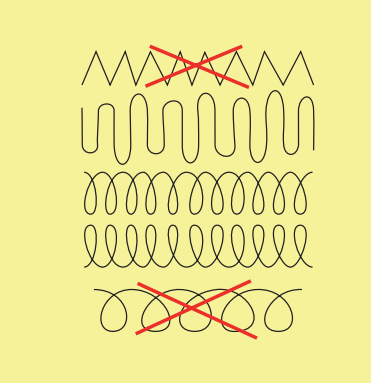

> Recouvrir le trou avec les premiers fils tendus en dépassant légèrement l'emplacement et ne pas travailler de manière trop dense.

> Coudre différentes longueurs.

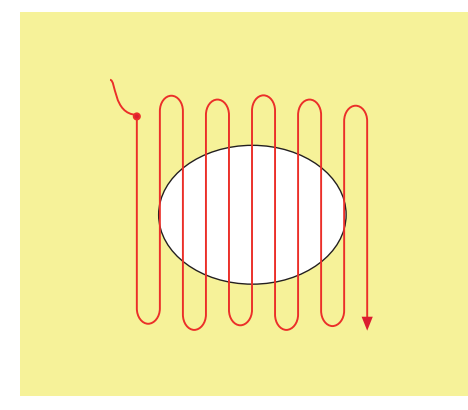

- > Tourner l'ouvrage à 90°.
- > Recouvrir les premiers fils tendus sans travailler de manière trop dense.

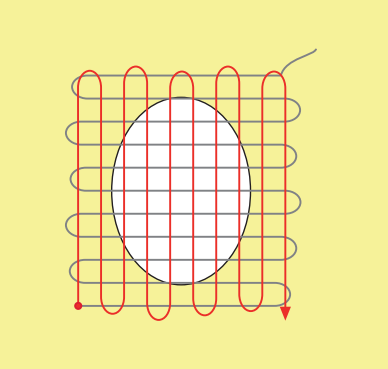

> Tourner l'ouvrage à 180°.

> Coudre une nouvelle ligne de points lâches.

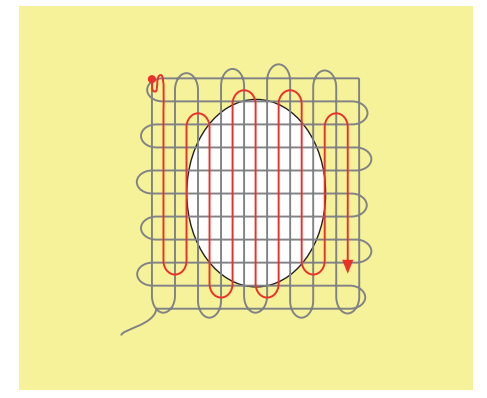

# **6.9 Repriser automatiquement**

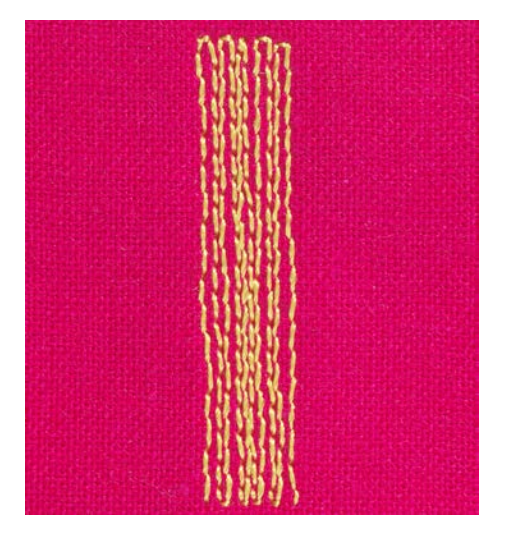

Le Programme simple de reprisage n° 22 convient avant tout pour repriser rapidement des endroits usés ou déchirés. Il est recommandé de placer un tissu fin sous les parties fines ou les déchirures ou de coller un tissu adhésif fin en dessous. Le Programme simple de reprisage n° 22 remplace les fils de chaîne dans tous les tissus. Si le tissu se déforme en biais, cela peut être corrigé avec l'équilibrage.

- > Monter le Pied pour points en marche arrière #1 ou le Pied traîneau pour boutonnière #3A (accessoire en option).
- > Toucher «Points utilitaires».
- > Sélectionner Programme simple de reprisage n° 22.
- > Tendre les tissus fins dans l'anneau de broderie (accessoire en option).
	- L'endroit à repriser est ainsi tendu de façon régulière et ne se déforme pas.
- > Le début de la couture est en haut à gauche.
- > Coudre la première longueur.
- > Arrêter la machine.
- > Toucher «Couture en marche arrière».
	- La longueur est programmée.
	- > Terminer le programme de reprisage.
		- La machine s'arrête automatiquement.

#### **6.10 Reprisage renforcé automatique**

**ATTENTION! Ce programme fonctionne uniquement avec le pied traîneau pour boutonnière #3A, qui sur certains marchés est seulement disponible en tant qu'accessoire en option dans les commerces spécialisés BERNINA.**

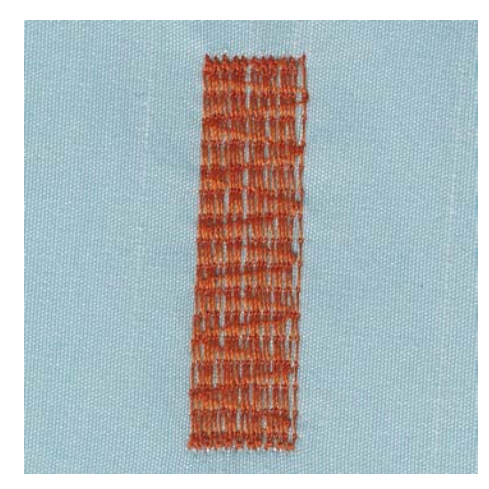

Le programme de reprisage renforcé n° 23 convient surtout pour repriser rapidement des endroits usés ou déchirés. Le programme de reprisage renforcé n° 23 remplace les fils de chaîne dans tous les tissus.

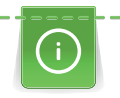

Si le programme de reprisage ne recouvre pas entièrement la surface abîmée, il est recommandé de déplacer l'ouvrage et de coudre une nouvelle fois le programme de reprisage. La longueur étant préprogrammée, ce travail peut être répété à volonté.

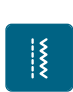

- > Monter le Pied traîneau pour boutonnière #3A.
- > Sélectionner «Points utilitaires».
- > Sélectionner Programme renforcé de reprisage n° 23.
- > Tendre les tissus fins dans l'anneau de broderie (accessoire en option).
	- L'endroit à repriser est ainsi tendu de façon régulière et ne se déforme pas.
- > Le début de la couture est en haut à gauche.
- > Coudre la première longueur.
- > Arrêter la machine.
- $\overline{u}$ 
	- > Appuyer sur la touche «Couture en marche arrière».
		- La longueur de reprisage est programmée.
	- > Terminer le programme de reprisage.
		- La machine s'arrête automatiquement.

### **6.11 Surfiler le bord d'un tissu**

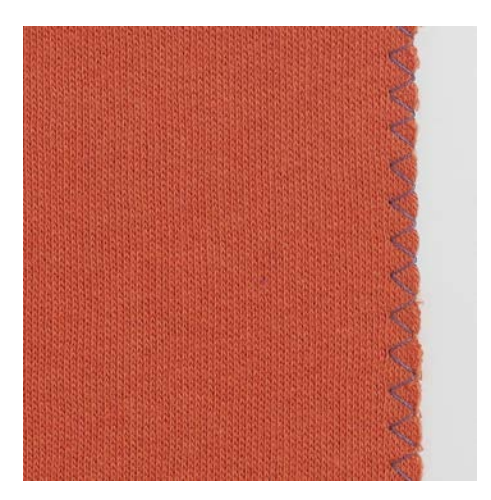

Le Point de zigzag n° 2 convient pour tous les tissus. Il peut aussi être utilisé pour des coutures élastiques et des travaux décoratifs. Utiliser un fil fin de reprisage pour les tissus fins.

Condition préalable:

- Le bord du tissu repose à plat et ne s'enroule pas.
- > Monter le Pied pour points en marche arrière #1.
- > Toucher «Points utilitaires».
- Sélectionner Point de zigzag n° 2.
- > Choisir une largeur de point pas trop large et une longueur de point pas trop longue.
- Guider le bord du tissu au centre du pied-de-biche pour que l'aiguille pique d'un côté dans le tissu et de l'autre dans le vide.

# **6.12 Coudre un double surjet**

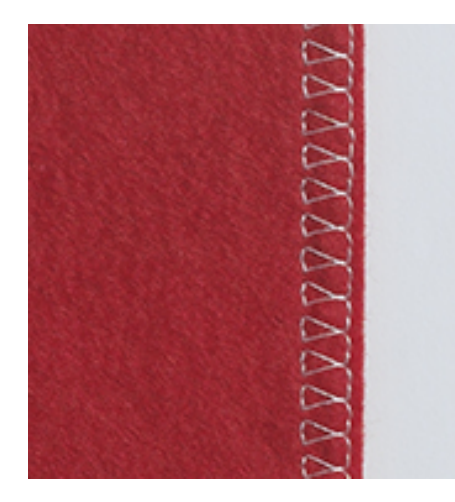

Une couture surjet double convient pour les ouvrages en mailles légères et les coutures transversales dans des tissus en jersey. Dans le cas de tissus en mailles, il est préférable de monter une aiguille jersey neuve pour ne pas endommager les mailles fines. Pour coudre les tissus élastiques, utiliser une aiguille pour stretch.

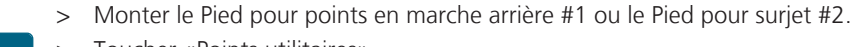

- > Toucher «Points utilitaires».
- > Sélectionner Double surjet n° 10.

# **6.13 Piquer serré des bords**

- > Monter le Pied pour points invisibles #5 ou le Pied pour bordure étroite #10.
- 

R

- > Toucher «Points utilitaires».
- > Sélectionner Point droit n° 1.
- > Placer le bord à gauche sur le guide du pied pour points invisibles.
- > Choisir la position de l'aiguille à gauche à la distance souhaitée du bord.

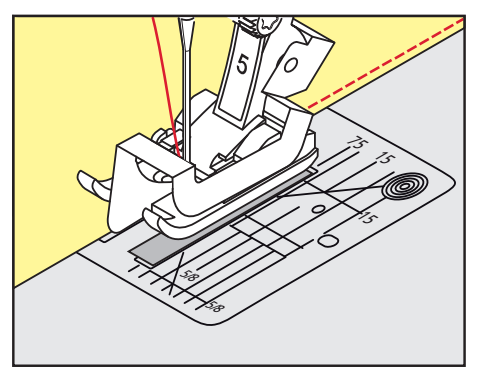

# **6.14 Piquer large des bords**

- > Monter le Pied pour points en marche arrière #1.
- > Toucher «Points utilitaires».
- > Sélectionner Point droit n° 1.
- > Guider le bord le long du pied-de-biche ou de 1 à 2,5 cm des repères.

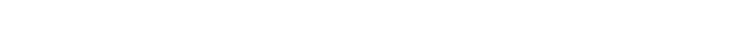

> Choisir la position de l'aiguille à la distance souhaitée du bord.

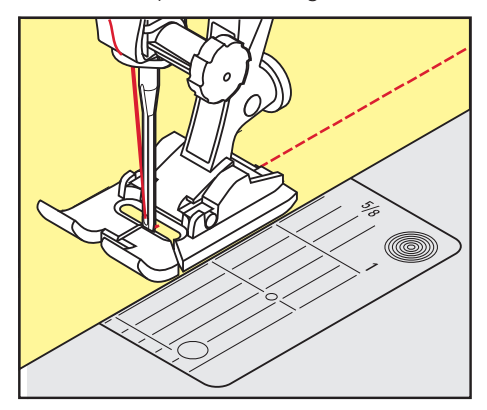

#### **6.15 Surpiqûre des bords le long du guide (accessoire en option)**

Pour coudre de larges lignes de surpiqûre parallèles, il est recommandé de suivre une ligne déjà cousue avec le guide (accessoire en option).

- > Monter Pied pour points en marche arrière #1.
- > Toucher «Points utilitaires».
- > Sélectionner Point droit n° 1.
- > Desserrer la vis derrière le pied-de-biche.
- > Glisser le guide au travers du trou du pied-de-biche.
- > Déterminer la largeur souhaitée.
- > Serrer la vis.
- > Diriger le bord du tissu le long du guide.

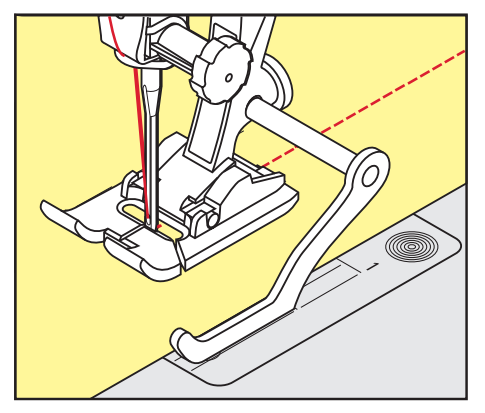

#### **6.16 Coudre un bord d'ourlet**

Lorsque le Pied pour points invisibles #5 est utilisé, il est recommandé de régler la position de l'aiguille tout à fait à gauche ou tout à fait à droite. Avec le Pied pour points en marche arrière #1 et le Pied pour bordure étroite #10, toutes les positions d'aiguilles sont possibles.

- > Monter le Pied pour points invisibles #5 ou le Pied pour points en marche arrière #1 ou le Pied pour bordure étroite #10.
- Toucher «Points utilitaires».
- > Sélectionner Point droit n° 1.
- > Placer le bord intérieur supérieur de l'ourlet à droite contre le guide du pied pour points invisibles.
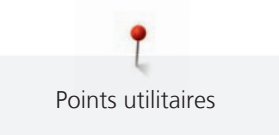

> Choisir la position de l'aiguille tout à droite pour coudre sur le bord supérieur de l'ourlet.

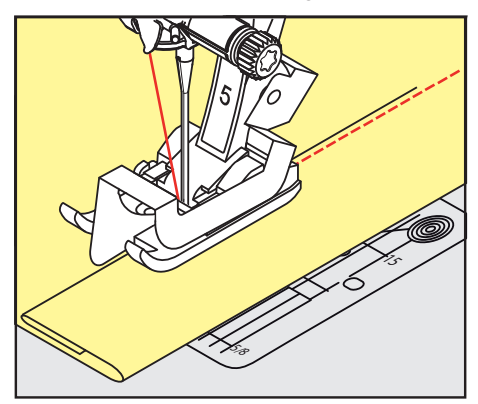

# **6.17 Coudre un ourlet invisible**

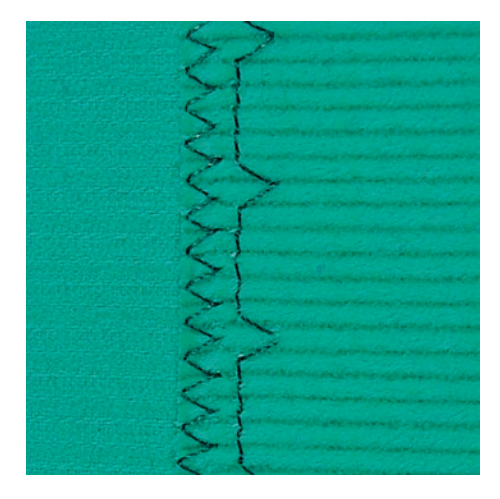

Pour les coutures invisibles des tissus moyennement épais à épais en coton, laine et fibres mélangées.

Condition préalable:

- Les bords de tissu sont surfilés.
- > Monter le Pied pour points invisibles #5.
- > Toucher «Points utilitaires».
- > Sélectionner Point invisible n° 9.
- > Plier le tissu de sorte que le bord de tissu surfilé soit sur l'endroit.
- > Placer le tissu sous le pied-de-biche et pousser le bord de l'ourlet plié contre le guide du pied-de-biche.
- > Pour coudre les piqûres à profondeur régulière, guider le pli de manière régulière le long du guide du pied-de-biche.
	- S'assurer que l'aiguille pique seulement le pli sans traverser.
- > Après 10 cm env. (3,93 pouces env.), contrôler à nouveau l'ourlet invisible sur les deux faces du tissu et, au besoin, adapter la largeur du point.

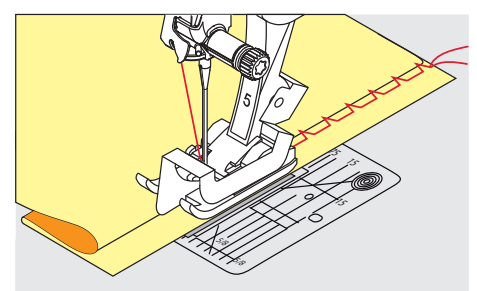

## **6.18 Coudre un ourlet apparent**

L'ourlet apparent s'utilise surtout pour coudre des ourlets élastiques sur du tricot en coton, laine, matière synthétique et fibres mélangées.

- > Monter le Pied pour points en marche arrière #1.
- > Appuyer sur «Points utilitaires».
- > Sélectionner Point de tricot (jersey) n° 14.
- > Repasser l'ourlet et bâtir au besoin.
- > Réduire au besoin la pression du pied-de-biche.
- > Coudre l'ourlet sur l'endroit dans la profondeur souhaitée.
- > Couper le tissu qui dépasse sur l'envers.

## **6.19 Coudre une couture plate de liaison**

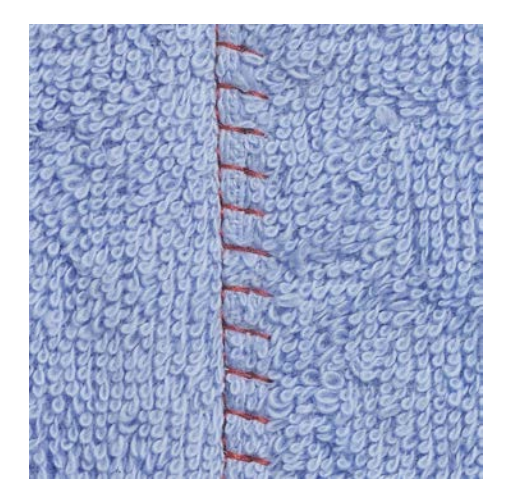

La couture d'assemblage plate convient avant tout pour les tissus moelleux ou les tissus épais comme le tissu éponge, la feutrine et le cuir.

- > Monter le Pied pour points en marche arrière #1.
- > Appuyer sur «Points utilitaires».
- > Sélectionner Surjet stretch n° 13.
- > Superposer les bords du tissu.
- > Coudre le long du bord du tissu.
- > Pour obtenir une couture très plage et résistante, s'assurer que l'aiguille pique à droite par le bord du tissu supérieur dans le tissu inférieur.

# **6.20 Coudre un point de bâti**

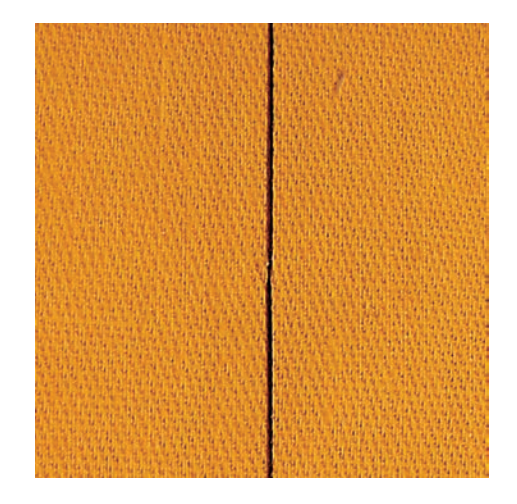

Pour bâtir, il est recommandé d'utiliser un fil à repriser fin. Celui-ci est plus facile à enlever. Le point de bâti convient pour des ouvrages pour lesquels une très grande longueur de point est souhaitée.

- > Monter le Pied pour reprisage #9 (accessoire en option).
- > Escamoter la griffe d'entraînement.
- > Appuyer sur «Points utilitaires».
- > Sélectionner Point de bâti manuel n° 30.
- > Pour empêcher les couches de tissu de glisser, piquer ensemble les couches de tissu avec des épingles perpendiculairement au sens du point de bâti.
- > Tenir les fils et coudre au début 3 à 4 points d'arrêt.
- > Coudre un point et tirer le tissu vers l'arrière selon la longueur de point choisie.
- > Coudre un point.
- > À la fin, coudre 3 à 4 points d'arrêt.

# **7 Points décoratifs**

# **7.1 Aperçu sur les points décoratifs**

Selon la nature du tissu, des points décoratifs simples ou plus complexes seront le mieux mis en valeur.

- Les points décoratifs qui sont programmés avec des points droits simples, ressortent particulièrement bien sur des tissus légers, par ex. le Point décoratif n° 101.
- Les points décoratifs, programmés avec des points droits triples ou quelques points satin, conviennent particulièrement bien pour les tissus moyennement lourds, par ex. le Point décoratif n° 107.
- Les points décoratifs qui sont programmés avec des points satin, ressortent particulièrement bien sur des tissus épais, par ex. le Point décoratif n° 401.

Pour obtenir un aspect de point parfait, il est avantageux d'utiliser un fil supérieur et un fil de canette de même couleur ainsi qu'une garniture. Sur les tissus bouclés ou à longues fibres, ajouter sur l'endroit un nontissé hydrosoluble facile à éliminer après le travail.

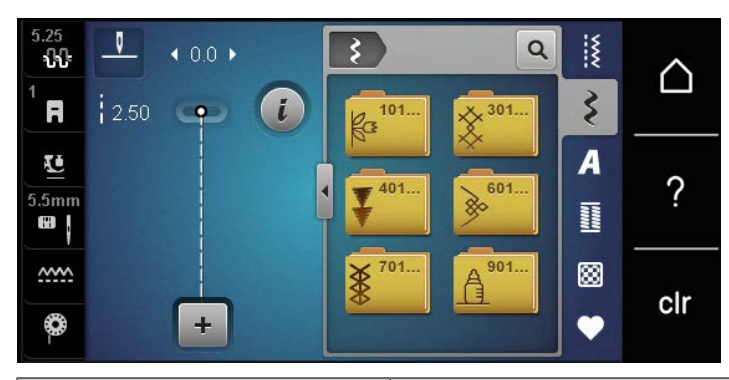

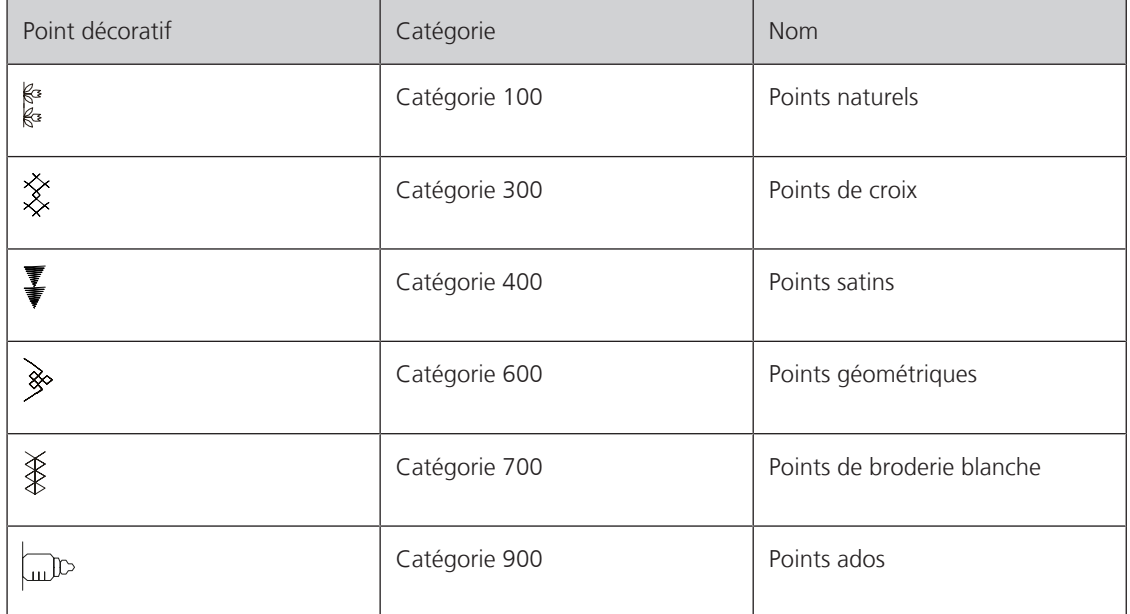

# **7.2 Couture avec le fil de canette**

La canette peut être remplie avec différents types de fil. Broder en piqué libre avec structure. Cette méthode est analogue à la couture en piqué libre, mais est réalisée sur l'**envers** du tissu.

La surface à coudre doit être renforcée avec un non-tissé de broderie. Le motif peut être tracé sur l'envers du tissu. Le motif peut aussi être tracé sur l'endroit du tissu. Les lignes peuvent ensuite être recousues avec un point droit en piqué libre avec un fil polyester, coton ou rayonne. Les rangées de points sont visibles sur l'envers du tissu et servent de lignes d'aide pour la couture avec le fil de canette.

Il est recommandé de guider l'ouvrage de manière régulière et à vitesse constante sous l'aiguille en suivant les lignes du motif. Le non-tissé de broderie doit être enlevé après la couture.

Faire d'abord un essai de couture et vérifier à quoi ressemble le résultat sur l'envers.

Tous les points décoratifs ne sont pas adaptés à cette technique. Les meilleurs résultats s'obtiennent avec des points décoratifs simples. Éviter les types de points compacts et les coutures chenilles de boutonnière.

## *ATTENTION* Une boîte à canette inadaptée a été utilisée

Endommagement de la boîte à canette.

- > Utiliser une boîte à canette Bobbinwork (accessoire en option).
- 
- > Monter le Pied ouvert pour broderie #20. Toucher «Points décoratifs».
- > Choisir le point décoratif adéquat.
- Pour régler la longueur de point et la largeur de point, afin d'obtenir un bel aspect de point même avec un fil épais, tourner le «Bouton multifonction en haut» et «Bouton multifonction en bas».
- Pour ajuster la tension du fil supérieur, toucher «Tension du fil supérieur».

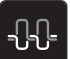

# **7.3 Coudre un point de croix**

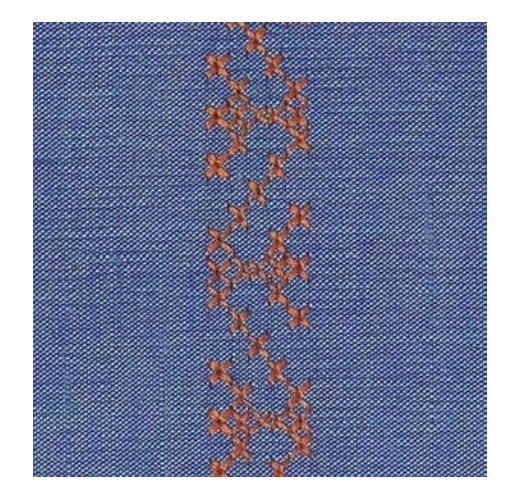

La broderie au point de croix est une technique traditionnelle et une extension des points décoratifs courants. Si les points de croix sont cousus sur des tissus dont la structure rappelle le lin, l'effet se rapprochera de la broderie à la main. Quand les points de croix sont cousus avec un fil de broderie, le motif de point gagne en plasticité. Les points de croix sont surtout utilisés pour coudre des décorations d'intérieur, des bordures de vêtements et des éléments décoratifs. Étant donné que chaque rangée de points s'oriente sur la première rangée, il est recommandé de coudre la première rangée en ligne droite.

- > Monter le Pied pour points en marche arrière #1 ou le Pied ouvert pour broderie #20.
- > Choisir le point de croix de catégorie 300 et combiner si nécessaire.
- > Pour coudre suivant une ligne droite, coudre la première rangée de points à l'aide du guide linéaire ou de la butée guide-lisières.
- > Coudre la deuxième rangée à la profondeur du pied ou à l'aide du guide linéaire à côté de la première rangée.

## **7.4 Nervures**

### **Nervures**

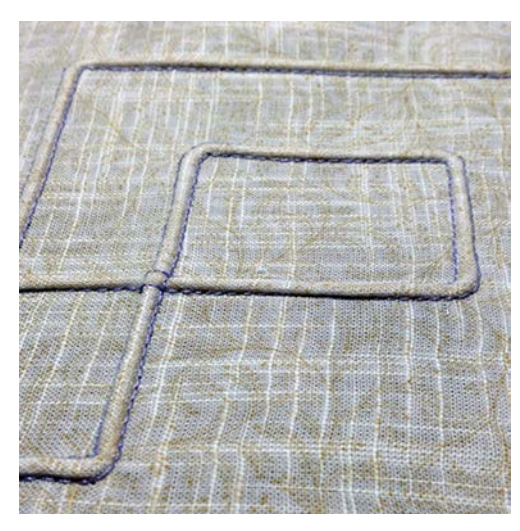

Les plis nervures sont formés de petits plis piqués qui sont cousus avant de couper exactement une pièce de vêtement ou un ouvrage. Ils servent comme éléments décoratifs ou s'utilisent en combinaison avec d'autres broderies pour agrémenter le linge blanc. Cette technique peut être considérablement simplifiée si des pieds pour nervures sont utilisés. Cette technique réduit la surface du tissu. Il faut prévoir suffisamment de tissu.

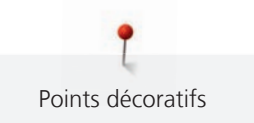

## **Vue d'ensemble des pieds pour nervures**

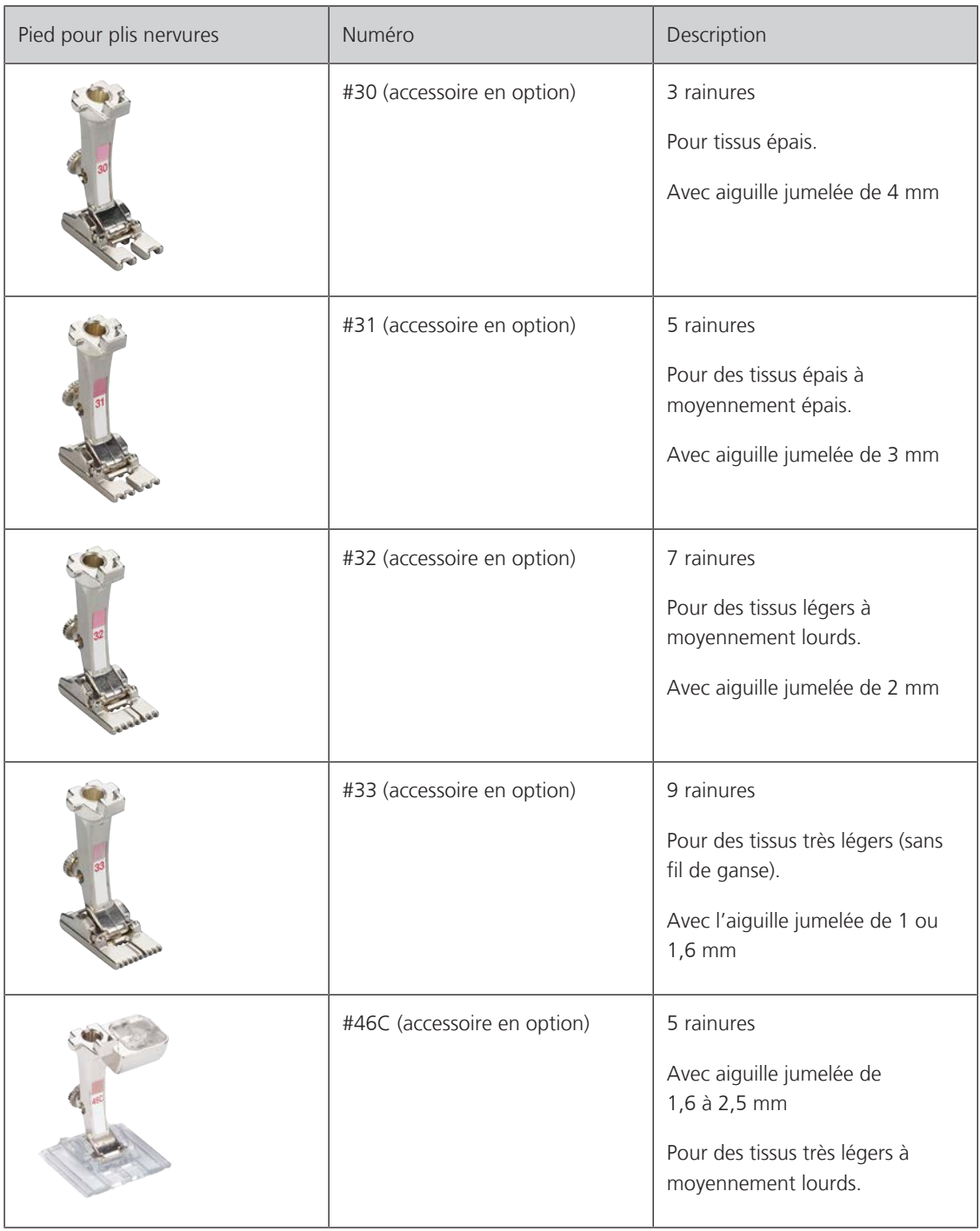

## **Enfilage du fil de ganse**

Les plis nervures sont plus prononcés et ont plus de relief s'ils sont cousus avec un fil de ganse (cordonnet). Le fil de ganse doit être bien adapté à la rainure du pied-de-biche utilisé. Le fil de ganse doit être grand teint et ne doit pas rétrécir au lavage.

- > Éteindre la machine.
- > Retirer l'aiguille.
- > Retirer le pied-de-biche.
- > Retirer la plaque à aiguille.
- > Ouvrir le couvercle du crochet.
- > Enfiler le fil de ganse à travers le trou du crochet et le tirer par le bas à travers le trou de la plaque à aiguille.
- > Mettre en place la plaque à aiguille.
- > Fermer le couvercle du crochet.
- > Veiller à ce que le fil de ganse passe bien par le dégagement du fil du couvercle à charnières.

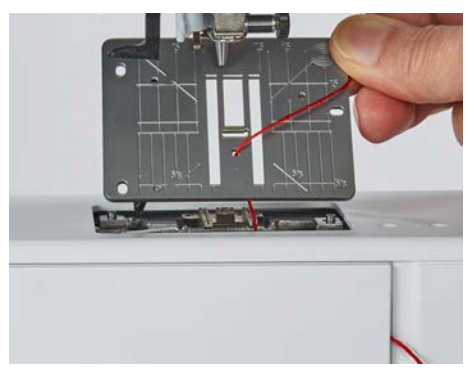

> Installer la bobine de fil de ganse sur le levier de genou.

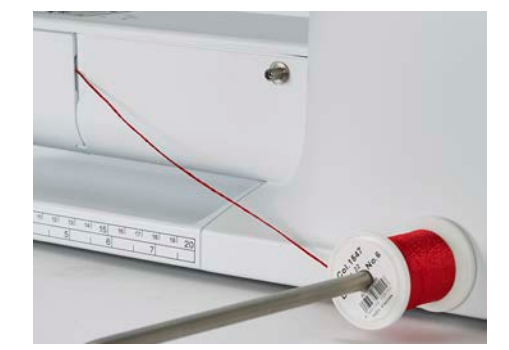

- > S'assurer que le fil de ganse glisse bien.
- > Si le fil passe mal au niveau du couvercle du crochet, laisser le couvercle du crochet ouvert en cours de couture.
	- Pendant la couture, le fil de ganse se trouve sur l'envers et est maintenu/recouvert par le fil de canette.

### **Coudre des nervures**

- > Monter l'aiguille jumelée adéquate.
- > Enfiler une aiguille jumelée.
- > Remonter le fil de canette.
- > Coudre la première nervure.
- > Guider la première nervure selon l'écart souhaité sous une rainure du pied-de-biche.
- > Coudre les autres nervures de la même manière en parallèle.

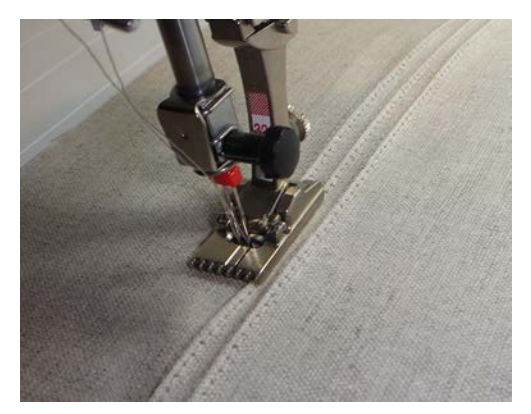

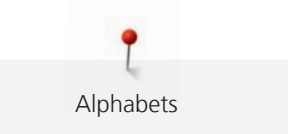

# **8 Alphabets**

# **8.1 Aperçu sur les alphabets**

Écriture simple, Écriture silhouette et Écriture manuscrite peuvent aussi être cousues en minuscules.

Utiliser la même couleur de fil supérieur et de canette pour obtenir un plus joli résultat. Renforcer si nécessaire le tissu sur l'envers avec un non-tissé de broderie. Placer en plus un non-tissé hydrosoluble sur l'endroit des tissus pelucheux ou à longues fibres comme les tissus éponge.

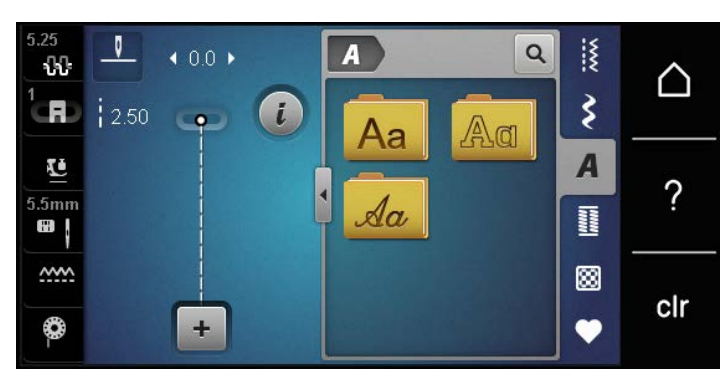

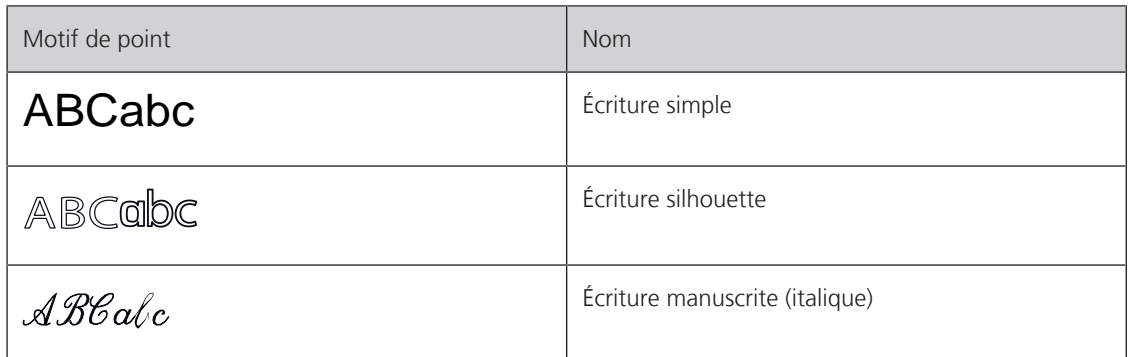

# **8.2 Créer des lettres**

Il est conseillé d'effectuer un essai de couture avec les fils, le tissu et la garniture originaux. Pendant la couture de motifs d'avancement transversal, guider le tissu régulièrement sans le pousser ni le tirer. Il ne doit pas être repoussé ni rester accroché.

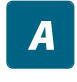

- > Sélectionner «Alphabets».
- > Sélectionner une police.

> Sélectionner des lettres.

- 
- > Pour créer une combinaison, sélectionner «Mode combiné/mode unique».
- > Pour ouvrir le mode d'entrée étendu, sélectionner «Agrandir/réduire la fenêtre» (1).

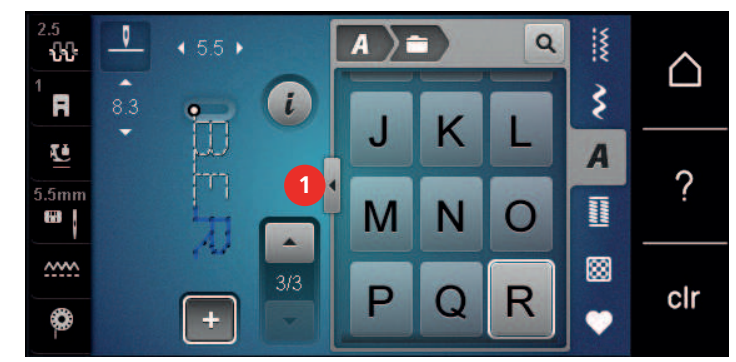

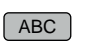

abc

 $\sqrt{123}$ 

> Pour utiliser des majuscules, sélectionner «Majuscules» (réglage par défaut).

- > Pour utiliser des minuscules, sélectionner «Minuscules».
- > Pour utiliser des chiffres et des signes mathématiques, sélectionner «Nombres et signes mathématiques».

### $\boxed{\emptyset\text{8}!...}$

> Pour utiliser des caractères spéciaux, sélectionner «Caractères spéciaux».

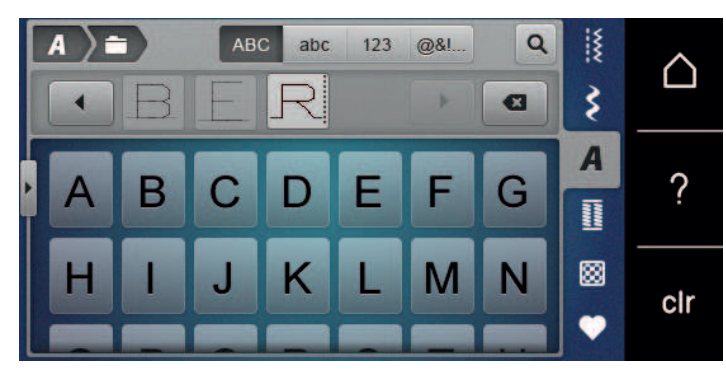

## $\mathbf{a}$

> Pour supprimer certaines parties de mots du texte entré, sélectionner «Effacer».

> Pour fermer le mode d'entrée étendu, sélectionner à nouveau «Agrandir/réduire la fenêtre».

# **9 Boutonnières**

# **9.1 Aperçu sur les boutonnières**

Pour pouvoir créer la boutonnière qui convient à chaque bouton, chaque usage et aussi chaque vêtement ou ouvrage, la BERNINA 435 dispose d'une vaste collection de boutonnières. Le bouton correspondant peut être cousu à la machine. Les œillets peuvent également être cousus à la machine.

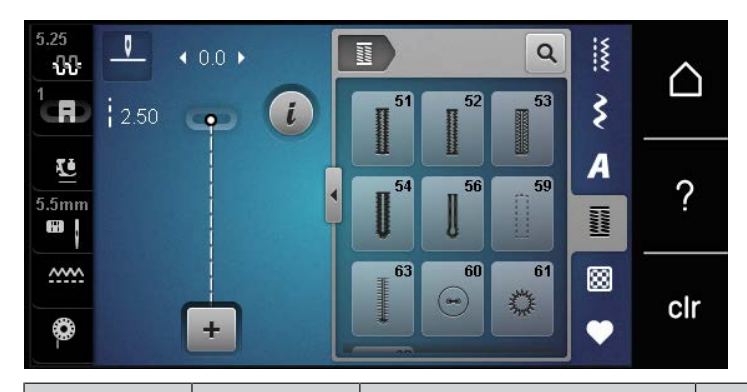

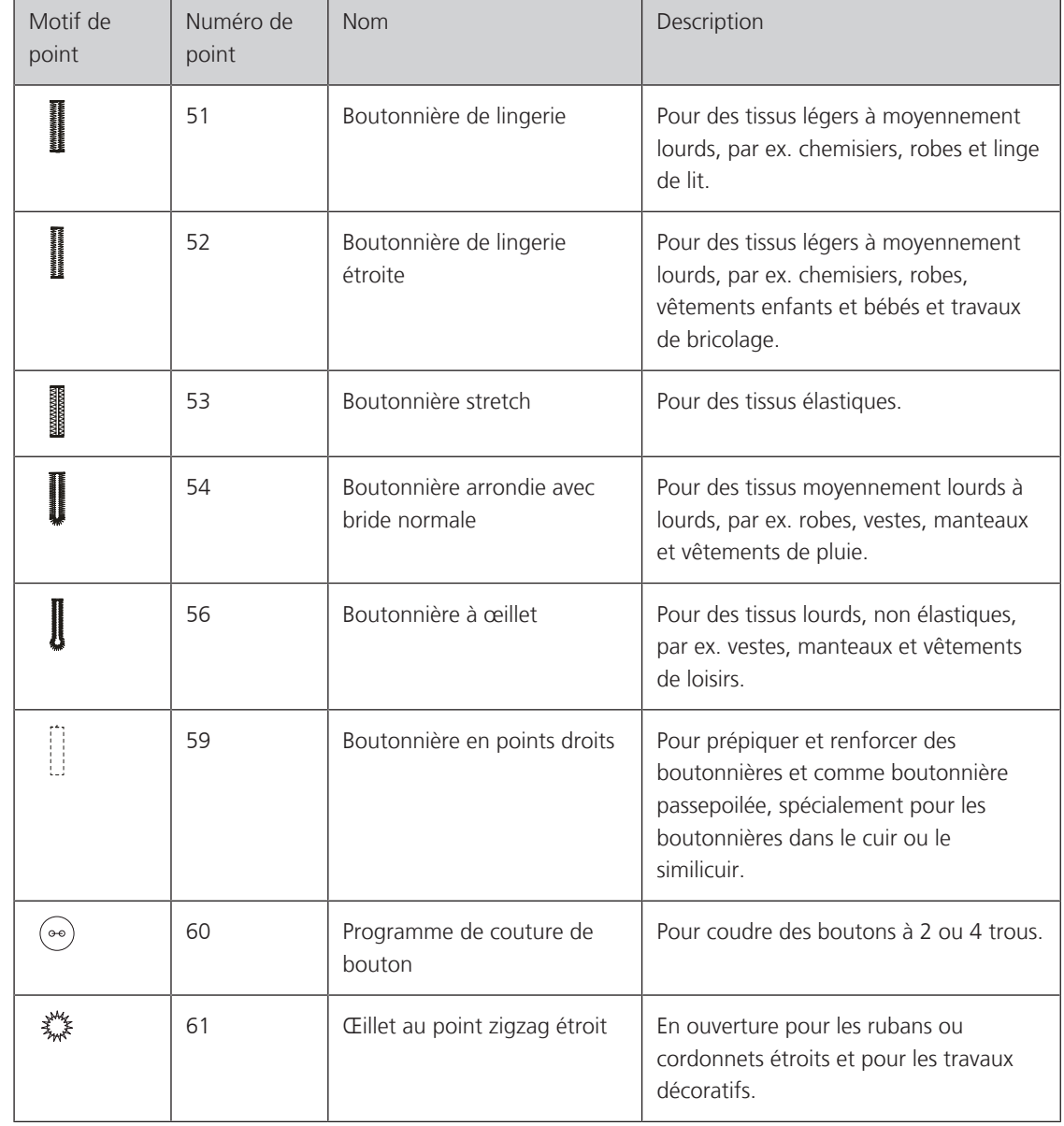

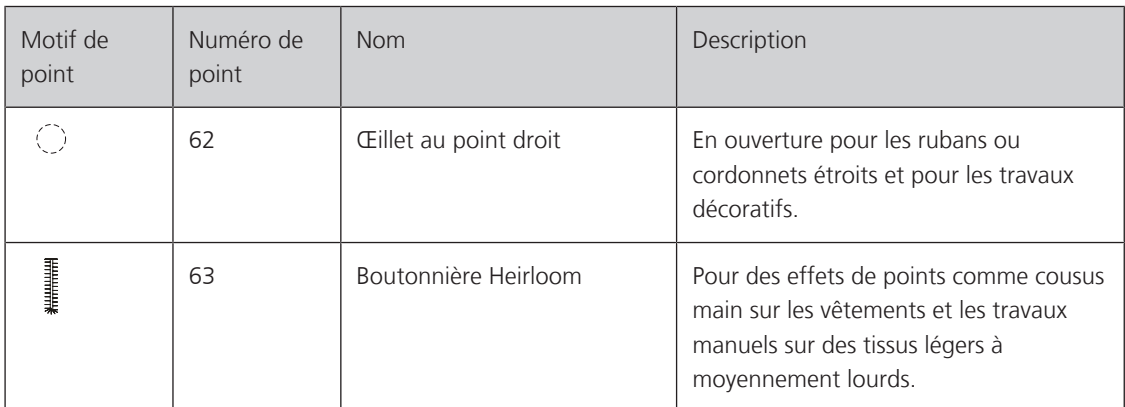

# **9.2 Utiliser l'équilibrage de la hauteur**

Si une boutonnière doit être cousue perpendiculairement à la bordure de l'ouvrage, il est recommandé d'employer une plaquette de compensation (accessoire en option).

> Glisser la plaquette d'équilibrage depuis l'arrière entre l'ouvrage et la semelle traîneau du pied-de-biche jusqu'à obtenir une épaisseur identique.

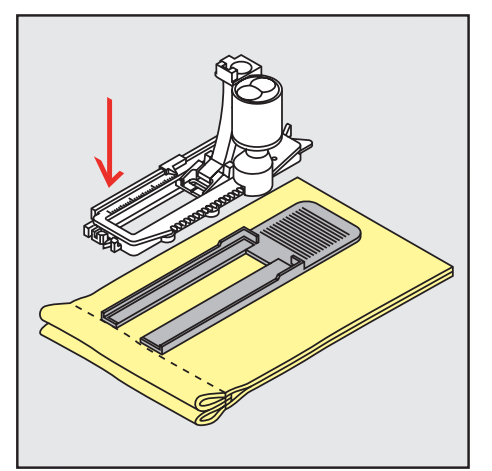

> Abaisser le pied-de-biche.

## **9.3 Utiliser l'aide d'avancement**

Il est conseillé d'activer l'aide d'avancement (accessoire en option) pendant la couture des boutonnières sur des tissus difficiles. Elle s'utilise accompagnée du pied traîneau pour boutonnière #3A.

> Glisser prudemment la plaquette d'équilibrage depuis le côté.

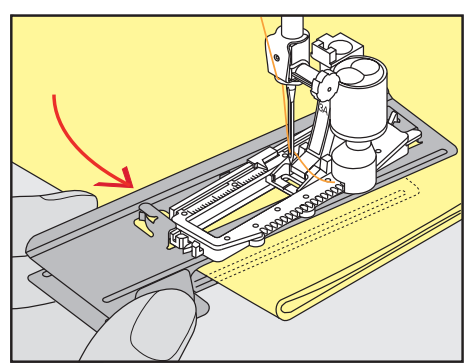

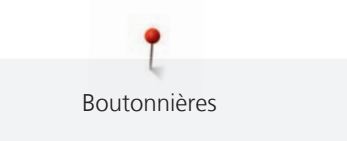

# **9.4 Marquer une boutonnière**

> Pour la couture des boutonnières manuelles, marquer sur le tissu la position de la boutonnière ainsi que sa longueur avec une craie de couturière ou un stylo hydrosoluble pour textiles.

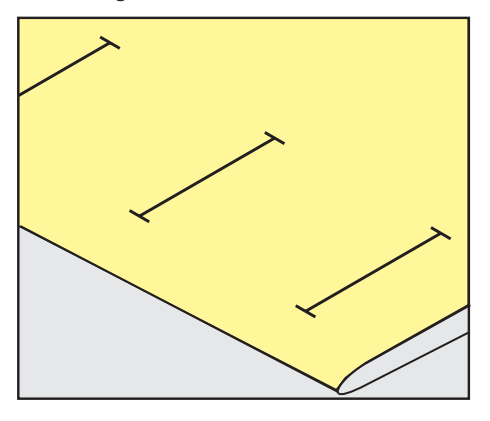

> Pour la couture des boutonnières automatiques, marquer sur le tissu la position de la première boutonnière ainsi que sa longueur avec une craie de couturière ou un stylo hydrosoluble pour textiles. Ne marquer que les points de départ des autres boutonnières.

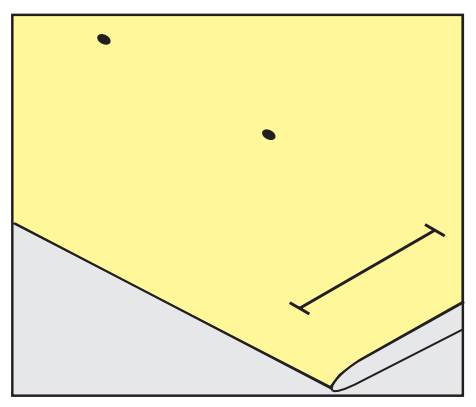

> Pour la couture des boutonnières arrondies et à œillet, marquer sur le tissu la longueur de la chenille de la boutonnière avec une craie de couturière ou un stylo hydrosoluble pour textiles. Ne marquer que les points de départ des autres boutonnières. La longueur de l'œillet devra être ajoutée.

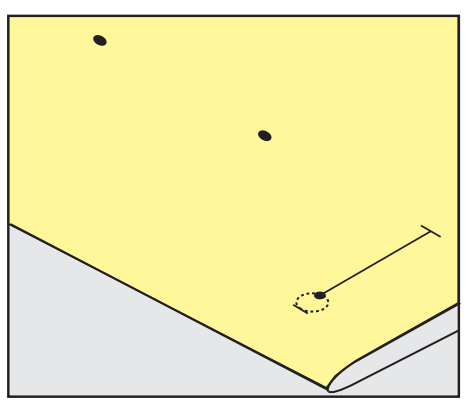

## **9.5 Ganse**

## **Utiliser une ganse avec le pied traîneau pour boutonnière #3**

Condition préalable:

- Le Pied pour boutonnière #3 est monté et relevé.
- > Piquer l'aiguille au début de la boutonnière.

> Accrocher la ganse devant sur l'ergot du pied pour boutonnière.

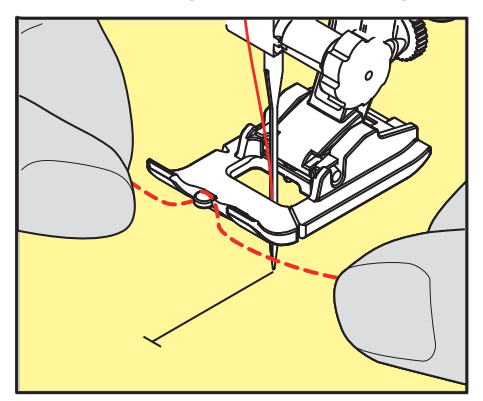

> Tirer les deux extrémités de ganse sous le pied pour boutonnière vers l'arrière et placer respectivement une ganse dans une rainure de la semelle.

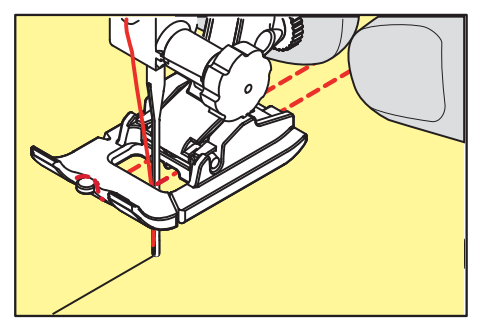

- > Abaisser le pied pour boutonnière.
- > Coudre la boutonnière comme habituellement.
- > Tirer la boucle de la ganse jusqu'à ce que la boucle disparaisse dans la bride.
- > Ramener les extrémités de la ganse sur l'envers (avec une aiguille de couture à la main) et nouer ou arrêter.

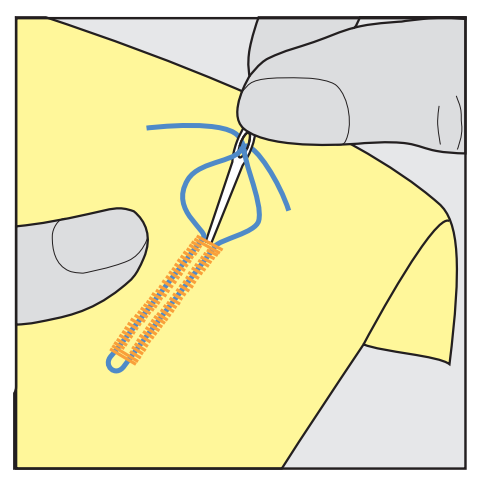

## **Utilisation de ganse avec le pied traîneau pour boutonnière #3A**

La ganse renforce et donne un meilleur aspect à la boutonnière, et convient en particulier pour la Boutonnière de lingerie n° 51. Des armatures en fil idéales sont le fil en coton perlé n°8, des fils à coudre à la main épais et un fil à crocheter fin. Il est recommandé de ne pas tenir la ganse durant la couture.

Condition préalable:

- Le Pied traîneau pour boutonnière #3A est monté et relevé.
- > Piquer l'aiguille au début de la boutonnière.
- > Guider la ganse à droite sous le pied traîneau pour boutonnière.

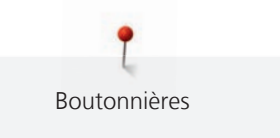

> Poser la ganse sur l'ergot à l'arrière du pied traîneau pour boutonnière.

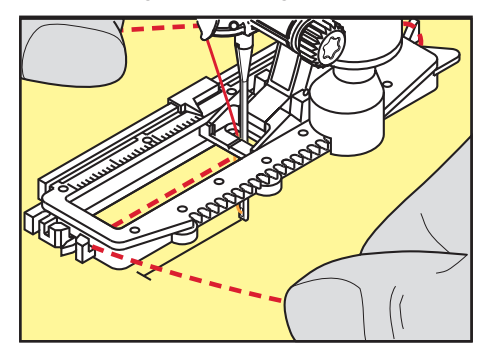

Tirer la ganse à gauche sous le pied traîneau pour boutonnière puis vers l'avant.

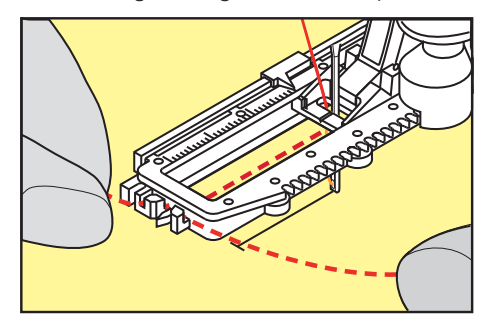

- > Tirer les extrémités de la ganse dans la fente de maintien.
- > Abaisser le pied traîneau pour boutonnière.
- > Coudre la boutonnière comme habituellement.
- > Tirer la boucle de la ganse jusqu'à ce que la boucle disparaisse dans la bride.
- > Tirer les extrémités de ganse sur l'envers (avec une aiguille de couture à la main) et nouer ou arrêter.

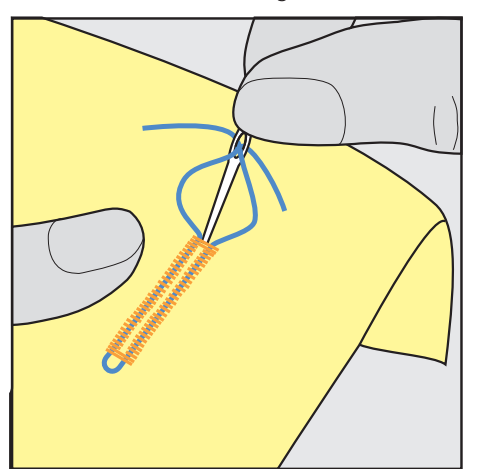

## **9.6 Effectuer un essai de couture**

Il est toujours conseillé d'effectuer une boutonnière d'essai sur une pièce du tissu original en utilisant la même ganse et la même boutonnière. Le respect de la direction de couture est également primordial. Une couture d'essai permet d'effectuer des réglages jusqu'à l'obtention d'un résultat satisfaisant.

Il peut être judicieux de prépiquer les boutonnières avec la boutonnière à points droits n° 59 surtout sur les tissus souples et légers ainsi que pour les boutonnières qui sont très souvent utilisées. La prépiqûre sert aussi à renforcer les boutonnières sur le cuir, le vinyle ou la feutrine.

Les modifications de l'équilibrage agissent de la même façon sur les deux chenilles dans le cas de boutonnière de linge exécutées manuellement ainsi que de boutonnières à œillet ou boutonnières arrondies avec mesure de longueur. Dans le cas de boutonnières à œillet ou boutonnières arrondies exécutées manuellement, les modifications de l'équilibrage agissent de façon inversée sur les deux chenilles.

Quand la fonction de compteur de point est activée et que des modifications de l'équilibrage sont effectuées, les modifications influencent différemment les chenilles de la boutonnière.

- Sélectionner «Boutonnières».
	- Sélectionner la boutonnière.
	- > Sélectionner et fixer le pied-de-biche souhaité.
	- > Glisser le tissu sous le pied-de-biche et abaisser le pied-de-biche.
	- > Appuyer prudemment sur la pédale pour commencer la couture. Guider légèrement le tissu.
	- Contrôler l'équilibrage en cours de couture et régler au besoin.
	- > Vérifier l'essai de couture et entreprendre d'autres réglages.

# **9.7 Définir la longueur de la boutonnière avec le pied pour boutonnière #3**

Avec le Pied pour boutonnière #3, la longueur de boutonnière doit être déterminée à l'aide de la fonction Compteur de points. La fonction de comptage de points convient pour tous les types de boutonnières. La chaînette de boutonnière gauche est cousue en marche avant, tandis que la chaînette de boutonnière droite est cousue en marche arrière. Si l'équilibrage est modifié, la fonction de comptage de points doit être réenregistrée pour chaque boutonnière.

Condition préalable:

- Le Pied pour boutonnière #3 est monté.
- > Appuyer sur «Boutonnières».
- Sélectionner la boutonnière.

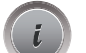

> Appuyer sur «i-Dialog».

- **REC 123**
- > Appuyer sur «Programmer la longueur à l'aide de la fonction Compteur de points».
- > Coudre la longueur souhaitée de la boutonnière.
- > Arrêter la machine.
- $\overline{U}$  > Pour que la machine couse la bride inférieure et la deuxième chenille en marche arrière, sélectionner «Couture en marche arrière».
	- > Arrêter la machine à la hauteur du premier point.
	- > Pour que la machine couse la bride supérieure et les points d'arrêt, sélectionner à nouveau «Couture en marche arrière».
		- La longueur de la boutonnière reste mémorisée jusqu'à l'arrêt de la machine et chaque nouvelle boutonnière est cousue de manière identique.

# **9.8 Définition d'une longueur de boutonnière avec le pied traîneau pour boutonnière #3A**

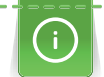

Le bouton peut aussi être posé au centre du cercle jaune de l'écran. Agrandir ou réduire le cercle jaune à l'aide des «Boutons multifonction en haut/en bas» pour adapter le diamètre du bouton.

Le diamètre du bouton est automatiquement ajouté avec 2 mm de plus pour la longueur de la boutonnière. Si le diamètre du bouton est, par exemple, de 14 mm, la longueur de la boutonnière sera de 16 mm.

Condition préalable:

- Le Pied traîneau pour boutonnière #3A est monté.
- > Toucher «Boutonnières».
- Sélectionner la boutonnière.

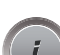

> Toucher «i-Dialog».

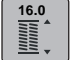

- > Toucher «Régler la longueur de la boutonnière».
- > Pour adapter la longueur de la boutonnière, tourner le «Bouton multifonction en haut» ou le «Bouton multifonction en bas».

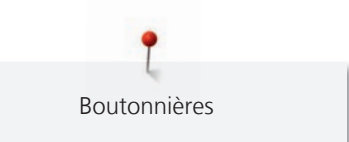

# **9.9 Coudre une boutonnière manuelle en 7 étapes avec le pied pour boutonnière #3**

La longueur de la chenille est déterminée manuellement durant la couture. La bride, l'arrondi et les points d'arrêt sont préprogrammés. Les différents crans peuvent être choisis individuellement en faisant défiler à l'aide des champs fléchés ou en appuyant sur la touche «Couture en marche arrière».

Condition préalable:

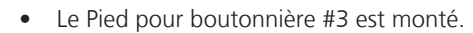

- > Toucher «Boutonnières».
- > Sélectionner Boutonnière de lingerie n° 51.

> Toucher «i-Dialog».

 **man**

> Toucher «Déterminer manuellement la longueur».

- L'étape 1 pour le début de la boutonnière est activée à l'écran.
- > Coudre la longueur souhaitée de la boutonnière.
	- Au début de la couture, l'étape 2 est activée.

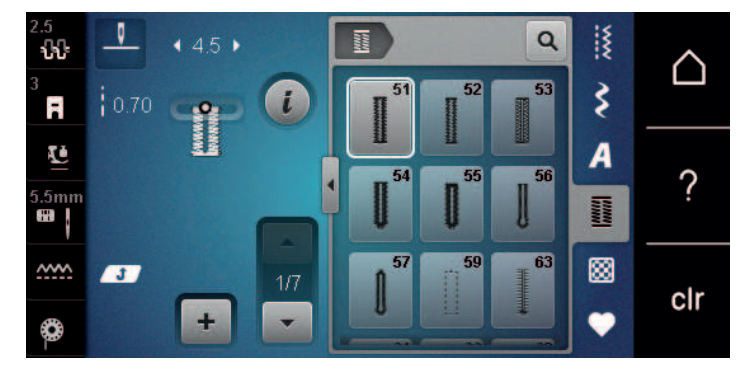

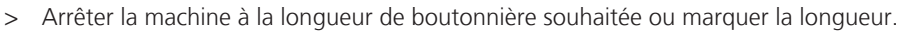

- > Pour faire apparaître l'étape 3, sélectionner «Défiler vers le bas».
	- La machine coud des points droits en arrière.
- > Arrêter la machine à la hauteur du premier point au début de la boutonnière.
- > Pour faire apparaître l'étape 4, sélectionner «Défiler vers le bas».
	- La machine coud la bride supérieure et s'arrête automatiquement.
- > Pour faire apparaître l'étape 5, sélectionner «Défiler vers le bas».
	- La machine coud la deuxième chenille.
- > Arrêter la machine à la hauteur du dernier point de la première chenille.
- > Pour faire apparaître l'étape 6, sélectionner «Défiler vers le bas».
	- La machine coud la bride inférieure et s'arrête automatiquement.
- > Pour faire apparaître l'étape 7, sélectionner «Défiler vers le bas».
	- La machine coud les points d'arrêt et s'arrête automatiquement.

# **9.10 Coudre une boutonnière manuelle en 5 étapes avec le pied pour boutonnière #3**

La longueur de la chenille est déterminée manuellement durant la couture. La bride, l'arrondi et les points d'arrêt sont préprogrammés. Les différents crans peuvent être choisis individuellement en faisant défiler à l'aide des champs fléchés ou en appuyant sur la touche «Couture en marche arrière».

Condition préalable:

- Le Pied pour boutonnière #3 est monté.
- > Toucher «Boutonnières».
- Sélectionner Boutonnière arrondie avec bride normale n° 54.

 **man**

 $\blacktriangledown$ 

> Toucher «i-Dialog».

> Toucher «Déterminer manuellement la longueur».

- L'étape 1 pour le début de la boutonnière est activée à l'écran.
- > Coudre la longueur souhaitée de la boutonnière.
	- L'étape 2 est activée.

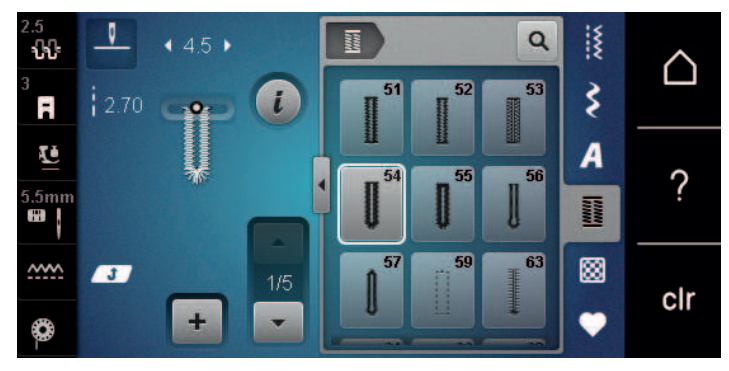

- > Arrêter la machine à la longueur de chenille souhaitée ou marquer la longueur.
- > Pour faire apparaître l'étape 3, sélectionner «Défiler vers le bas».
- > La machine coud l'arrondi ou l'œillet et s'arrête automatiquement.
- > Pour faire apparaître l'étape 4, sélectionner «Défiler vers le bas».
	- La machine coud la deuxième chenille en marche arrière.
- > Arrêter la machine à la hauteur du premier point au début de la boutonnière.
- > Pour faire apparaître l'étape 5, sélectionner «Défiler vers le bas».
	- La machine coud la bride supérieure et sécurise les points.

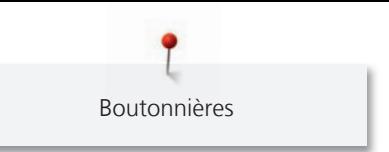

**9.11 Couture automatique de boutonnière à l'aide du pied traîneau pour boutonnière #3A**

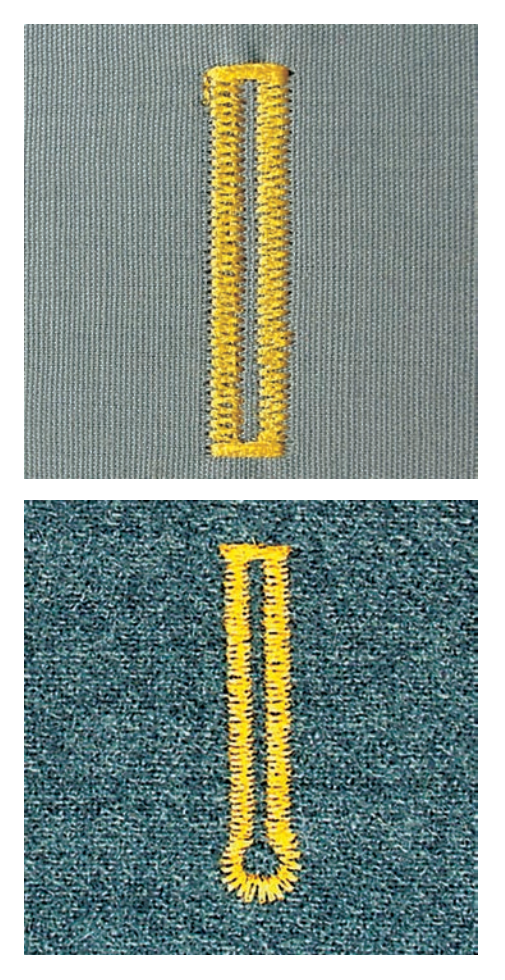

L'utilisation du Pied traîneau pour boutonnière #3A permet de mesurer automatiquement la longueur de la boutonnière par le biais de la lentille sur le pied-de-biche. La boutonnière est parfaitement dupliquée et la machine passe automatiquement à la longueur maximale. Le Pied traîneau pour boutonnière #3A convient pour des boutonnières de 4 à 31 mm selon le type de boutonnière. Le pied Pied traîneau pour boutonnière #3A doit reposer bien à plat sur le tissu pour pouvoir mesurer la longueur avec précision. Les boutonnières programmées seront toujours cousues dans la même longueur.

Condition préalable:

• Le Pied traîneau pour boutonnière #3A est monté.

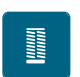

 $\mathbf{1}$ 

- > Toucher «Boutonnières».
- > Sélectionner la boutonnière n° 51 à 54, n° 56, 59 ou 63.
- > Coudre la longueur souhaitée de la boutonnière.
- > Pour programmer la longueur, appuyer sur la touche «Couture en marche arrière».
- $\overline{(\circ\bullet)}$  > Réappuyer sur la touche «Marche/Arrêt» ou relâcher la pédale.
	- La machine coud et termine automatiquement la boutonnière. Toutes les autres boutonnières seront ensuite automatiquement cousues à la même longueur.

Boutonnières

## **9.12 Fendre la boutonnière avec le découd-vite**

- > Piquer une épingle sur chaque bride pour la protéger.
- > Fendre la boutonnière depuis les extrémités en direction du centre.

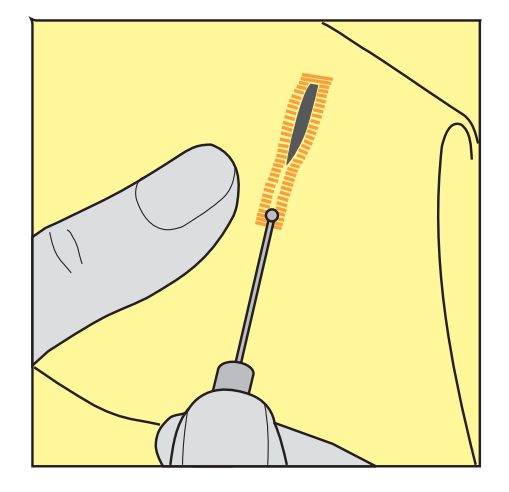

# **9.13 Fendre la boutonnière avec le poinçon (accessoire en option)**

> Poser la boutonnière sur une surface en bois.

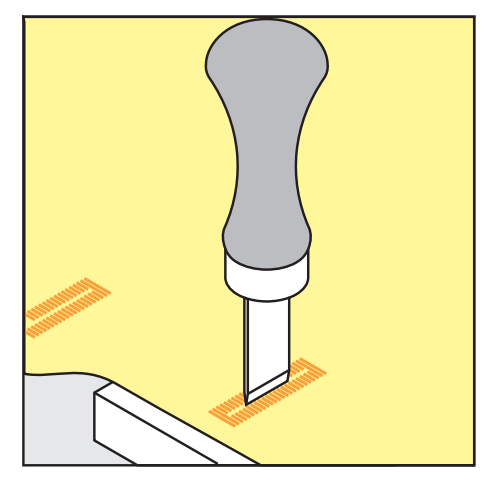

- > Poser le poinçon au centre de la boutonnière.
- > Presser avec la main le poinçon vers le bas.

## **9.14 Coudre un bouton**

Le programme de couture de bouton permet de coudre des boutons avec 2 ou 4 trous, des boutons-pression ou des fermetures à déclic.

Programme de couture Programme de couture de bouton n° 60

recommandé :

Pied-de-biche recommandé : Pied pour boutons #18

- Pieds-de-biche alternatifs : • Pied pour points en marche arrière #1/1C
	- Pied pour reprisage #9
	- Pied pour points en marche arrière avec semelle transparente #34/34C

### **Adapter la hauteur de la tige**

Pour coudre des boutons sur des tissus plus épais, augmenter la hauteur de la tige, c'est-à-dire l'écart entre le bouton et le tissu.

Les boutons sur des tissus fins ou qui servent d'éléments décoratifs sont cousus sans tige.

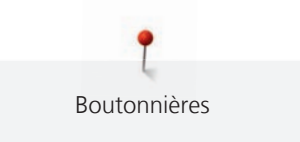

## **ATTENTION! Il est seulement possible de régler la hauteur de la tige avec le pied pour boutons #18.**

- > Desserrer la vis sur le pied pour boutons.
- > Relever l'ergot de réglage de l'épaisseur du tissu.
- Serrer la vis.

### **Coudre le bouton**

Condition préalable:

- La hauteur de la tige est réglée suivant l'épaisseur du tissu.
- Le Pied pour boutons #18 ou un pied-de-biche alternatif est monté.
- La griffe d'entraînement est escamotée.
- > Toucher «Boutonnières».
- Sélectionner Programme de couture de bouton n° 60.
- > Tourner le volant jusqu'à ce que le fil de canette remonte.
- > **ATTENTION! Le programme de couture de bouton commence toujours au-dessus du trou gauche du bouton.**

Poser le bouton sur le tissu. Faire glisser le bouton et le tissu sous l'aiguille de sorte que l'aiguille pique dans le trou gauche.

Dans le cas de boutons à 4 trous, coudre d'abord la paire de trous avant puis les trous arrière.

- > Abaisser le pied-de-biche.
- > Réaliser les premiers points dans le trou gauche avec le volant.
- > Continuer à tourner le volant jusqu'à ce que l'aiguille se mette au-dessus du trou droit. Ce faisant, vérifier que l'aiguille pique dans le trou droit. Si nécessaire, ajuster la largeur de point avec le bouton multifonction en haut.
- > Maintenir les fils et appuyer sur la pédale de commande.
	- La machine coud le bouton puis s'arrête automatiquement.
- > Si le bouton doit tenir particulièrement bien, réaliser encore une fois le programme de couture de bouton.
- > Couper les fils de la machine. En guise d'alternative, il est aussi possible de sortir l'ouvrage de la machine à coudre et de couper des fils à la main. Tirer le fil supérieur vers le bas et le nouer avec le fil de canette.

## **9.15 Coudre un œillet**

Pour une meilleure stabilité, coudre l'œillet deux fois. Ceci peut éventuellement être corrigé à l'aide de l'équilibrage.

Condition préalable:

- Le Pied pour points en marche arrière #1 ou Pied ouvert pour broderie #20 est monté.
- > Toucher «Boutonnières».
- > Sélectionner Œillet au point zigzag étroit n° 61 ou Œillet au point droit n° 62.
- > Pour modifier la taille de l'œillet, tourner le «Bouton multifonction en haut» ou le «Bouton multifonction en bas».
- > Coudre le programme pour œillets.
	- La machine s'arrête automatiquement à la fin du programme pour œillets.
- > Découper l'œillet avec une alène, une pince à trouer ou un poinçon.

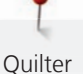

# **10 Quilter**

# **10.1 Aperçu sur les points quilt**

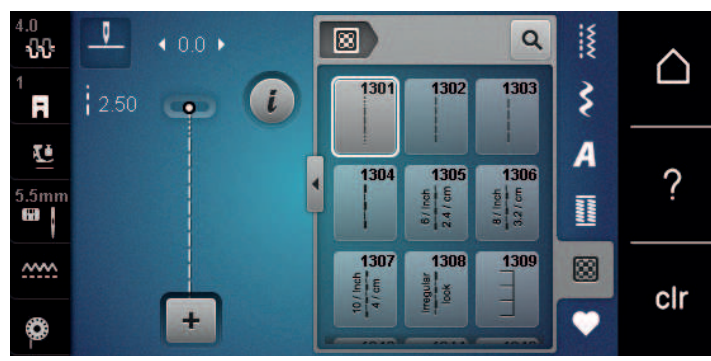

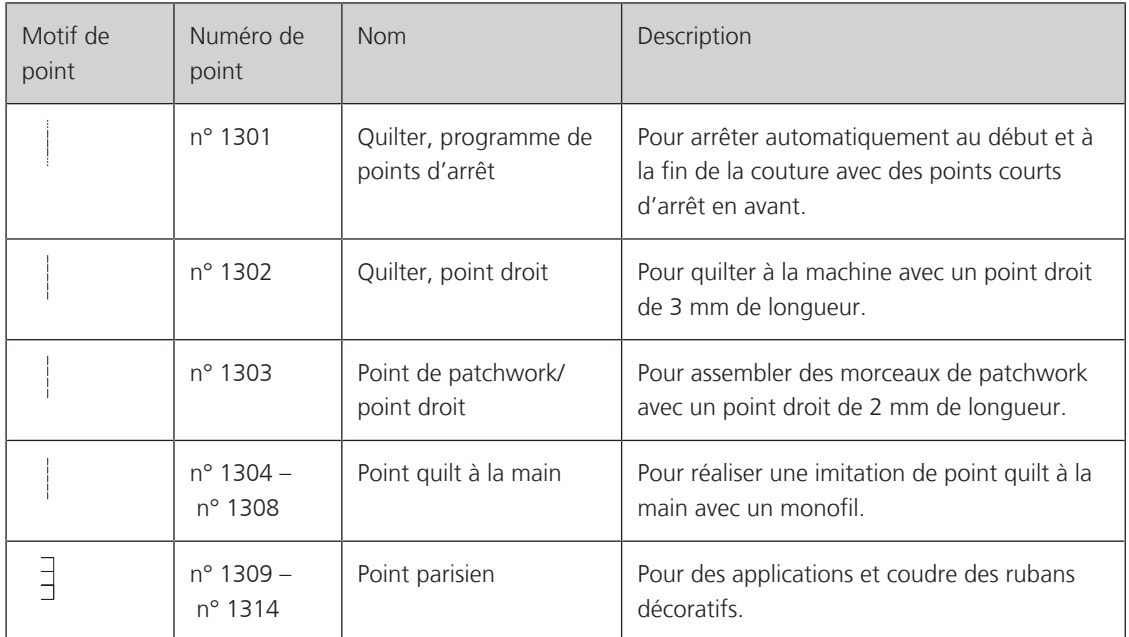

# **10.2 Programme de points d'arrêt en quilting**

Condition préalable:

> Toucher «Points quilt».

- Le Pied pour points en marche arrière #1 est monté.
- 圆
- > Sélectionner Quilter, programme de points d'arrêt n° 1301.

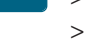

- > Appuyer sur la pédale. – La machine coud automatiquement 6 points courts en avant au début de la couture.
	-
- > Coudre une couture de la longueur souhaitée.
- $\boxed{U}$  > Appuyer sur la touche «Couture en marche arrière».
	- La machine coud automatiquement 6 points courts en avant et s'arrête automatiquement à la fin du programme de points d'arrêt.

# **10.3 Coudre des points quilt à la main**

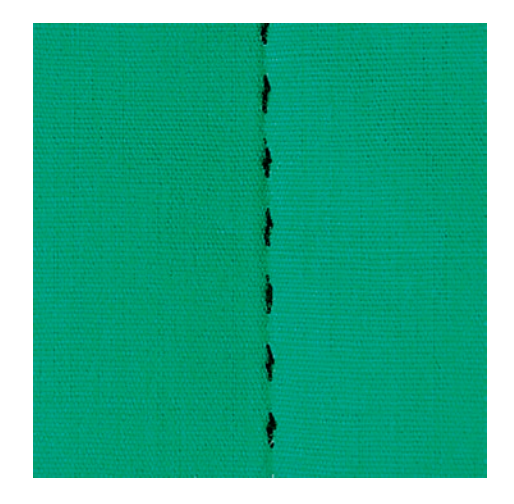

Les points quilt à la main conviennent à tous les tissus et projets de couture qui doivent sembler être cousus à la main. Il est recommandé d'utiliser un monofil comme fil supérieur et un fil de broderie dans la canette. Réduire la vitesse pour éviter tout risque de casse du fil Monofil. Si nécessaire, adapter la tension du fil supérieur et l'équilibrage au projet de couture et au point quilt choisi.

Condition préalable:

圆

- Le Pied pour points en marche arrière #1 est monté.
- > Toucher «Points quilt».
- > Sélectionner le Point quilt à la main n° 1304 ou n° 1305, n° 1306, n° 1307 ou n° 1308.
- > Si nécessaire, adapter la tension du fil supérieur et l'équilibrage au projet de couture et au point quilt choisi.
- > Pour mettre la machine en marche, appuyer sur la pédale ou sur la touche «Marche/Arrêt».

## **10.4 Guider librement le quilt**

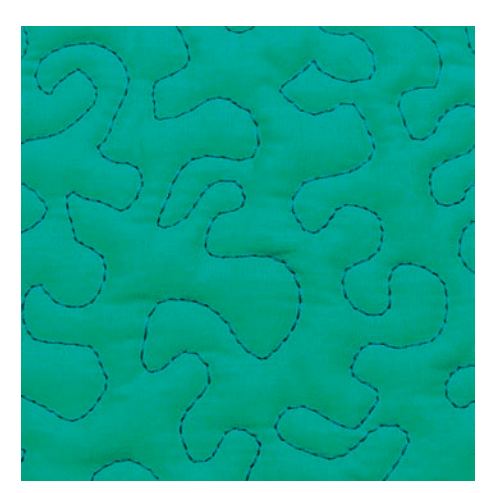

Le quilt à mains libres et le reprisage sont basés sur les mêmes principes de mouvements. Le quilt méandre consiste à remplir toute une surface avec des points quilt. Les lignes sont arrondies et ne se croisent jamais.

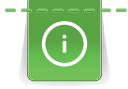

- L'utilisation de gants pour quilt dotés de picots en caoutchouc facilite le guidage du tissu.
- Pour obtenir des résultats optimaux, utiliser l'accessoire Canette avec tension du fil élevée (accessoire en option).
- Il est recommandé d'utiliser la table rallonge et le levier de genou.
- Pour le travail de quilt, il est recommandé de déplacer l'ouvrage en effectuant des mouvements légers et arrondis dans tous les sens en partant du centre vers l'extérieur.

Condition préalable:

• Superposer l'endroit du quilt, la garniture de coton et l'envers du quilt et bâtir ou épingler.

- La griffe d'entraînement est escamotée.
- Pied pour reprisage #9 est monté.
- > Sélectionner «Points utilitaires».
- > Sélectionner Point droit n° 1.

**Quilter** 

- > Si nécessaire, adapter la tension du fil supérieur.
- > Pour éviter que le tissu ne glisse, sélectionner la position de l'aiguille en bas.
- > Pour mettre la machine en marche, appuyer sur la pédale ou sur la touche «Marche/Arrêt».
- > Pour guider le tissu comme s'il était dans un cadre, tenir les deux mains près du pied-de-biche. Ce faisant, s'assurer que l'aiguille ne pique jamais plusieurs fois de suite directement au même endroit.
- > Pour assurer un écart minimal entre les points en quiltant dans les angles, réduire la vitesse de broderie.
- > Si le fil apparaît en surface, guider l'ouvrage plus lentement.
- > Guider le tissu plus rapidement si des nœuds se forment sur l'envers.

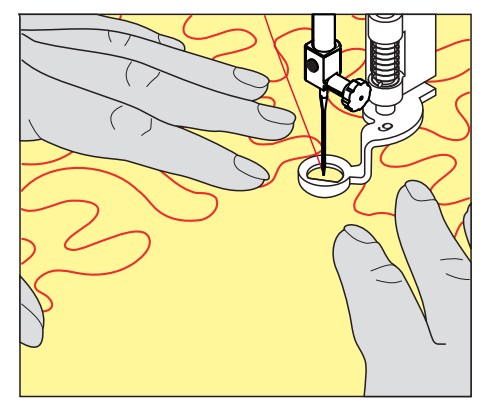

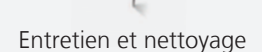

# **11 Entretien et nettoyage**

# **11.1 Micrologiciel**

## **Vérifier la version logicielle**

> Toucher «Home».

> Toucher «Programme Setup».

> Toucher «Réglages de la machine».

> Toucher «Informations».

> Toucher «Données machine». La version actuelle du logiciel de la machine s'affiche.

# **Actualiser le micrologiciel**

## **Sauvegarde des données personnelles et des réglages**

En règle générale, les données personnelles et les réglages sont automatiquement repris lors d'une mise à jour du logiciel.

Pour éviter toute perte de données, il est néanmoins recommandé de faire une sauvegarde des données personnelles ainsi que des réglages sur une clé USB BERNINA avant de procéder à une mise à jour du logiciel. Ceci vous permettra de les restaurer sur la machine en cas de dérèglement.

## **Télécharger les mises à jour**

Vous pouvez télécharger les versions logicielles les plus récentes à partir du site Web [www.bernina.com](https://www.bernina.com) et procéder à la mise à jour du logiciel conformément à la notice d'installation que vous trouverez également sur le site Web.

## **Mettre à jour le logiciel**

Condition préalable:

> Toucher «Home».

- La version la plus récente du logiciel est chargée sur une clé USB comme indiqué dans la notice d'installation de la mise à jour du logiciel (voir [www.bernina.com](https://www.bernina.com)).
- > Enficher la clé USB avec la nouvelle version logicielle dans le connecteur USB de la machine.

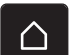

> Toucher «Programme Setup».

> Toucher «Réglages de la machine».

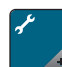

> Toucher «Entretien/mise à jour».

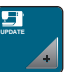

> Toucher «Actualiser le micrologiciel».

### *ATTENTION* Mise à jour incomplète du fait d'un retrait prématuré de la clé USB BERNINA

Si le logiciel n'est pas ou pas complètement actualisé, la machine ne peut pas être utilisée.

- > La clé USB BERNINA doit seulement être retirée lorsque la mise à jour a été effectuée avec succès.
- **Update**
	- Pour lancer la mise à jour du micrologiciel, toucher «UPDATE».
		- Patienter le temps que la mise à jour du micrologiciel soit terminé.

### **Restaurer des données sauvegardées**

Si des données et des réglages se sont perdus au cours de la mise à jour du logiciel, ceux-ci peuvent être retrouvés et retransférés sur la machine.

- > Enficher sur le port USB de la machine la clé USB contenant les données et les réglages sauvegardés.
- > Toucher «Home».

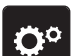

> Toucher «Programme Setup».

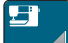

> Toucher «Réglages de la machine».

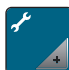

> Toucher «Entretien/mise à jour».

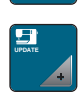

> Toucher «Actualiser le micrologiciel».

- > Toucher «Charger des fichiers».
	- > Patienter jusqu'à ce que les données soient complètement transférées.

*ATTENTION* Si la clé USB BERNINA (accessoire en option) est retirée trop tôt

- Les données sauvegardées ne sont pas transférées et la machine ne peut pas être utilisée.
- > Ne retirer la clé USB BERNINA (accessoire en option) qu'après la transmission complète des données sauvegardées.
- > Retirer la clé USB.

# **11.2 Machine**

## **Nettoyer l'écran**

> Essuyer l'écran éteint avec un chiffon en microfibre doux et humide.

## **Nettoyage de la griffe d'entraînement**

Les restes de fils sous la plaque d'aiguille doivent être de temps à autre éliminés.

> Relever l'aiguille et le pied-de-biche.

## **A PRUDENCE** Composants à commande électrique

Risque de blessure au niveau de l'aiguille et du crochet.

- > Débrancher la machine et retirer la prise du réseau.
- Retirer l'aiguille et le pied-de-biche.

> Abaisser la griffe d'entraînement.

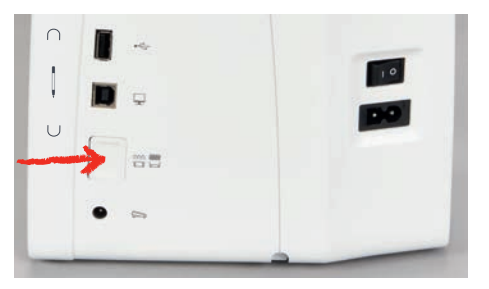

> Retirer la plaque à aiguille.

*ATTENTION* Présence de poussières et de résidus de fil à l'intérieur de la machine

Endommagement de composants mécaniques ou électroniques.

- > Utiliser un pinceau ou un chiffon doux.
- > Ne pas utiliser de spray à air comprimé.
- > Nettoyer la griffe d'entraînement avec un pinceau.

## **Nettoyage du crochet**

# A PRUDENCE Composants à commande électrique

- Risque de blessure au niveau de l'aiguille et du crochet.
- > Débrancher la machine et retirer la prise du réseau.
- > Ouvrir le couvercle du crochet.
- > Enlever la boîte à canette.
- > Pousser vers la gauche le levier de désengagement.

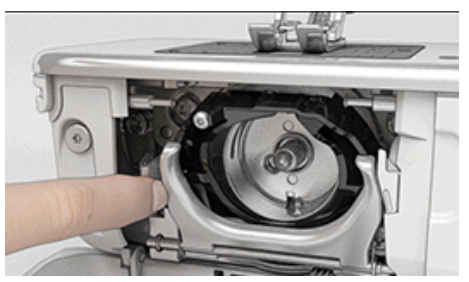

- > Abaisser l'étrier de fermeture avec le couvercle noir de la coursière.
- > Enlever le crochet.

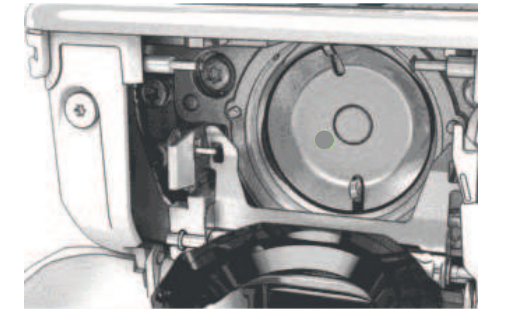

*ATTENTION* Présence de poussières et de résidus de fil à l'intérieur de la machine

Endommagement de composants mécaniques ou électroniques.

- > Utiliser un pinceau ou un chiffon doux.
- > Ne pas utiliser de spray à air comprimé.
- > Nettoyer la coursière avec un pinceau et un chiffon doux. Ce faisant, ne pas utiliser d'objets pointus.
- > Accrocher le crochet avec deux doigts sur la broche au milieu.
- > Guider le crochet, avec le bord inférieur avancé, de biais de haut en bas derrière le couvercle de la coursière.
- > Positionner le crochet de sorte que les deux cames du chasse-navette entrent dans les orifices correspondants du crochet et que le repère gris sur le chasse-navette soit visible dans le trou du crochet.
- > Mettre en place le crochet. – Le crochet est magnétique et est tiré dans la bonne position.
- > Fermer le couvercle de la coursière et l'étrier de fermeture jusqu'à ce que l'étrier de désengagement s'encliquette.
- > Tourner le volant pour contrôler.
- > Mettre en place le boîtier canette.

## **Huiler le crochet**

## **A PRUDENCE** Composants à commande électrique

Risque de blessure au niveau de l'aiguille et du crochet.

- > Débrancher la machine et retirer la prise du réseau.
- > Retirer la boîte à canette.
- > Pousser vers la gauche le levier de désengagement.

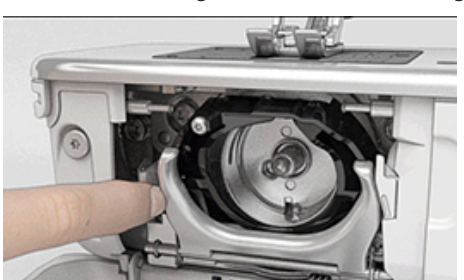

- > Abaisser l'étrier de fermeture avec le couvercle noir de la coursière.
- > Retirer le crochet.

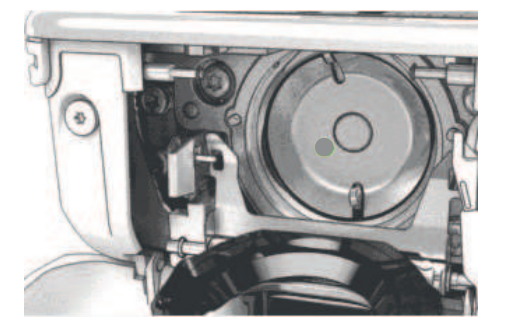

*ATTENTION* Huiler le crochet

Une quantité d'huile trop importante risque de salir le tissu et le fil. > Après avoir huilé, coudre/broder d'abord un tissu échantillon.

> Mettre une goutte d'huile pour machine à coudre BERNINA dans la coursière.

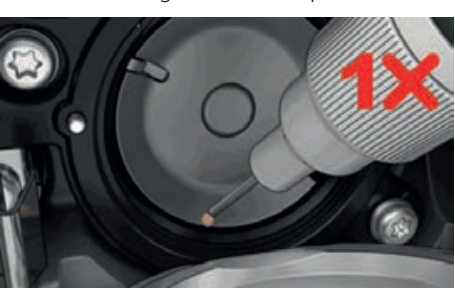

> Mettre respectivement une goutte d'huile pour machine à coudre BERNINA dans les deux graisseurs de sorte que les feutres soient humides et s'assurer que la surface du porte-canette marquée de rouge reste exempte d'huile.

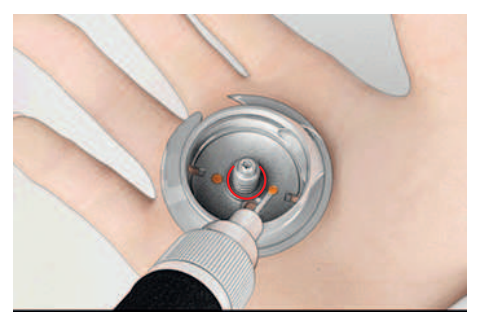

- > Tenir le crochet avec deux doigts par le milieu de la tige.
- > Guider le crochet, avec le bord inférieur en biais, de haut en bas derrière le couvercle de la coursière.
- > Positionner le crochet de sorte que les deux cames du chasse-navette entrent dans les orifices correspondants du crochet et que le repère gris sur le chasse-navette soit visible dans le trou du crochet.
- > Mettre en place le crochet.
	- Le crochet est magnétique et est tiré dans la bonne position.
- > Fermer le couvercle de la coursière et l'étrier de fermeture jusqu'à ce que l'étrier de désengagement s'encliquette.
- > Tourner le volant pour contrôler.
- > Mettre en place la boîte à canette.

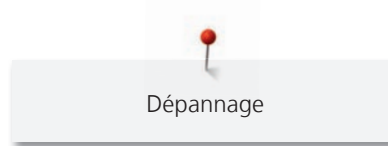

# **12 Dépannage**

# **12.1 Messages d'erreur**

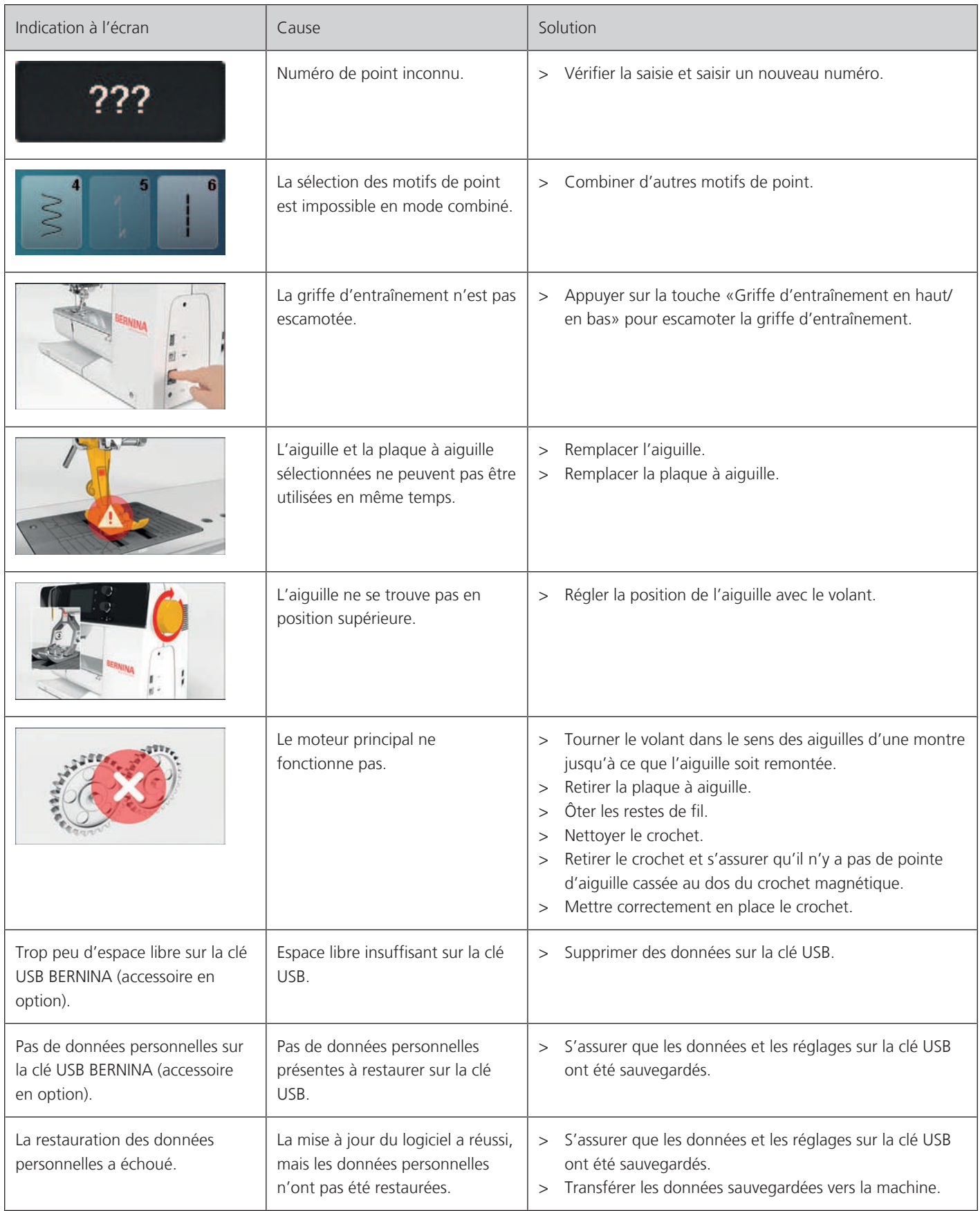

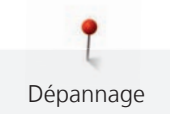

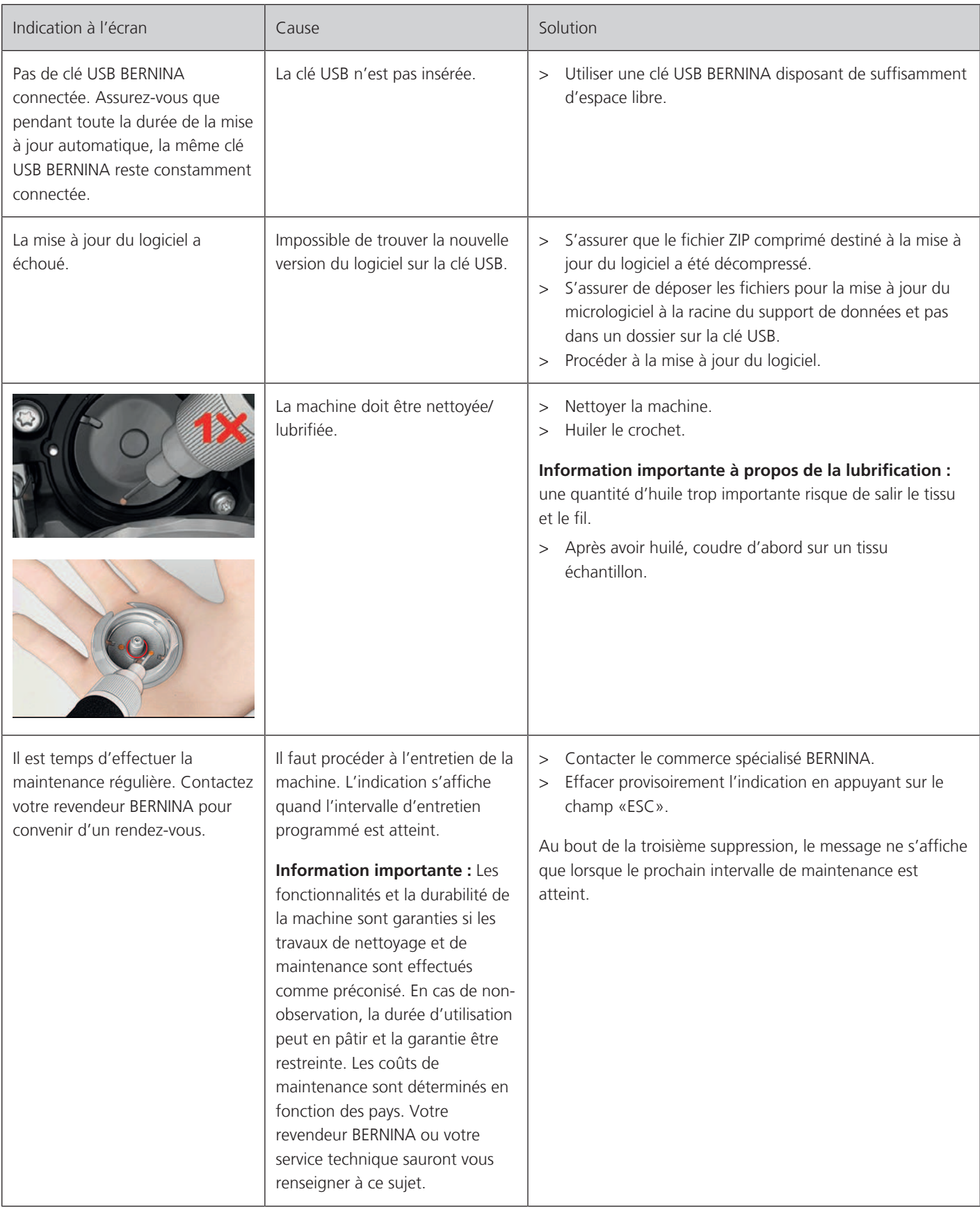

۴ Dépannage

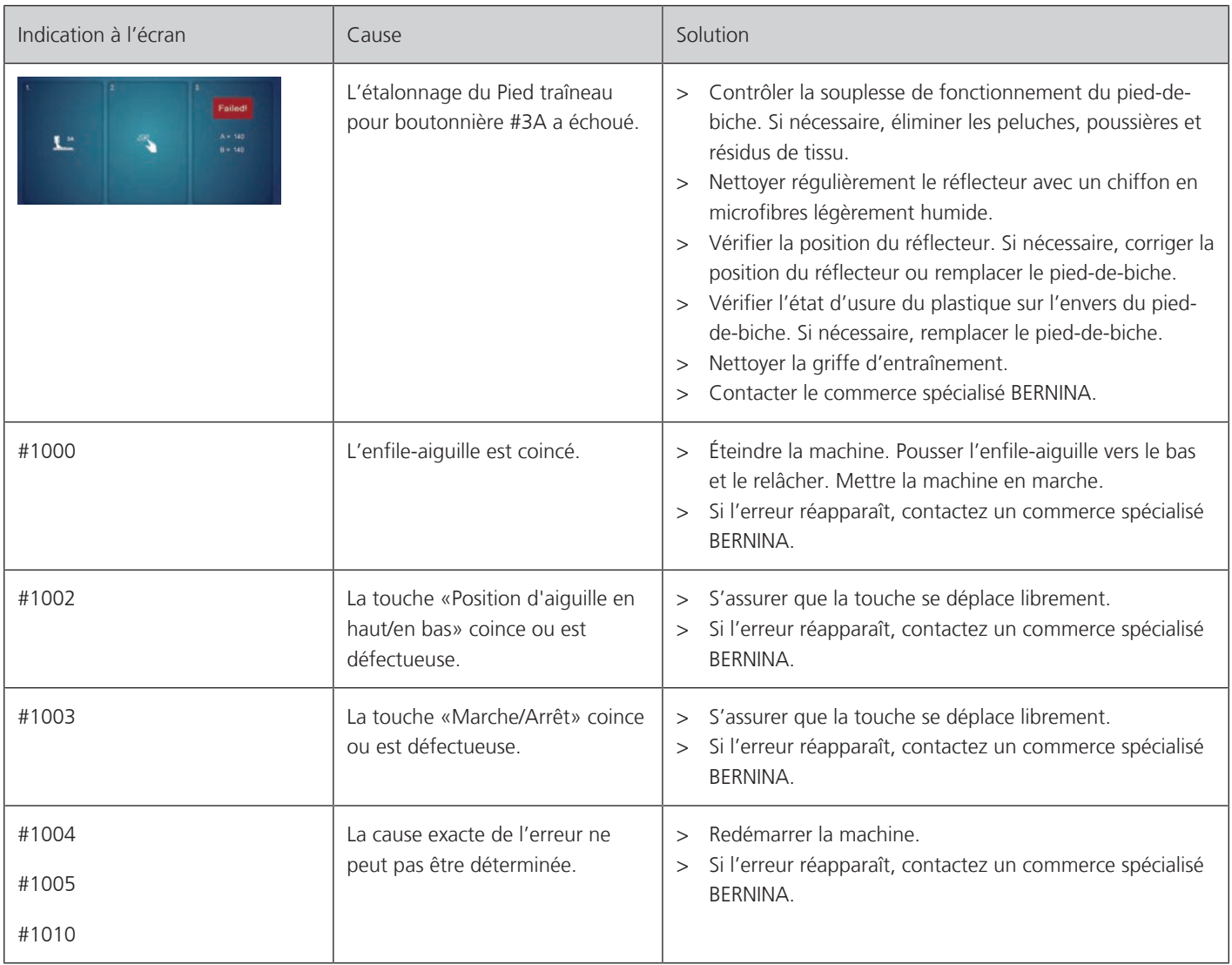

# **12.2 Dépannage**

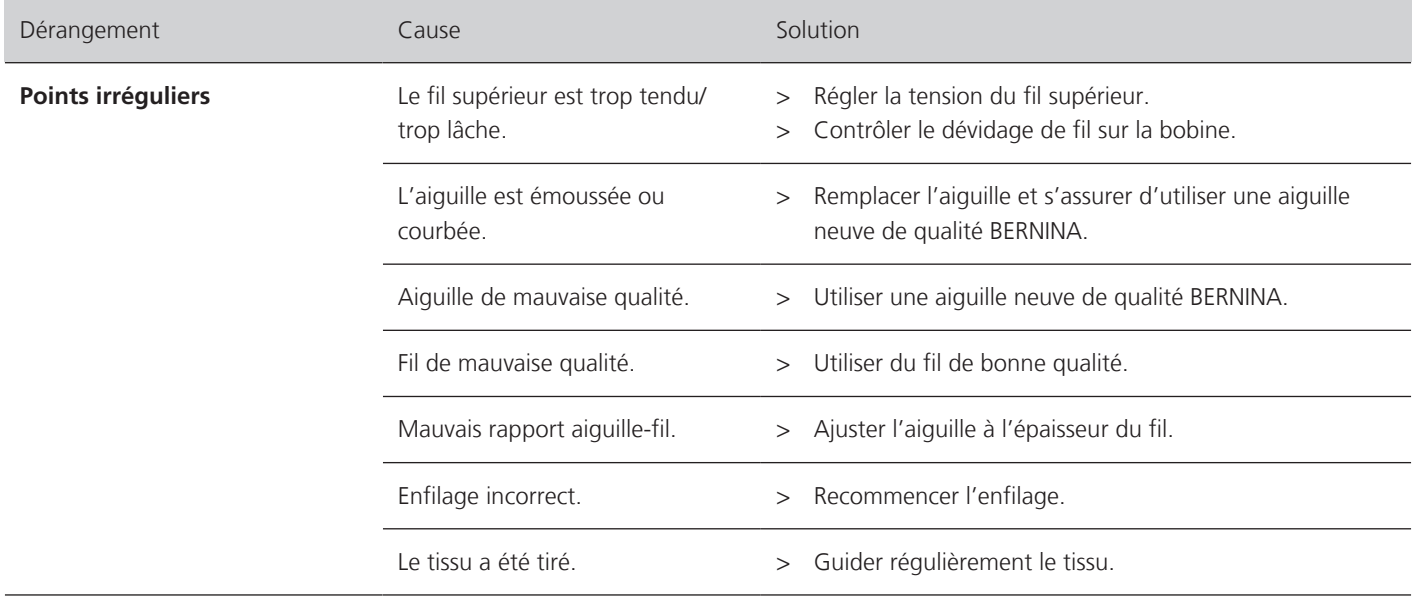

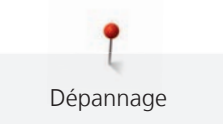

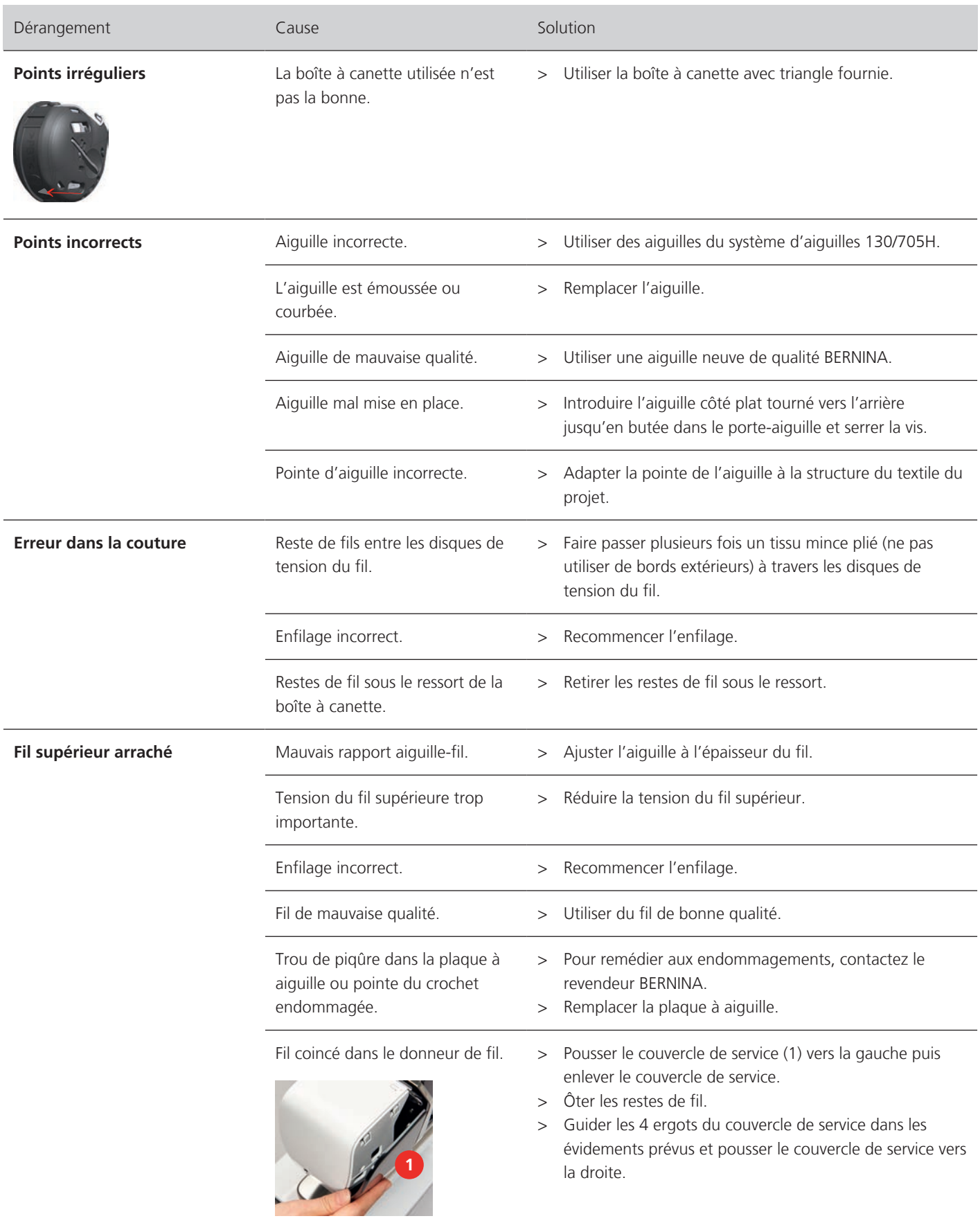

T Dépannage

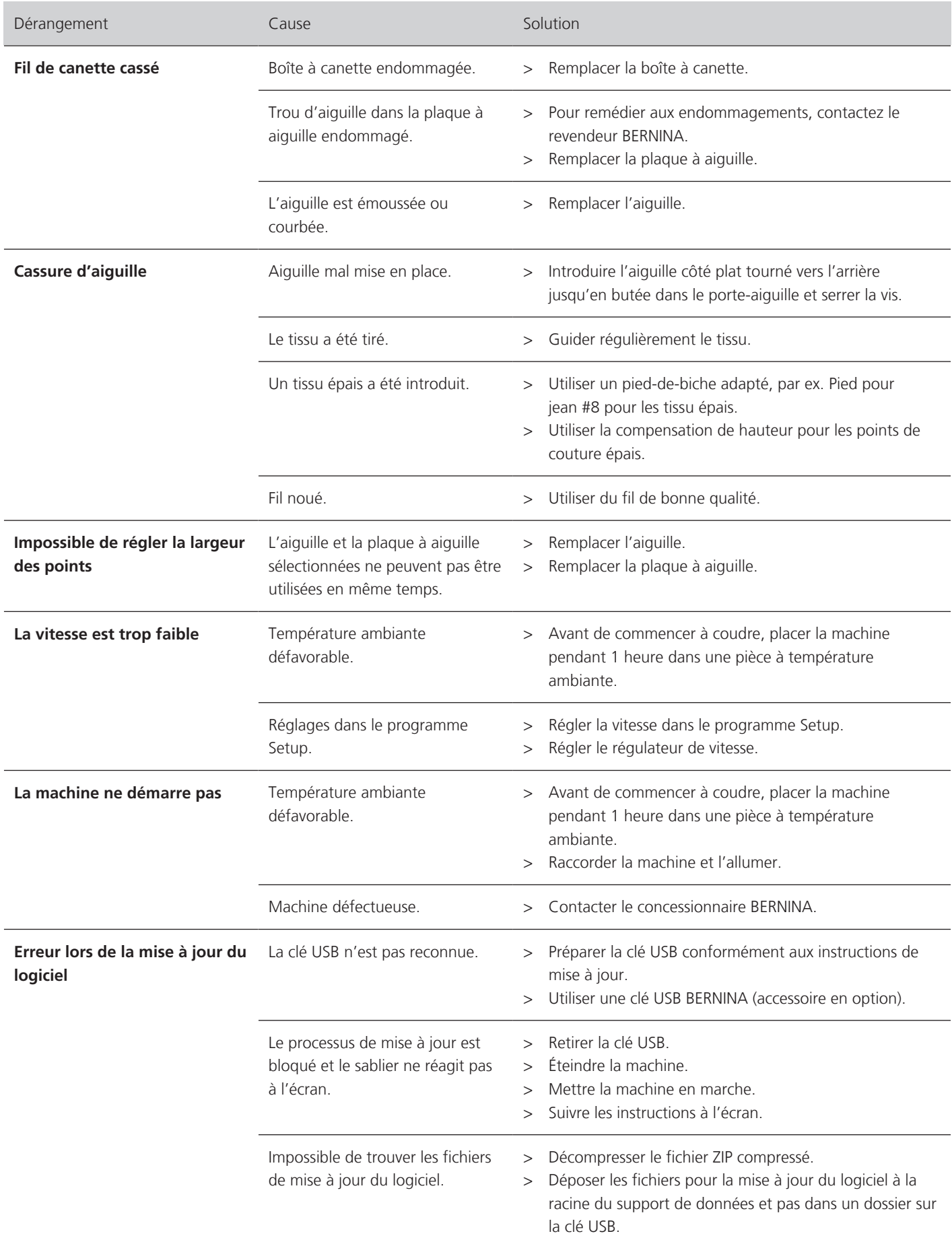

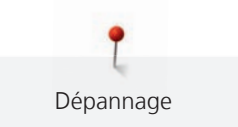

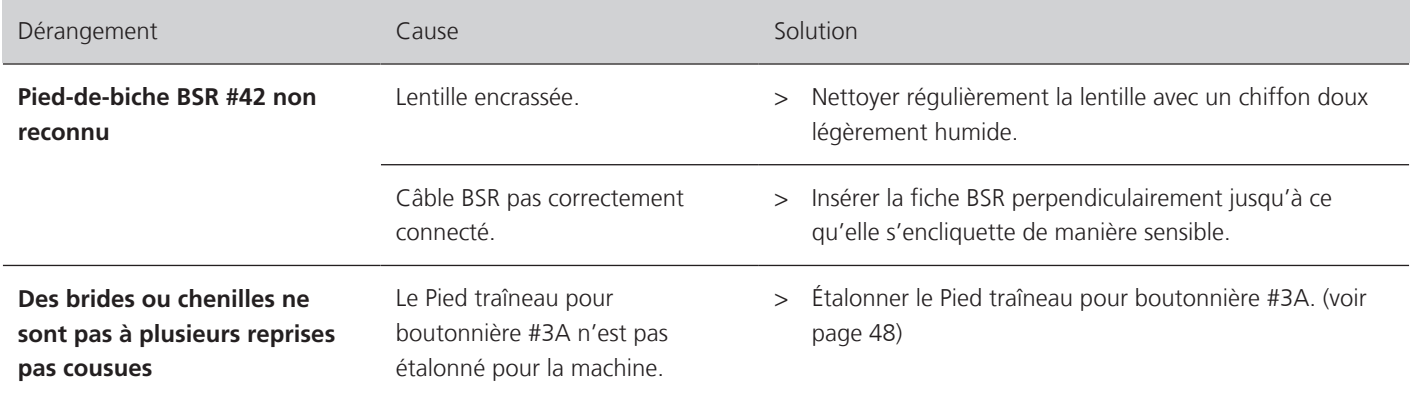

# **13 Stockage et élimination**

# **13.1 Stocker la machine**

Il est recommandé de ranger la machine dans son emballage d'origine. Si la machine est rangée dans une pièce froide, la laisser pendant une heure environ dans une pièce à température ambiante avant de l'utiliser.

- > Débrancher la machine et retirer la prise du réseau.
- > Ne pas stocker la machine à l'extérieur.
- > Protéger la machine des influences météorologiques.

# **13.2 Éliminer la machine**

- > Nettoyer la machine.
- > Trier les composants en fonction des matériaux et les éliminer selon les lois et réglementations en vigueur.
# **14 Données techniques**

<span id="page-108-0"></span>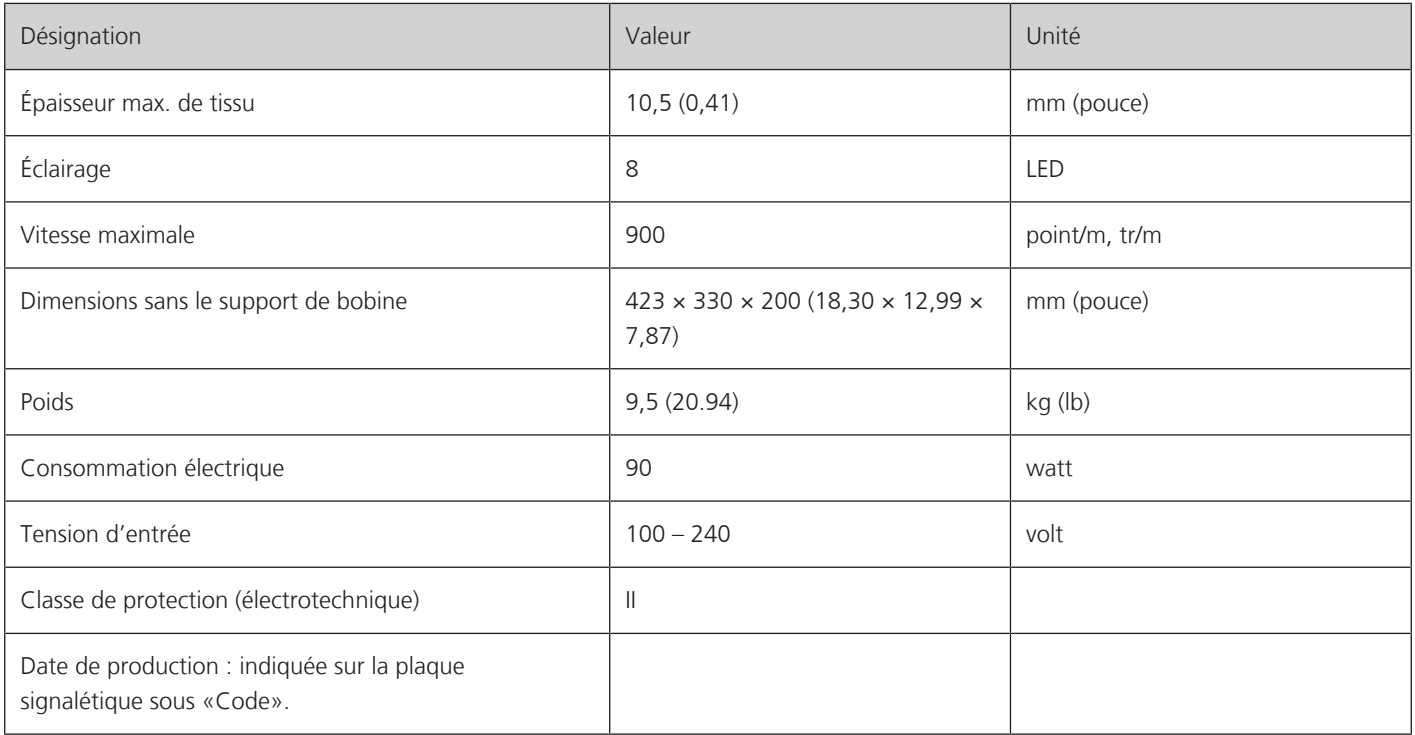

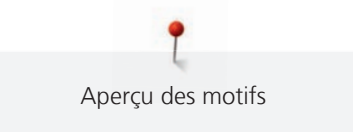

## **15 Aperçu des motifs**

#### **15.1 Aperçu des motifs de point**

#### **Points utilitaires**

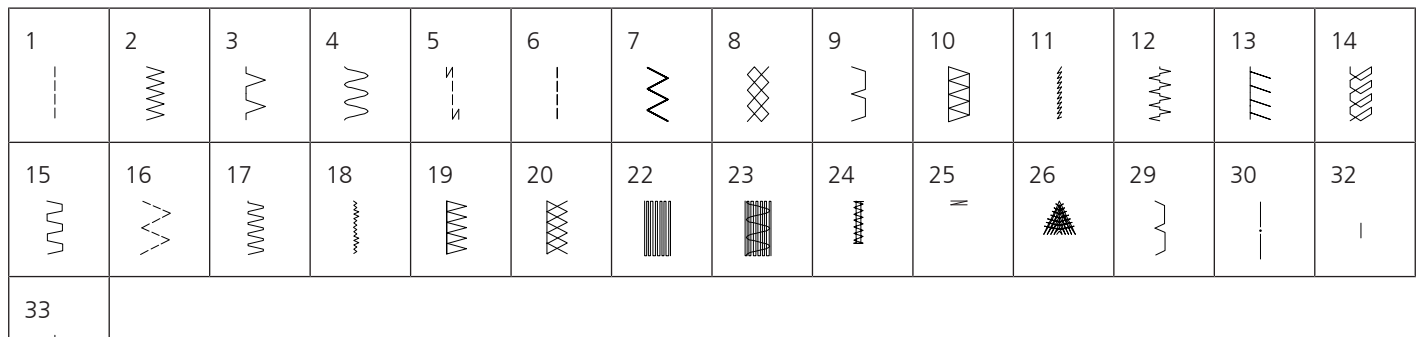

#### **Boutonnières**

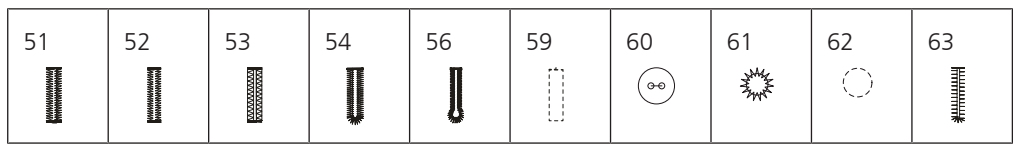

#### **Points décoratifs**

Points naturels

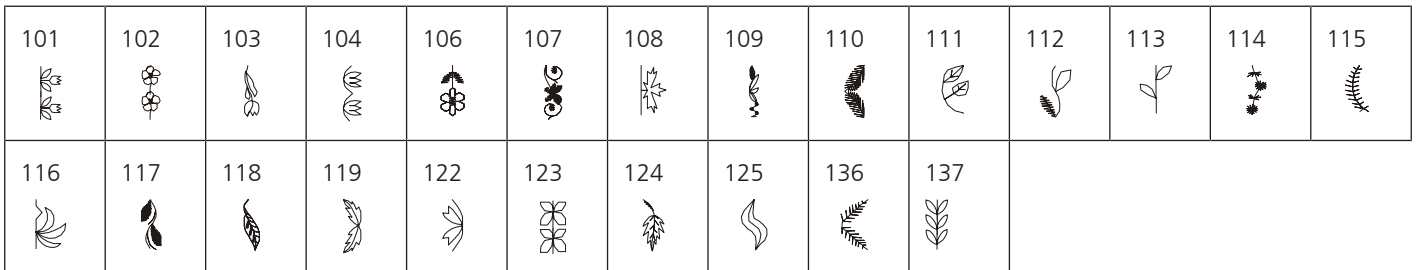

Points de croix

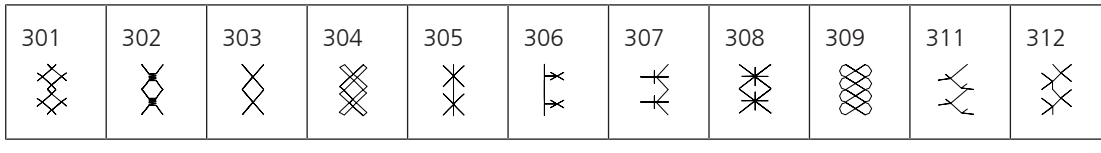

#### Points satins

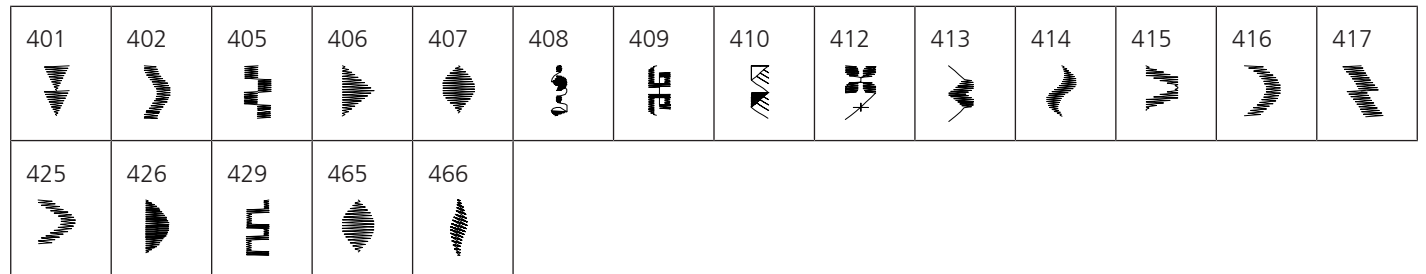

#### Points géométriques

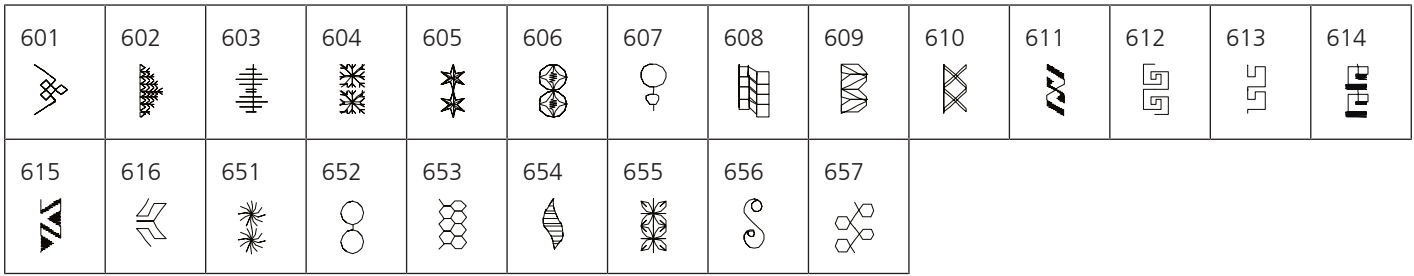

Points de broderie blanche

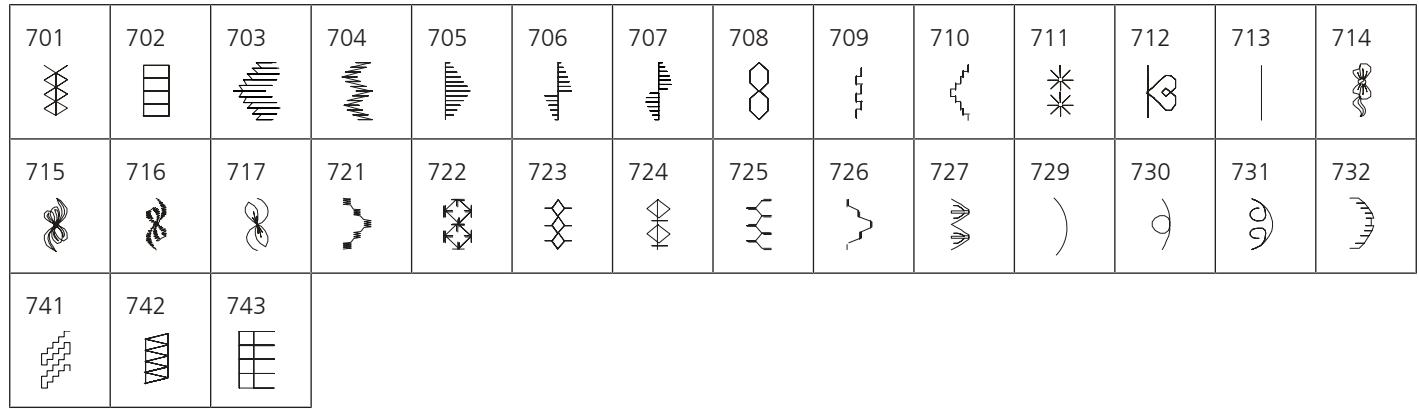

#### Points ados

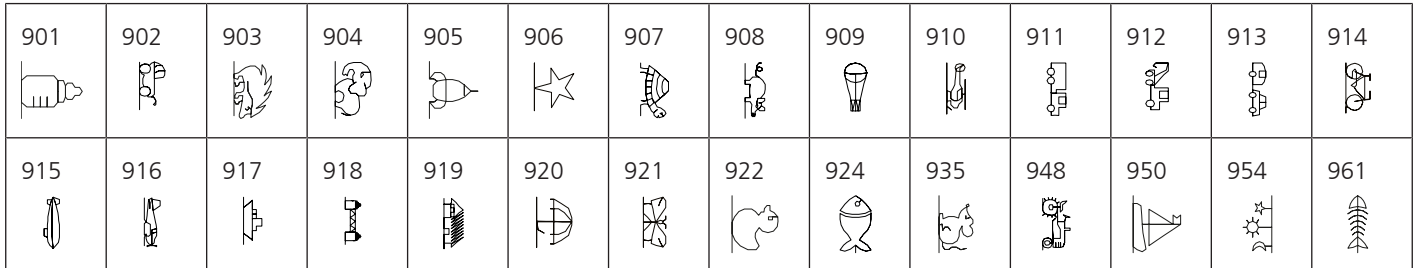

#### **Points quilt**

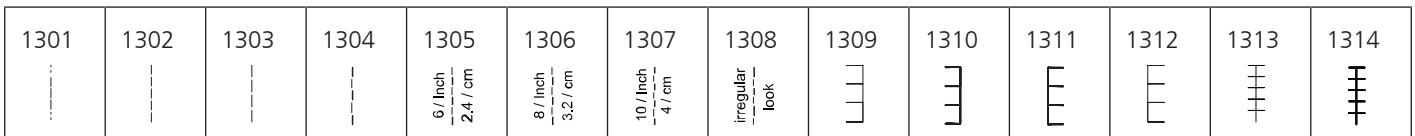

# **Index alphabétique**

### **A**

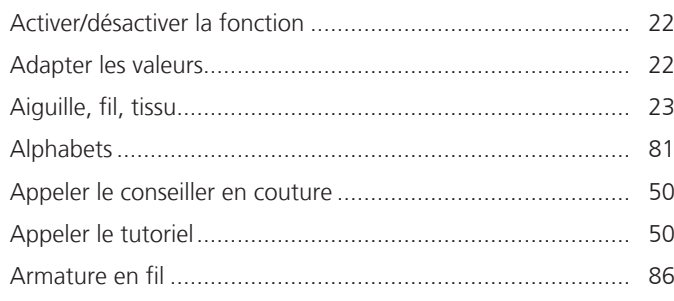

## **B**

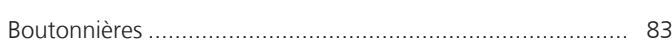

# **C**

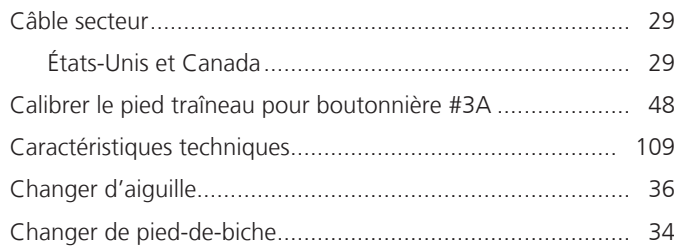

## **D**

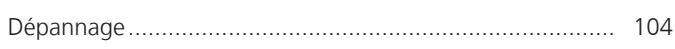

# **E**

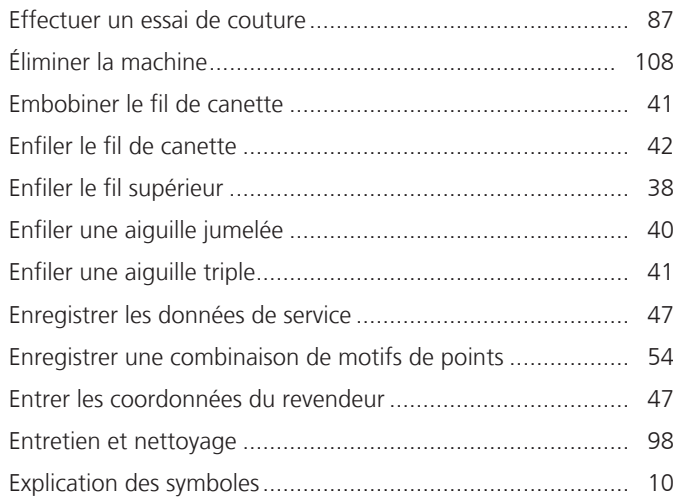

## **F**

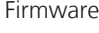

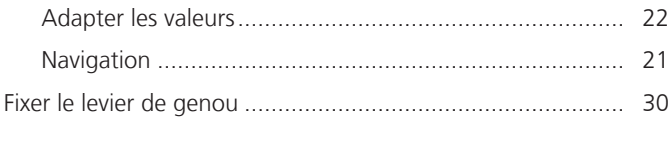

## **H**

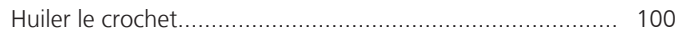

## **I**

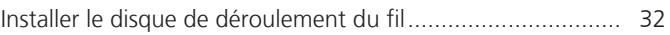

## **L**

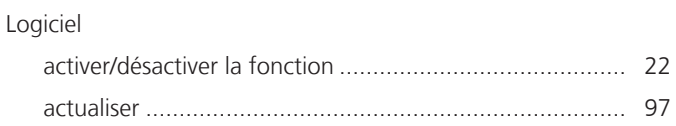

#### **M**

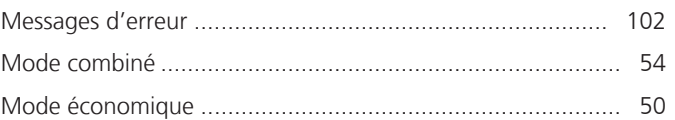

### **N**

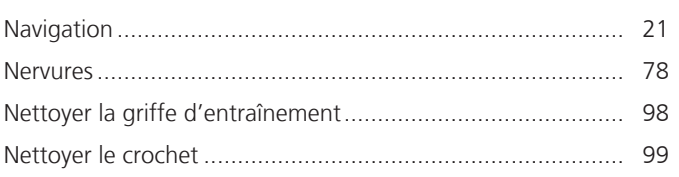

### **O**

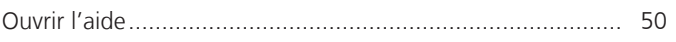

#### **P**

Pédale

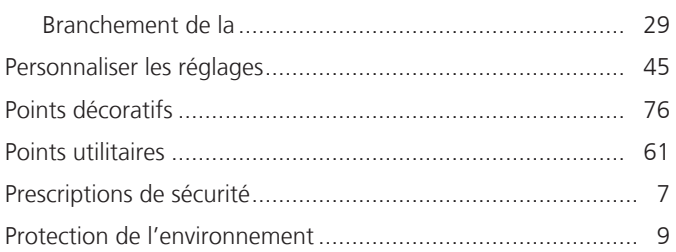

### **Q**

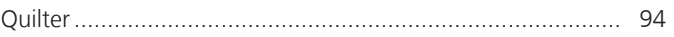

### **R**

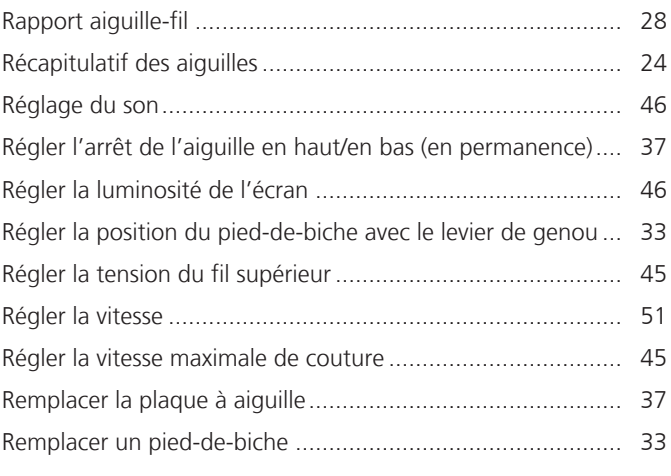

112 

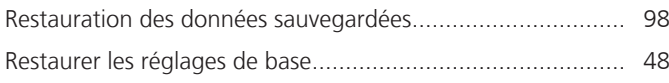

## **S**

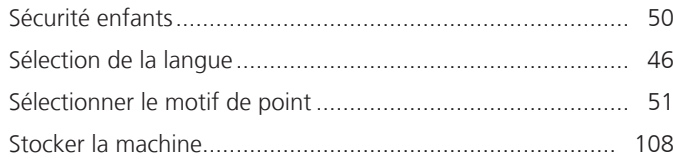

# **T**

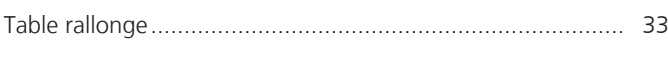

# **U**

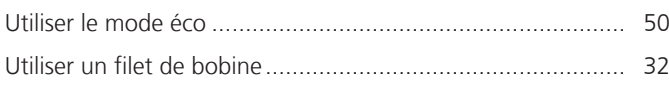

### **V**

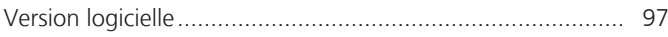

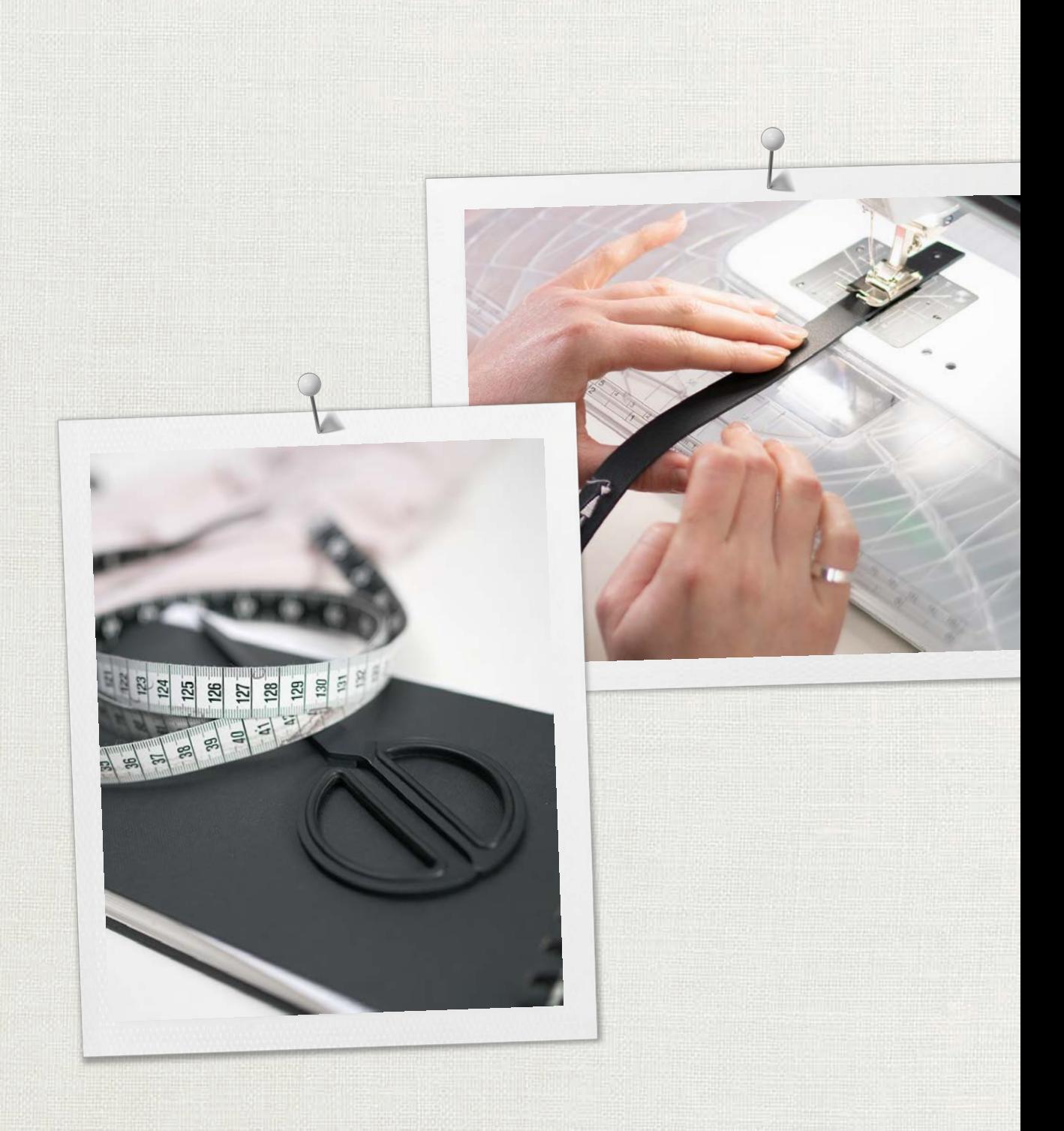

Hettler

BERNINA recommande les fils de la marque<br>
BERNINA International AG | CH-8266 Steckborn Switzerland | www.bernina.com | © Copyright by BERNINA International AG<br>
1083015.10A.02<br>
1083015.10A.02 BERNINA International AG | CH-8266 Steckborn Switzerland | www.bernina.com | © Copyright by BERNINA International AG